Parametric Technology Corporation

# Pro/ENGINEER® Wildfire® 5.0 Installation and Administration Guide

**DOC-U0134C-EN-370**

#### **Copyright © 2009 Parametric Technology Corporation and/or Its Subsidiary Companies. All Rights Reserved.**

User and training guides and related documentation from Parametric Technology Corporation and its subsidiary companies (collectively "PTC") are subject to the copyright laws of the United States and other countries and are provided under a license agreement that restricts copying, disclosure, and use of such documentation. PTC hereby grants to the licensed software user the right to make copies in printed form of this documentation if provided on software media, but only for internal/personal use and in accordance with the license agreement under which the applicable software is licensed. Any copy made shall include the PTC copyright notice and any other proprietary notice provided by PTC. Training materials may not be copied without the express written consent of PTC. This documentation may not be disclosed, transferred, modified, or reduced to any form, including electronic media, or transmitted or made publicly available by any means without the prior written consent of PTC and no authorization is granted to make copies for such purposes.

Information described herein is furnished for general information only, is subject to change without notice, and should not be construed as a warranty or commitment by PTC. PTC assumes no responsibility or liability for any errors or inaccuracies that may appear in this document.

The software described in this document is provided under written license agreement, contains valuable trade secrets and proprietary information, and is protected by the copyright laws of the United States and other countries. It may not be copied or distributed in any form or medium, disclosed to third parties, or used in any manner not provided for in the software licenses agreement except with written prior approval from PTC.

UNAUTHORIZED USE OF SOFTWARE OR ITS DOCUMENTATION CAN RESULT IN CIVIL DAMAGES AND CRIMINAL PROSECUTION. PTC regards software piracy as the crime it is, and we view offenders accordingly. We do not tolerate the piracy of PTC software products, and we pursue (both civilly and criminally) those who do so using all legal means available, including public and private surveillance resources. As part of these efforts, PTC uses data monitoring and scouring technologies to obtain and transmit data on users of illegal copies of our software. This data collection is not performed on users of legally licensed software from PTC and its authorized distributors. If you are using an illegal copy of our software and do not consent to the collection and transmission of such data (including to the United States), cease using the illegal version, and contact PTC to obtain a legally licensed copy.

For Important Copyright, Trademark, Patent, Licensing and Data Collection Information: For Windchill products, select About Windchill at the bottom of the product page. For InterComm products, on the Help main page, click the link for Copyright 20xx. For other products, click Help > About on the main menu for the product.

#### **UNITED STATES GOVERNMENT RESTRICTED RIGHTS LEGEND**

This document and the software described herein are Commercial Computer Documentation and Software, pursuant to FAR 12.212(a)-(b) (OCT'95) or DFARS  $227.7202-1$ (a) and  $227.7202-3$ (a) (JUN $'$ 95), and are provided to the US Government under a limited commercial license only. For procurements predating the above clauses, use, duplication, or disclosure by the Government is subject to the restrictions set forth in subparagraph (c)(1)(ii) of the Rights in Technical Data and Computer Software Clause at DFARS 252.227-7013 (OCT'88) or Commercial Computer Software-Restricted Rights at FAR 52.227-19(c)(1)-(2) (JUN'87), as applicable. 01162009

**Parametric Technology Corporation, 140 Kendrick Street, Needham, MA 02494 USA**

# **Contents**

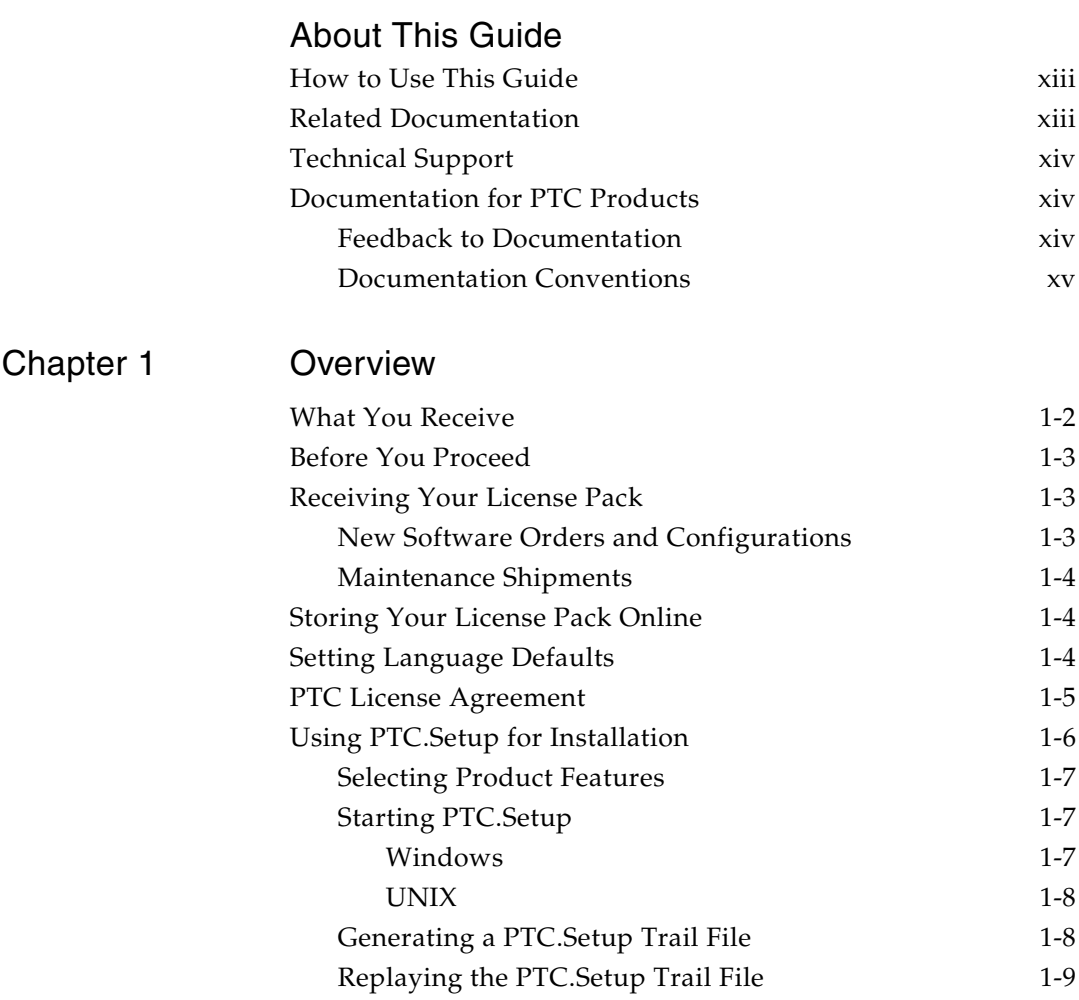

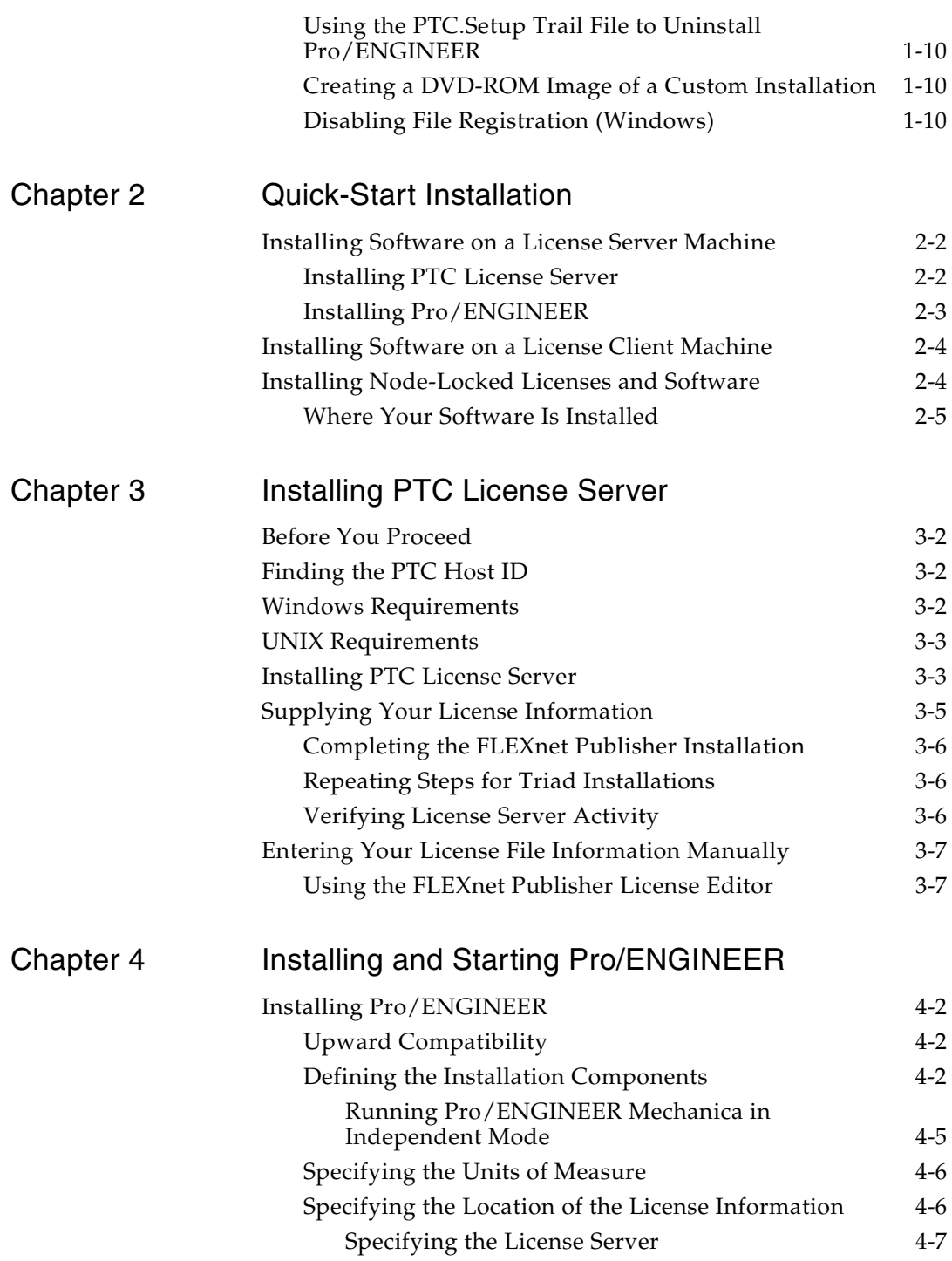

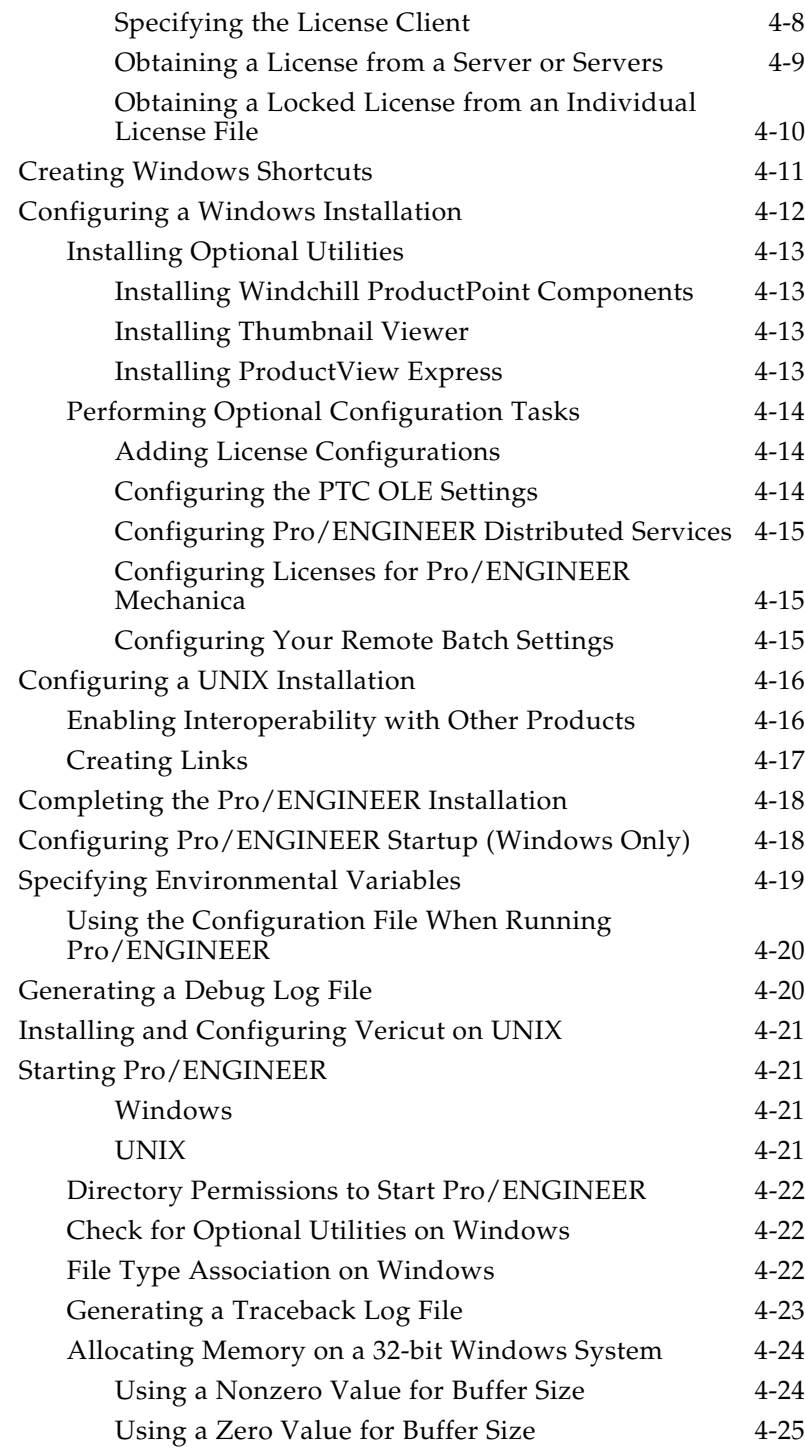

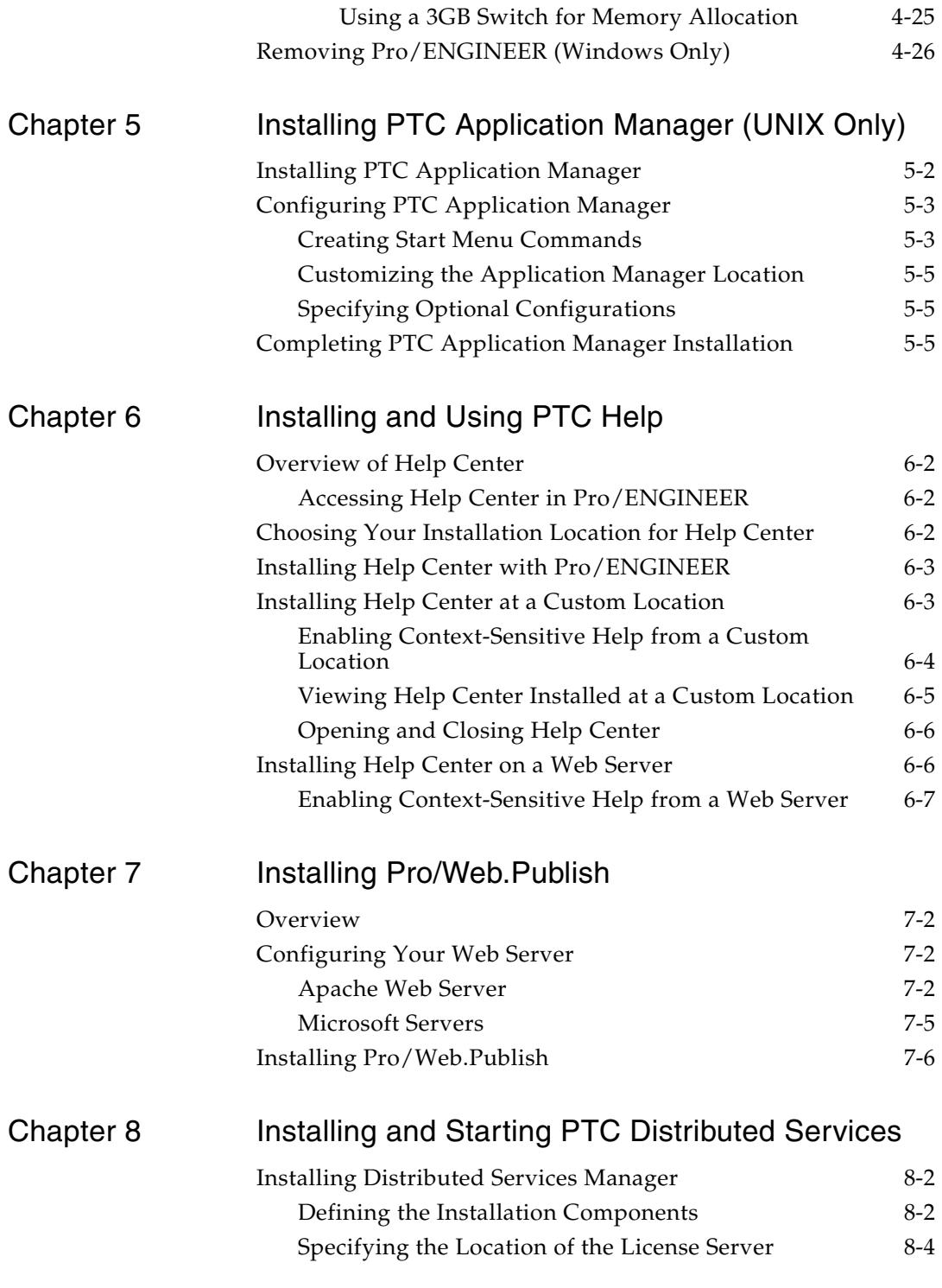

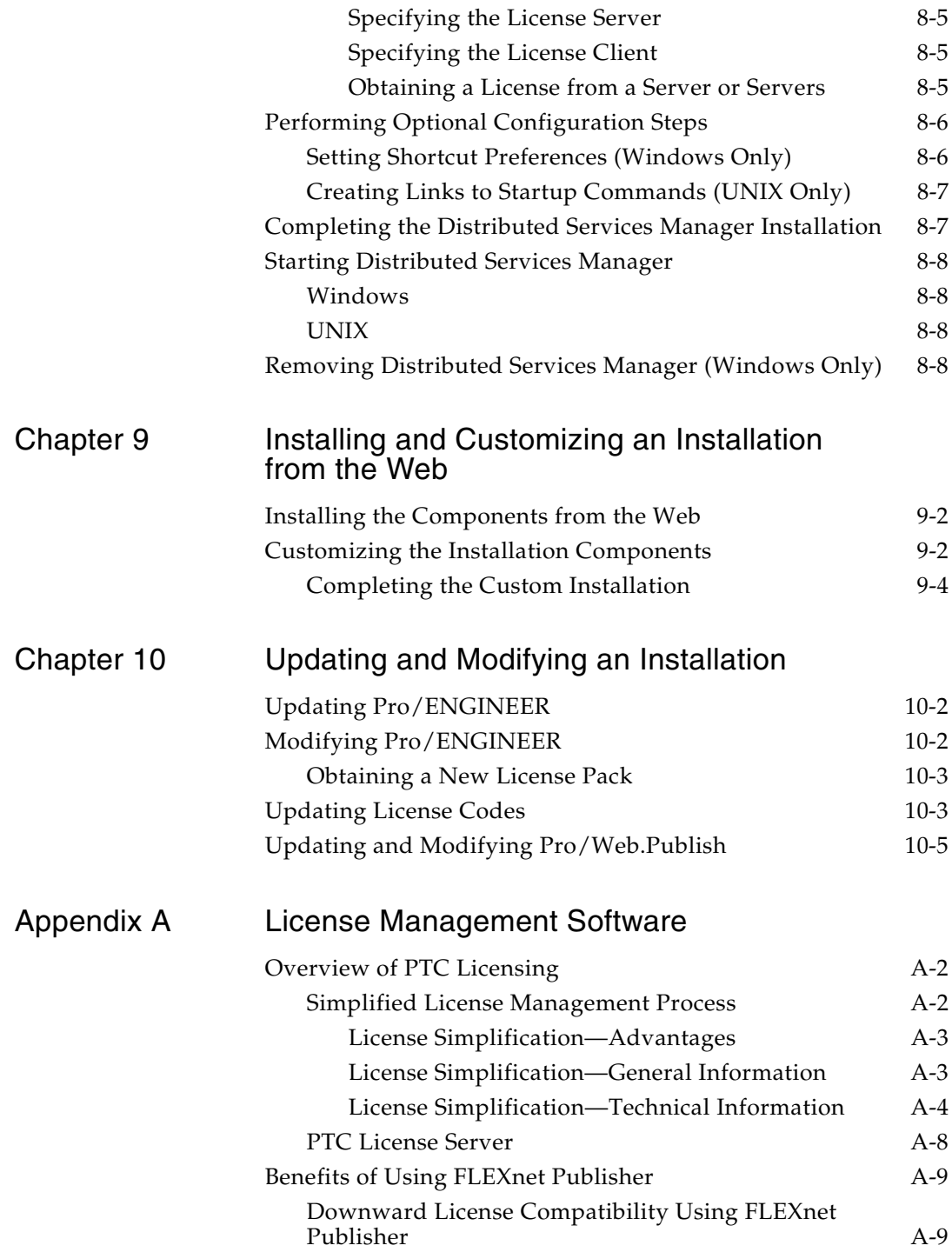

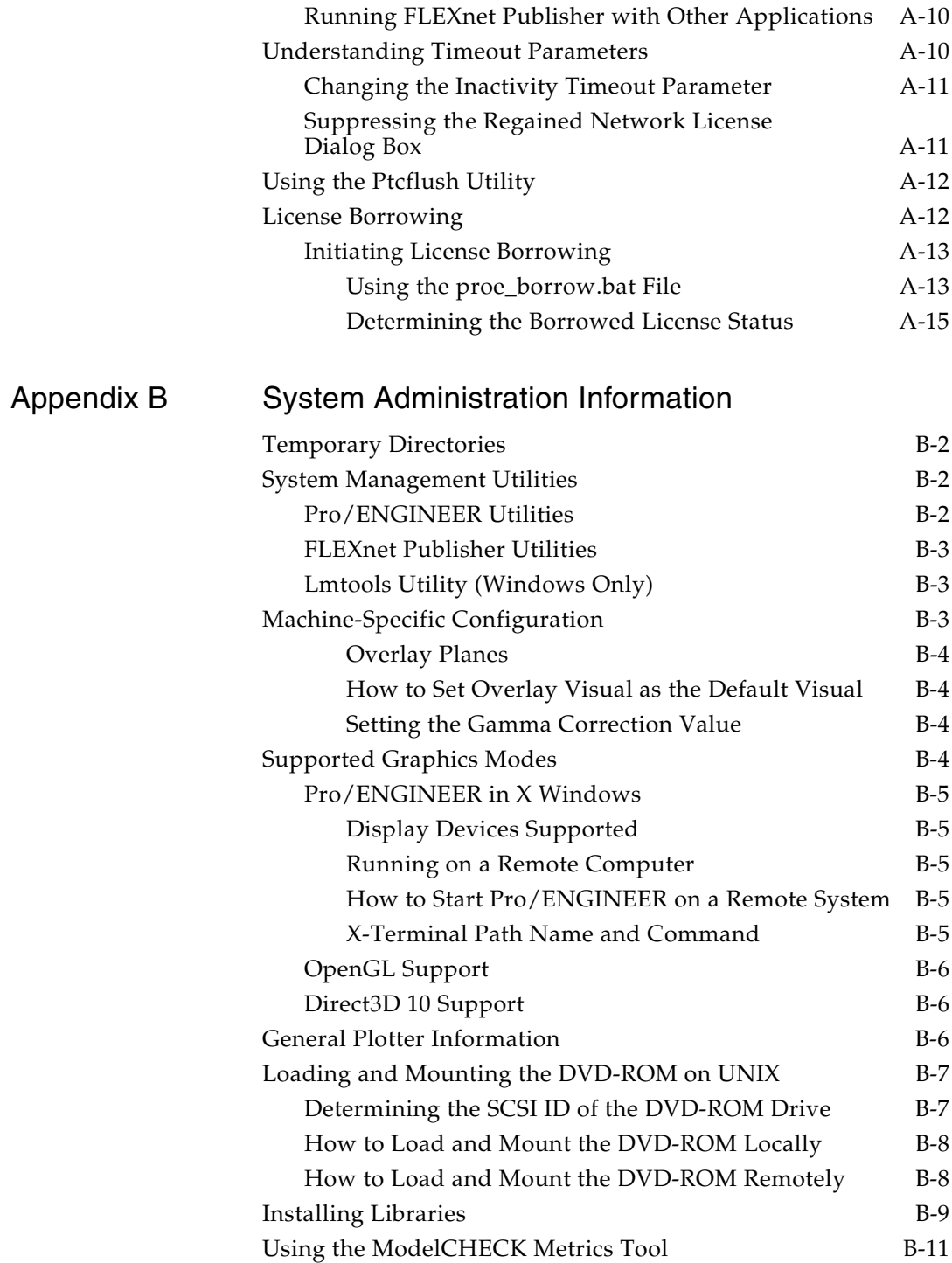

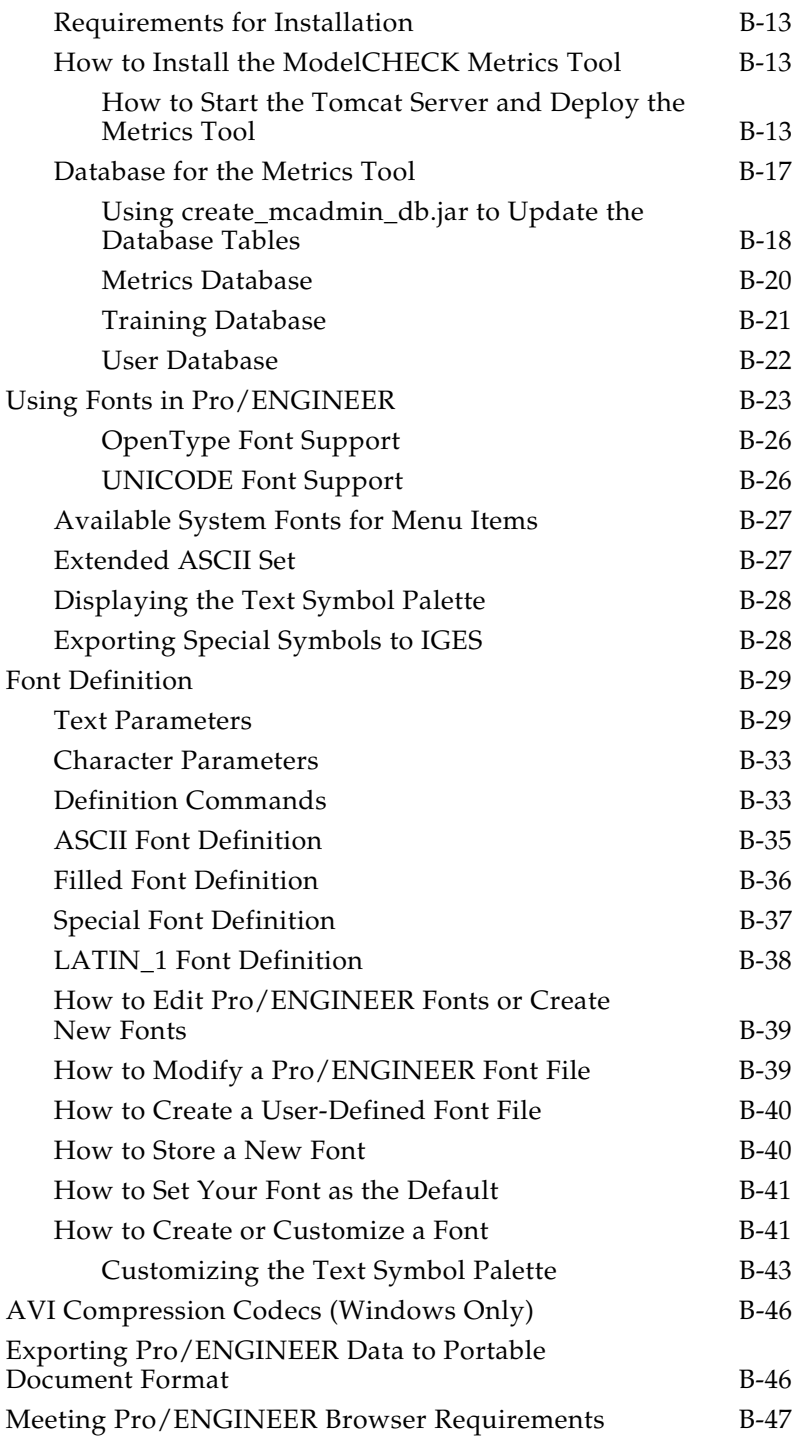

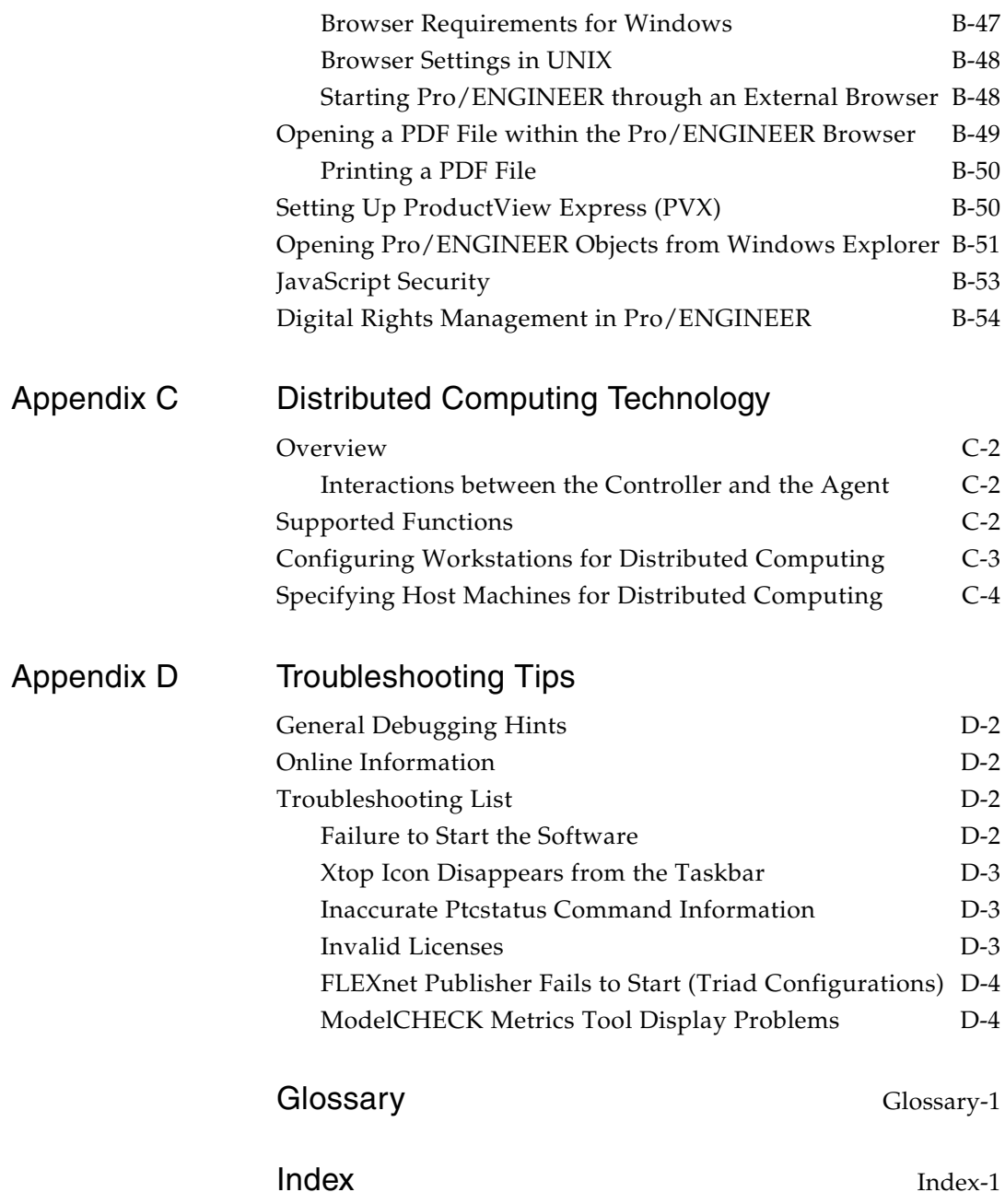

# About This Guide

<span id="page-12-0"></span>Before you install Pro/ENGINEER, read this guide for installation instructions. This guide is designed to help you meet two goals:

- Install and set up your license management software
- Install and maintain Pro/ENGINEER Wildfire 5.0

System administrators who are installing Pro/ENGINEER for the first time must be experienced in application installations and must have a good understanding of operating systems.

### <span id="page-12-1"></span>How to Use This Guide

This guide supplements the online instructions with PTC.Setup when you install Pro/ENGINEER and other PTC products. Complete step-by-step procedures are provided in this guide. Post installation instructions and reference information are also given.

### <span id="page-12-2"></span>Related Documentation

The following document may be helpful as you use the *Pro/ENGINEER Wildfire 5.0 Installation and Administration Guide: FLEXnet Licensing End User Guide*, which discusses the third-party license management software that is used to distribute Pro/ENGINEER licenses.

# <span id="page-13-0"></span>Technical Support

Contact PTC Technical Support via the PTC Web site, phone, fax, or e-mail if you encounter problems using your software. For more information, see Opening and Tracking a Call to Technical Support in the *PTC Customer Service Guide* with your shipment. This guide is also under **CONTACTING TECHNICAL SUPPORT** on the PTC Web page at [www.ptc.com/support/index.htm.](http://www.ptc.com/support/index.htm)

You must have a Service Contract Number (SCN) before you can receive technical support. If you do not have a number, contact PTC License Management using the instructions in your *PTC Customer Service Guide*.

### <span id="page-13-1"></span>Documentation for PTC Products

PTC provides documentation on the product DVD-ROM in the following forms for Pro/ENGINEER Wildfire 5.0:

- Help Center with context-sensitive Help, search facility, and quick links to helpful information.
- *PTC Customer Service Guide* and the *Pro/ENGINEER Wildfire 5.0 Installation and Administration Guide* and other books in PDF files. To view and print the books, you must have the Adobe Acrobat Reader installed.

After you install the PTC Help component, you can drag  $\left|\mathbf{A}\right|$  from the Pro/ENGINEER main menu to any item on the interface to get Help. To access the Help Center, click **Help** > **Help Center**.

[To access all PTC Documentation, you must have a valid user account.](http://www.ptc.com/appserver/common/account/basic.jsp)  [Go to](http://www.ptc.com/appserver/common/account/basic.jsp) <u>www.ptc.com/appserver/common/account/basic.jsp</u> to request a user account or call the Customer Support. For worldwide phone numbers see the *PTC Customer Service Guide* or click **Worldwide Contacts** on the **Technical Support** page.

#### **Note**

Adobe Acrobat Reader is required to read PDF files. You can download the software from the following site:

[www.adobe.com/support/service/downloads.html](http://www.adobe.com/support/service/downloads.html)

### <span id="page-13-2"></span>Feedback to Documentation

PTC welcomes your suggestions and comments on its documentation—send feedback to the following address:

doc-webhelp@ptc.com

Please include the name of the application and its release with your comments. For online books, provide the book title.

### <span id="page-14-0"></span>Documentation Conventions

PTC documentation uses the following conventions:

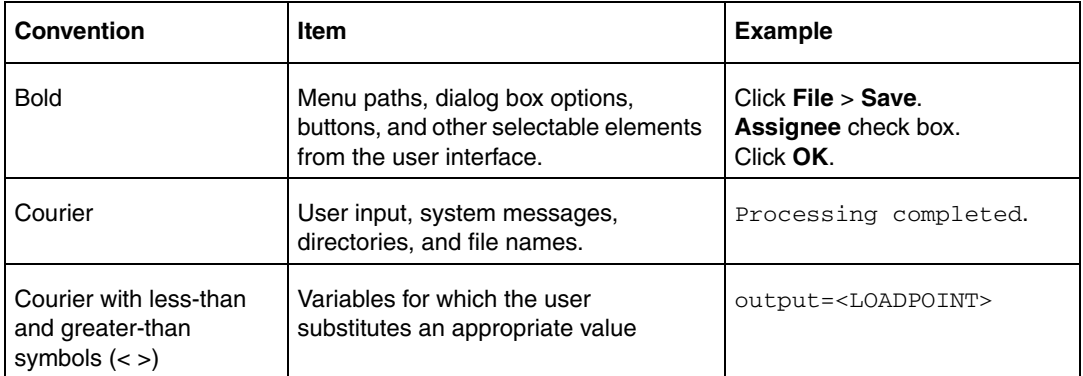

# 1 **Overview**

<span id="page-16-0"></span>This chapter describes the materials in your software shipment and the installation utility, PTC.Setup. It also explains what steps to take before you install the license server and product software.

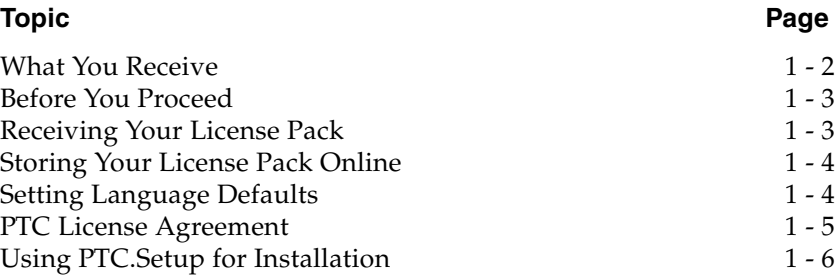

# <span id="page-17-0"></span>What You Receive

PTC (Parametric Technology Corporation) sends the following materials related to your software order:

- **Shipment Confirmation Letter—Before receipt of your PTC** software, you receive the shipment confirmation letter via fax or e-mail. This correspondence introduces you to the software distribution process. The Sales Order Number (SON) is included in the letter for new software orders. Instructions are provided in the letter for requesting a License Pack using that number. It also contains a complete list of the software you ordered and the material being shipped.
- **License Pack**—This pack contains the license codes necessary to install the software at your site. Instructions for requesting your License Pack are included in the Shipment Confirmation Letter and the *PTC Customer Service Guide*.
- **Packing Slip**—The packing slip accompanies your shipment and references the Sales Order Number (SON). It lists the software you ordered and the items that were sent with your software shipment.
- **READ THIS FIRST**—This document notifies you of any changes you must make, such as machine settings and recommended operating system patches.
- **Software DVD-ROM**—Your order contains one or more DVD-ROMs for each product you ordered and for each platform on which you intend to run the software. Check the labels of your software DVD-ROMs to verify that you have the correct DVD-ROM for your platforms.

#### **Note**

Beginning Pro/ENGINEER Wildfire 5.0, two DVD's will be available for Pro/ENGINEER installation. One for Microsoft Windows and the other for Sun Solaris 10 (UNIX) operating systems.

• **Hardware and Software Configuration Notes**—To provide the most recent information, PTC provides notes on your product DVD-ROM and on the PTC Web site:

Online Hardware Configuration Notes for Enterprise Partners: [www.ptc.com/WCMS/files/77552/en/proewf5.pdf](http://www.ptc.com/WCMS/files/77552/en/proewf5.pdf)

Online Software Configuration Notes with interoperability information for Enterprise Partners: [www.ptc.com/appserver/cs/doc/refdoc.jsp.](http://www.ptc.com/appserver/cs/doc/refdoc.jsp)

#### **Note**

To access the online Software Configuration Notes, a customer support account is necessary.

Refer to the READ THIS FIRST document for steps on how to access information on the DVD-ROM.

- *PTC Customer Service Guide*—Use this guide for descriptions of services from Technical Support, Customer Support, and the PTC Web sites.
- *Pro/ENGINEER Wildfire 5.0 Installation and Administration Guide*—Use this guide for information on license management, installation of software, and software maintenance.

# <span id="page-18-0"></span>Before You Proceed

Make sure you have your License Pack, which contains the required license codes to install your software.

#### **Note**

An online copy of your License Pack is highly recommended. Maintaining license information in file format allows you to import your license codes using the installation utility, PTC.Setup. Importing the file ensures accuracy and eliminates the need to supply the data manually.

• Perform license simplification to upgrade your License Pack to version 31 or later, if you have not already done so. See [Simplified](#page-107-2)  [License Management Process on page A-2](#page-107-2) for details.

# <span id="page-18-3"></span><span id="page-18-1"></span>Receiving Your License Pack

Both new customers and customers who are updating their software receive their PTC License Packs by electronic mail. If you do not have an e-mail address, the License Pack is sent by fax.

### <span id="page-18-2"></span>New Software Orders and Configurations

After your order has been processed and shipped, you receive a shipment confirmation letter by electronic mail or fax. At that time, you are asked to contact PTC License Management to configure the purchased products.

For more information on PTC License Management, see the **Licensing** section on the **Technical Support** page at [www.ptc.com/support/index.htm.](http://www.ptc.com/support/index.htm)

### <span id="page-19-0"></span>Maintenance Shipments

You can obtain an electronic copy of your License Pack via e-mail or by visiting PTC on the Web.

A License Pack for a maintenance release shipment contains all qualifying licenses for the site specified. Depending on your site's requirements, one License Pack might contain license information for multiple servers.

[Maintenance Release users who are updating their PTC software can also](http://www.ptc.com/support/proengineer.htm)  request electronic copies of their License Packs using the PTC License Pack Generator at <u>www.ptc.com/support/proengineer.htm</u>. On this page, click **Retrieve Existing License Packs** under the **Licensing** tab and follow the online instructions to retrieve License Packs. You are asked to provide your Sales Order Number (SON) and to select a License Pack type.

#### **Note**

The License Pack information reflects the information in your customer order. If your configurations have changed since the maintenance release was shipped, contact PTC License Management for a new License Pack.

# <span id="page-19-1"></span>Storing Your License Pack Online

To store your License Pack online:

- 1. Obtain an electronic copy of your License Pack that PTC sends via e-mail. This contains your license codes.
- 2. Save your License Pack information in a text file in only ASCII format. On Windows, you can use Notepad or WordPad as a text editor. On UNIX, you can use vi.

#### **Note**

The previous step is highly recommended but not required.

## <span id="page-19-2"></span>Setting Language Defaults

To run the installation utility and Pro/ENGINEER in a language other than English, set the value of the language environment variable, LANG, before you start the installation.

# <span id="page-20-1"></span><span id="page-20-0"></span>PTC License Agreement

Before you install PTC License Server or Pro/ENGINEER products using the PTC.Setup utility, you must accept the PTC License Agreement. Follow these steps to accept the PTC License Agreement:

1. Start the PTC.Setup utility. The following screen appears.

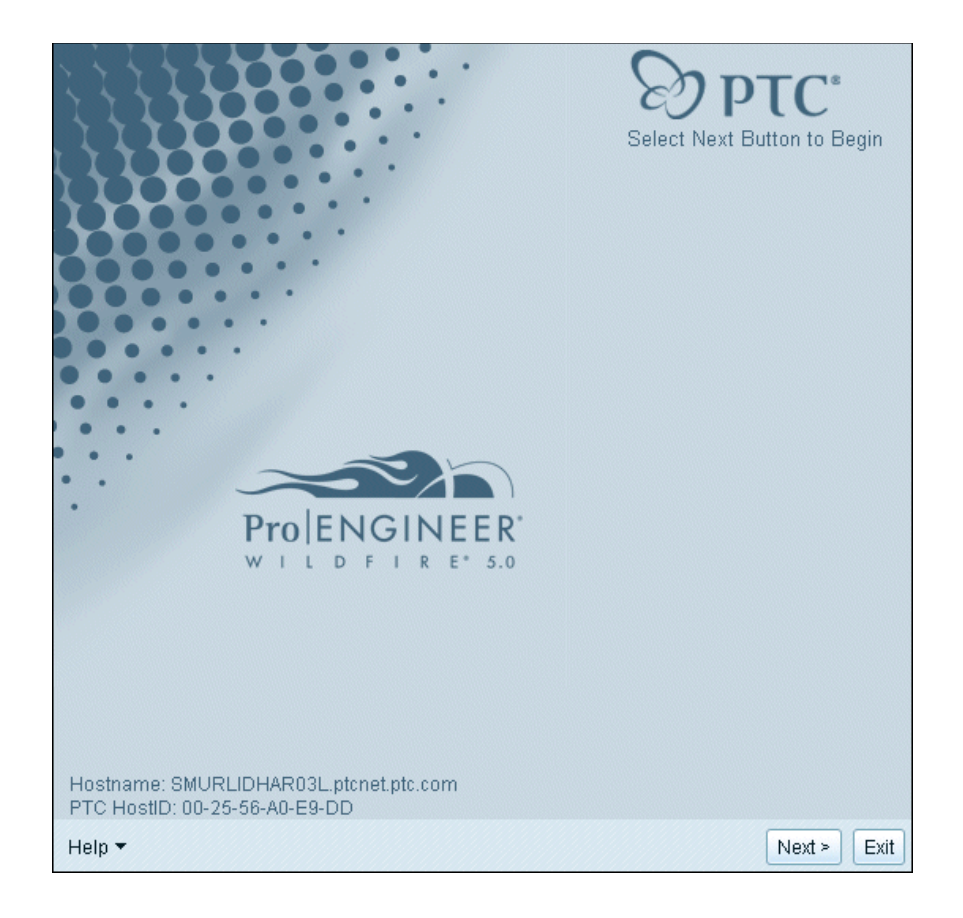

2. Click **Next**. The **Accept License Agreement** screen appears.

The PTC License Agreement is in the language specified for the language environment variable LANG. The default PTC License Agreement is in English.

- 3. Accept the PTC License Agreement.
	- If a license agreement already exists, you must accept the license agreement to proceed. Your existing license agreement supersedes the one on this screen.
- If you decline the PTC License Agreement, you are prompted for confirmation and the installation ends.
- 4. Click **Printable Version** to print the PTC License Agreement.

# <span id="page-21-0"></span>Using PTC.Setup for Installation

You install Pro/ENGINEER and its software components, including PTC License Server and PTC software products, using PTC.Setup. PTC.Setup is a graphical installation utility with Help. During installation, you can click **Cancel** at any time to stop the installation. PTC.Setup copies files and sets file permissions.

The main screen appears as shown below and displays the following items:

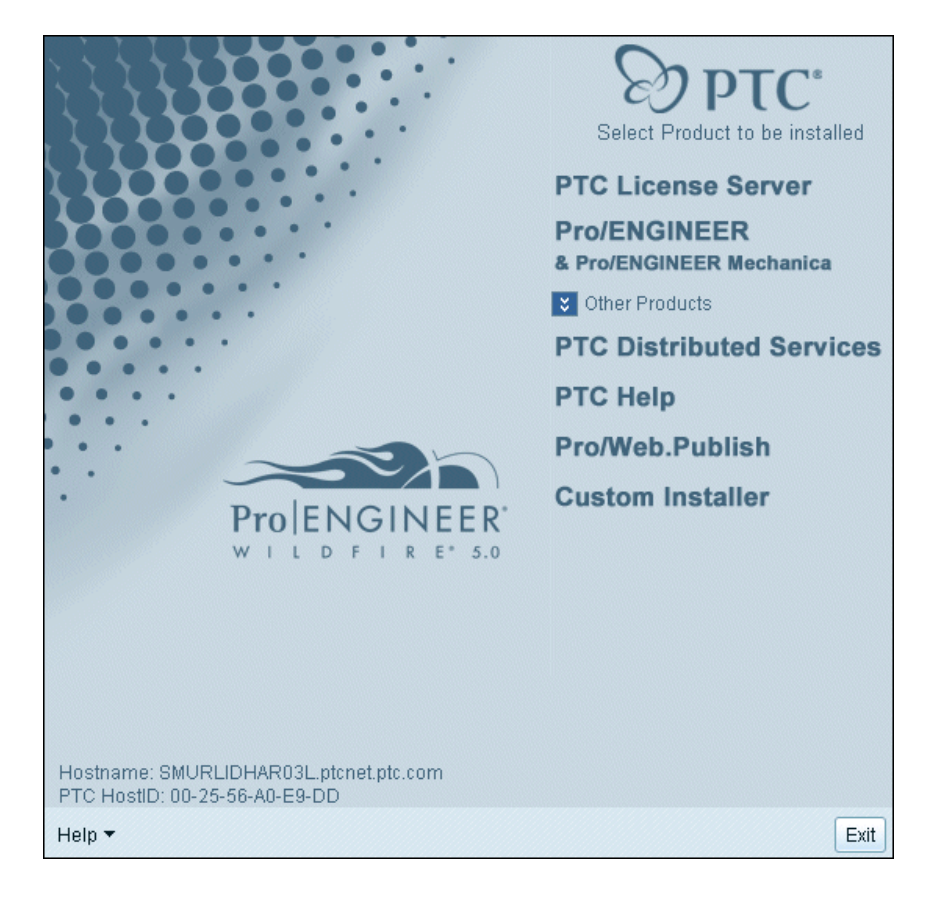

• The main product group includes **PTC License Server** and **Pro/ENGINEER & Pro/ENGINEER Mechanica**.

• The secondary product group under **Other Products** includes **PTC Application Manager** (on UNIX), **PTC Distributed Services**, **PTC Help**, **Pro/Web.Publish**, and **Custom Installer**.

Navigation in PTC.Setup is easy. Click the required component on the PTC.Setup product selection screen to start the installation. Use the **Next** button to continue. The **Next** button is not available on the PTC.Setup product selection screen. You must select a product to proceed to the next screen. Use the **Back** button to return to previous screens to make changes.

When you begin an installation by clicking on the required component, an error message is displayed if the required security privileges are not satisfied.

You can access the READ THIS FIRST document, the *Pro/ENGINEER Wildfire 5.0 Installation and Administration Guide*, and the Services and Support information from the **Help** list. This list is available on all the screens of the PTC. Setup installation utility.

### <span id="page-22-0"></span>Selecting Product Features

In all the screens other than the PTC.Setup product selection screen, click  $\Box$  before each of the product components to choose the following commands from the list:

- **Install this feature—Install the component.**
- **Do not install this feature—Do not install the component.** changes to  $\mathbf{x}$   $\mathbf{y}$  if a component is not installed.
- **Install all sub-features**—If a product component has subcomponents, you can install them by selecting this option. The icon  $\Box$   $\blacksquare$  changes to  $\Box$   $\blacksquare$  to indicate that the components will be installed.

### <span id="page-22-1"></span>Starting PTC.Setup

If your Windows system has autorun enabled for your DVD-ROM drive, PTC.Setup starts automatically. If your UNIX system automatically mounts the DVD-ROM, just load the DVD-ROM, change to a directory with write permissions, and execute the <dvdrom>/setup command, where <dvdrom> is the mounted DVD-ROM location of the workstation.

If PTC.Setup does not start automatically, use the procedures in the following sections.

#### <span id="page-22-2"></span>**Windows**

To start PTC.Setup on Windows, choose one of these methods:

- Start Windows Explorer, browse to the DVD-ROM drive, and double-click the setup.exe icon.
- At an MS-DOS prompt, type the following command:

<dvdrom>:\setup.exe

where <dvdrom> is the DVD-ROM drive letter.

• From the task bar, select **Start** > **Run**, and enter the following command:

```
<dvdrom>:\setup.exe
```
#### <span id="page-23-0"></span>UNIX

To start PTC.Setup on UNIX, follow these steps:

- 1. Change to a directory where you have write permissions (for example, / tmp).
- 2. At a command prompt, type the following command:

<dvdrom>/setup

where <dvdrom> is the location of the DVD-ROM. In UNIX systems, you mounted the DVD-ROM to this directory.

3. If a /dvdrom directory does not already exist, create one using the following command:

mkdir /dvdrom

If your UNIX system does not automatically mount the DVD-ROM, see [Loading and Mounting the DVD-ROM on UNIX on page B-7](#page-128-2) for step-by-step instructions.

### <span id="page-23-1"></span>Generating a PTC.Setup Trail File

You can record your menu selections in the PTC.Setup installation utility in a trail file to replay them at a later time. You can use this trail file to install the software again with similar settings. Create a trail file by specifying the -uilog argument upon startup of PTC.Setup from a command prompt.

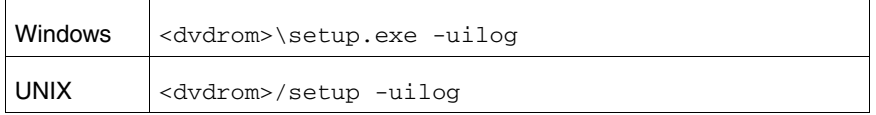

When starting PTC. Setup with the -uilog argument, a trail file named ps\_trl.txt.1 is created in the directory from where you started PTC.Setup.

#### **Note**

You must have appropriate permissions to write to the directory from where you start PTC.Setup.

If the ps  $trl.txt.1$  file already exists, a new trail file named ps\_trl.txt.2 is created. Further trail files are named using this naming convention.

### <span id="page-24-0"></span>Replaying the PTC.Setup Trail File

To replay the PTC.Setup trail file, you must first rename the trail file using the <filename>.txt naming convention. For example, rename the pc\_trl.txt.1 file to runme.txt. To replay the trail file, use this new file name with the -uitrail argument at the command prompt.

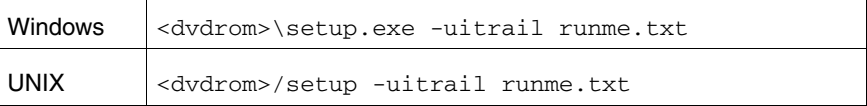

Specify the full path to the runme.txt file so that this file is correctly accessed with the -uitrail argument.

You can also specify both the -uilog and -uitrail arguments when running PTC.Setup. In such cases, the specified trail file is replayed, and at the same time, a new trail file is created that records the menu selections during the current installation.

The user interface of PTC.Setup opens by default when you run a trail file. You can hide the user interface when replaying a trail file by specifying the -nographics argument at the command prompt.

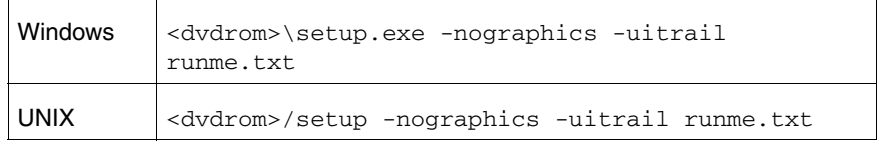

If PTC.Setup goes out of sequence when running a trail file, you are prompted for input where the trail file goes out of sequence. If a trail file goes out of sequence, you can choose to exit PTC.Setup by setting the value of the CONTINUE\_FROM\_OOS environment variable to false.

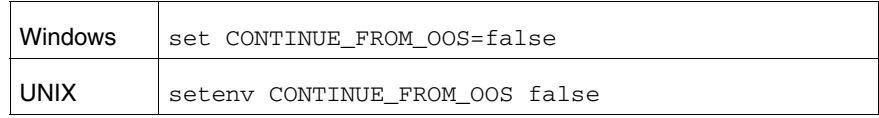

### <span id="page-25-0"></span>Using the PTC.Setup Trail File to Uninstall Pro/ENGINEER

You can create and use the PTC.Setup trail file to uninstall Pro/ENGINEER. Create the PTC.Setup trail file as follows:

```
<loadpoint>\uninstall\i486_nt\obj\psuninst.exe 
<loadpoint>\uninstall\instlog.txt -uilog
```
Use the trail file to uninstall Pro/ENGINEER as follows:

```
<loadpoint>\uninstall\i486_nt\obj\psuninst.exe 
-uitrail mytrail.txt <loadpoint>\uninstall\instlog.txt
```
### <span id="page-25-1"></span>Creating a DVD-ROM Image of a Custom Installation

You can create a smaller DVD-ROM image of the PTC products and components of your choice using the **Custom Installer** option in the PTC.Setup installation utility. Use the Web Installer from the Technical Support site to download the necessary files for the custom installation.

### <span id="page-25-2"></span>Disabling File Registration (Windows)

Pro/ENGINEER objects appear with a PTC icon in Windows Explorer because of file registration. If you double-click such an object in Windows Explorer, the object opens in a Pro/ENGINEER session. You can disable file registration for the Pro/ENGINEER objects when installing Pro/ENGINEER by specifying the -nofilereg argument when running PTC.Setup from the command prompt.

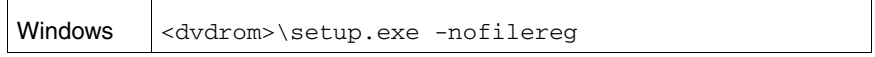

2

# Quick-Start Installation

<span id="page-26-0"></span>This chapter provides a quick-start approach for experienced users who have previously installed license management and product software on license server, license client, and node-locked machines. For step-by-step installation instructions using the PTC.Setup utility, read [Chapter 3,](#page-32-1)  [Installing PTC License Server,](#page-32-1) and [Chapter 4, Installing and Starting](#page-40-1)  [Pro/ENGINEER.](#page-40-1)

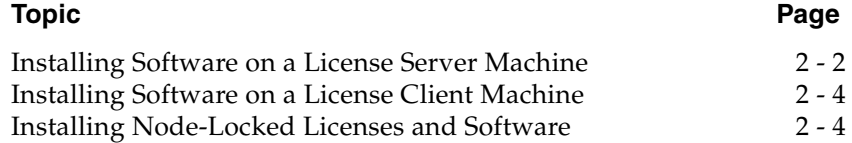

# <span id="page-27-0"></span>Installing Software on a License Server Machine

If you update your software to a newer release, you must update your License Pack. PTC License Server is always the first component to be installed. Installation of PTC License Server allows subsequent products to locate and use the license information.

#### **Note**

You must have the administrative privileges to install the license management software on a license server machine.

### <span id="page-27-1"></span>Installing PTC License Server

Using the PTC.Setup installation utility, follow this process to install PTC License Server:

- 1. Obtain an electronic copy of your License Pack, which contains your license codes.
- 2. Save your License Pack information in a text file, ASCII format only.

#### **Note**

This step is highly recommended but not required.

- 3. To use Pro/ENGINEER Wildfire 5.0, perform license simplification to upgrade your License Pack to version 31 or later, if you have not already done so. See [Simplified License Management Process on page](#page-107-2)  [A-2 f](#page-107-2)or details.
- 4. Start PTC.Setup, the installation utility. Accept the PTC License Agreement (see [PTC License Agreement on page 1-5](#page-20-1)).
- 5. Specify the server host name, an IP (Internet Protocol) address, or a fully qualified domain host name. Host name restrictions depend on the operating system. Alternatively, specify the full path to the License Pack received from PTC License Management.
- 6. Install the PTC License Server, into its own directory.
- 7. Import the license file from step 2 into PTC.Setup. PTC.Setup starts the license server after the installation.

#### **Note**

Although the procedure is longer, you can manually enter the license information listed in your License Pack. If you type your license information into PTC.Setup's FLEXnet Publisher license editor, you can type in the keywords: \_\_HOSTNAME\_\_ and \_\_PCTD\_PATH\_\_. When you save the license file, PTC.Setup automatically replaces \_HOSTNAME\_\_ and \_\_PCTD\_PATH\_\_ with the correct values. For complete details, see [Using the FLEXnet Publisher License Editor on](#page-38-2)  [page 3-7](#page-38-2).

- 8. Optionally, the EXTERNAL\_NAME attribute in the feature line gives you the choice to provide a user-defined name or an alias for a floating license-to-run.
- 9. Install PTC License Server. The license server starts automatically.

For triad configurations, repeat these steps for Triad Partners 2 and 3.

#### **Note**

Upon installation of the first triad partner, an error message the server could not be started appears. This is normal. The triad is operational only if at least two of the three partners are installed and started.

### <span id="page-28-0"></span>Installing Pro/ENGINEER

- 1. Start PTC.Setup, the installation utility. Accept the PTC License Agreement (see [PTC License Agreement on page 1-5](#page-20-1)).
- 2. If the license server is also a license client, install Pro/ENGINEER into its own directory.
- 3. Define the platforms, languages, and components that the product software uses.
- 4. Specify **English** or **Metric** to configure the installation for units.
- 5. Specify the location of the license file (that is, the server host name). Provide the host name, an IP (Internet Protocol) address, or a fully qualified domain host name. Host name restrictions are dependent on the operating system. Alternatively, specify the location of the License Pack received from PTC License Management (that is, the full path to the license file).
- 6. Define the command to run Pro/ENGINEER (for example, proe). No file name extension is necessary.
- 7. Attach or associate the licenses listed within your license information file to the startup command so that the product software can read the license data on the server specified. Multiple licenses can be attached to a single command name.
- 8. Supply optional configurations (for example, Window shortcuts).
- 9. Start Pro/ENGINEER.

# <span id="page-29-0"></span>Installing Software on a License Client Machine

When you are installing Pro/ENGINEER and any of its components on a license client machine, you do not install PTC License Server. Instead, you specify the server from which this license client should obtain available licenses.

- 1. Start PTC.Setup, the installation utility. Accept the PTC License Agreement (see [PTC License Agreement on page 1-5](#page-20-1)).
- 2. Install the product software into its own directory.
- 3. Define the platforms, languages, and components that Pro/ENGINEER will use.
- 4. Specify the host name of the server that maintains PTC License Server. Provide either the IP address or the fully qualified domain host name.
- 5. Define the command to run Pro/ENGINEER (for example, proeWildfire5). No extension is necessary.
- 6. Attach or associate the licenses listed within your license information file to the startup command so that your product software can read the license data on the server specified. Multiple licenses can be attached to a single command name.
- 7. Supply optional configurations (for example, Window shortcuts).
- 8. Start Pro/ENGINEER.

### <span id="page-29-1"></span>Installing Node-Locked Licenses and Software

PTC License Server is not required for managing uncounted node-locked licenses. Using the PTC.Setup installation utility, install Pro/ENGINEER and point to the node-locked license file.

Repeat the steps listed in [Installing Software on a License Server](#page-27-0)  [Machine](#page-27-0).

### <span id="page-30-0"></span>Where Your Software Is Installed

The PTC.Setup installation utility defines and installs software into a default installation directory that you can modify for your environment during installation.

The default path is as follows:

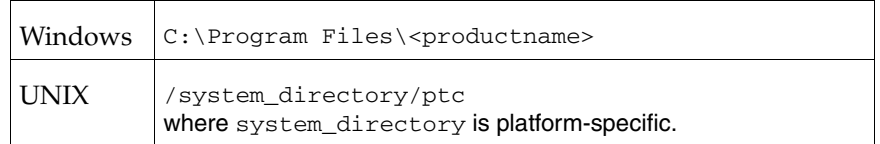

PTC License Server, the product software, and any components are installed into separate subdirectories within the ptc directory.

3

# <span id="page-32-1"></span>Installing PTC License Server

<span id="page-32-0"></span>This chapter explains how to start the installation utility, PTC.Setup, and how to install PTC License Server so that you can control usage of licenses for PTC software products.

PTC uses FLEXnet Publisher from Flexera Software, Inc. as its license server. Unless an uncounted node-locked license is used, you must install PTC License Server before you install your PTC software. PTC License Server is included on your DVD-ROM. For the latest information about the version appropriate for your installation, see the READ THIS FIRST in your shipment.

#### **Topic Page**  $Before You Proced$   $3 - 2$  $3 - 2$

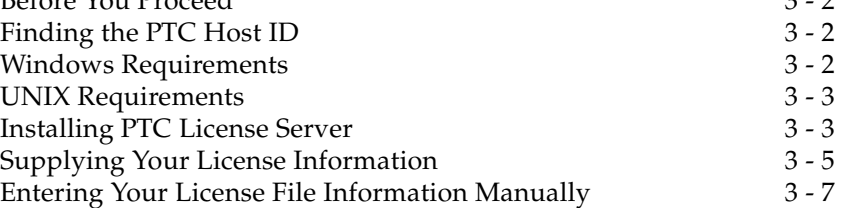

# <span id="page-33-0"></span>Before You Proceed

Before you begin, perform the following steps:

- Check the READ THIS FIRST document for any required machine setting changes.
- Obtain the online copy of your License Pack version 31 or later.

#### **Note**

You must perform license simplification, if you have not already done so.

• Review your License Pack to make sure your license information accurately reflects your order.

#### **Note**

The *FLEXnet Licensing End User Guide* is available on the Pro/ENGINEER DVD-ROM.

## <span id="page-33-1"></span>Finding the PTC Host ID

You can obtain the PTC Host ID by starting PTC.Setup from any PTC DVD-ROM. When PTC.Setup is started, the PTC Host ID of the machine is automatically displayed in the lower-left corner of the main screen.

PTC License Server uses the PTC Host ID to assign license codes.

#### **Note**

A PTC Host ID is necessary only when a feature is locked to a specific machine or to multiple machines.

To download a copy of the PTC ptchostid utility and to view online instructions on how to run this tool, visit the PTC Web site at [www.ptc.com/olm/ist1071/ist1071.htm.](http://www.ptc.com/olm/ist1071/ist1071.htm) Platform-specific instructions are given.

### <span id="page-33-2"></span>Windows Requirements

For Windows XP, Windows XP x64, and Windows Vista you must have administrative privileges to install PTC License Server.

Your Windows system must use the Windows NTFS (Windows NT File System).

You must have TCP/IP (Transmission Control Protocol/Internet Protocol) installed and configured correctly on your Windows system before installing the software.

# <span id="page-34-0"></span>UNIX Requirements

PTC.Setup lets you install the software with either root- or user-level privileges. For maximum security, Flexera Software, Inc. recommends that you install PTC License Server with root privileges but run the server with user privileges.

# <span id="page-34-1"></span>Installing PTC License Server

You must install PTC License Server on at least one machine to control usage of floating licenses. This machine need not have an installation of the product software.

#### **Note**

The machine on which you install PTC License Server must have a static IP (Internet Protocol) address configuration and not a DHCP (Dynamic Host Configuration Protocol) configuration.

License management software is not required for a license client. This client requests a license from the server.

To install PTC License Server, perform the following steps. During installation, you can click **Cancel** at any time to stop the installation:

- 1. Obtain an online copy of your License Pack and save your license file as an ASCII file. For more information, see [Receiving Your License](#page-18-3)  [Pack on page 1-3](#page-18-3).
- 2. Start the PTC.Setup installation utility. Accept the PTC License Agreement (see [PTC License Agreement on page 1-5\)](#page-20-1). The PTC.Setup product selection screen appears.
- 3. Click **PTC License Server** to start the installation of FLEXnet Publisher. The **Define Installation Components** screen appears.

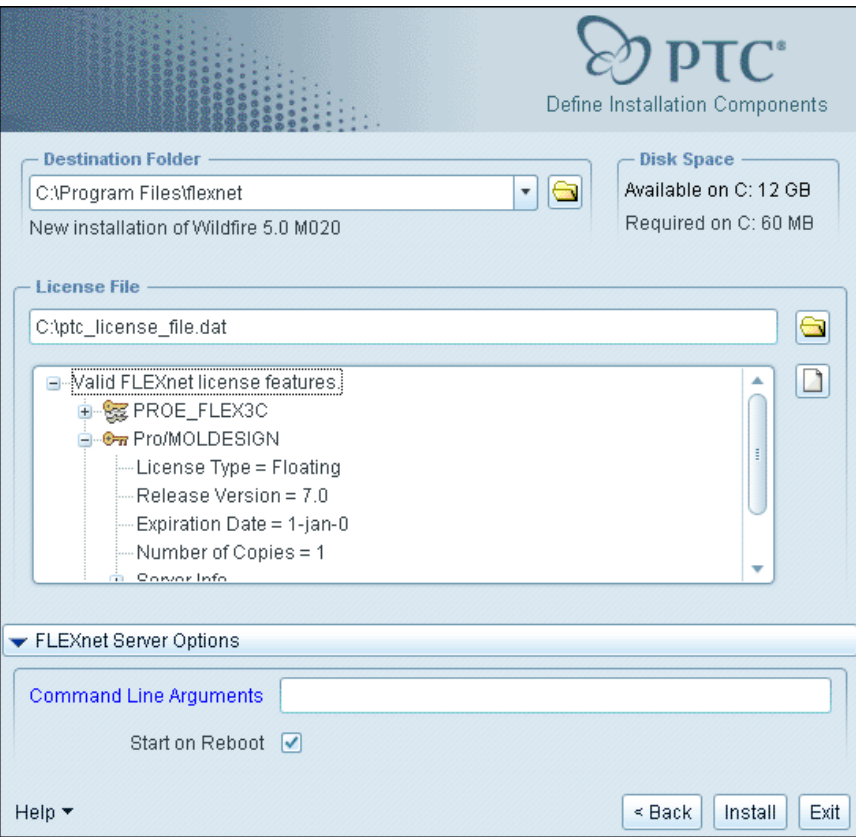

- 4. Define the following parameters:
	- **Destination Folder—**Type a destination folder to install PTC License Server or keep the default value. The destination folder must be new and cannot be an existing folder.

#### **Note**

On Windows, you can have only one installation of PTC License Server on a machine. When you start installing PTC License Server, PTC.Setup looks for an existing PTC License Server installation. If an installation is found, you are forced to use the existing PTC License Server directory as the installation directory. This ensures that you do not install multiple PTC License Servers on the same machine.

– **Disk Space—**This area displays the available disk space and the space requirements for each component.
- **License File—**Specify a license file by browsing to the encrypted license file. You can also drag your license file into the **License File** text box. The large box under the **License File** text box displays the information in the license file.
- 5. Optionally, click **FLEXnet Server Options** to specify the following items:
	- Server process owner (UNIX only).
	- Command line arguments. This gives the administrator the control over the server processes. See *FLEXnet Licensing End User Guide* for details.
	- Start of the license server if the system is rebooted.
- 6. Click **Install** to start the installation of the license server. Upon completion, PTC.Setup starts the license server.

**Exception**: Triad installations require that you configure two other license servers.

#### **Note**

On Windows systems, the **PTC License Management tools** program is added to the **Start** > **Programs** menu. For more information, see [Lmtools](#page-124-0)  [Utility \(Windows Only\) on page B-3 .](#page-124-0)

# Supplying Your License Information

You can use one of the following methods to supply the license information that is specific to your site or individual workstation.

- Import the license information from disk (RECOMMENDED).
- Drag your license file into the **License File** text box.
- Manually enter the license information using a text editor.

After you provide your license information, PTC.Setup automatically saves this file within the FLEXnet Publisher installation directory.

Restriction: Do not combine your PTC license file with license files of other software vendors on the same FLEXnet Publisher license server. Although FLEXnet Publisher can handle combined license files, PTC license files use a vendor-specific Host ID making them incompatible with license files using a FLEXnet Publisher Host ID. The PTC.Setup utility reads combined vendor license files as invalid.

#### **Note**

If you want to manually specify your license file information, click **Back**. For detailed information, see [Entering Your License File Information](#page-38-0)  [Manually on page 3-7](#page-38-0).

For FLEXnet Publisher triad installations, edit the license file before you install each of the license servers. To do so, type the hostname of each of the triad partners. If this is not done, the license files will be different on each of the three triad partners, resulting in the failure of the license server startup.

# Completing the FLEXnet Publisher Installation

The **Installation Progress** screen displays the status of installation. You can also do one of the following operations:

- Click **Cancel** to cancel the installation.
- Click **Back** and review information.
- Click **Next** to install the next selected component.

The **Installation Progress** screen announces a successful installation.

Click **Exit** to quit the PTC.Setup installation utility.

# Repeating Steps for Triad Installations

To configure the two other license servers, repeat the aforementioned steps in the sections [Installing PTC License Server on page 3-3](#page-34-0).

#### **Note**

PTC and Flexera Software, Inc. recommend that the Triad license servers be at the same geographical site and the same subnet. See *FLEXnet Licensing End User Guide* for details.

# Verifying License Server Activity

Before configuring your software, verify that PTC.Setup has started the FLEXnet Publisher license server by running the ptcstatus command on the license server machine. PTC.Setup installed the ptcstatus command in the /bin directory of the FLEXnet Publisher installation directory (for example, on Windows

C:\ptc\flexnet\bin\ptcstatus). For Triad installations, two of the three partner machines must be configured before the information is displayed in the ptcstatus output.

To run the FLEXnet Publisher server, you must have Windows administrator or UNIX user privileges. For additional information see [Machine-Specific Configuration on page B-3 .](#page-124-1)

Output from the ptcstatus utility displays the feature name (for example, PROE\_38265), a user-defined name or alias if one was supplied, the number of licenses in use, the number of available licenses, and any restrictions (for example, the license is locked to a particular machine).

# <span id="page-38-0"></span>Entering Your License File Information Manually

If you do not have an electronic copy of your License Pack, you can enter your license file information manually. To do so, type your license information into the License File Editor directly.

# Using the FLEXnet Publisher License Editor

To enter your license codes manually, follow these steps:

- 1. In the **Define Installation Components** dialog box, click  $\Box$  under **License File**.
- 2. The **FLEXnet Publisher license editor** dialog boxes opens. You can either import the file or enter each line of your license file. From the **File** menu, you can:
	- Import your license file from another location.
	- Append the contents in the FLEXnet Publisher license editor with a file on your system.
	- Save your license information.
	- **C**reate a copy.

Use the **Open** dialog box to import or append your license file if your license information (ASCII format) is on your system.

3. Alternatively, type each line of your license information as it appears in your PTC License Pack. Replace generic text where appropriate. Start with the line that begins after #Start: License File for CPUID. Format the text exactly as shown in the License Pack with justification indents. The text is case-sensitive.

#### **Note**

You do not have to type any lines that begin with a crosshatch (#). This text in your License Pack is strictly informational.

4. If you type them in, PTC.Setup will replace the two generic strings, \_\_HOSTNAME\_\_ and \_\_PTCD\_PATH\_\_, including the underscore characters with the correct value after you select **File** > **Save** from the **FLEXnet license editor**.

In your License Pack, the default server line format is as follows:

SERVER \_\_HOSTNAME\_\_ PTC\_HOSTID=(Your CPUID) 7788

To install PTC License Server, only one vendor daemon line is needed per license server.

When you are finished, the **FLEXnet license editor** should look similar to the next window.

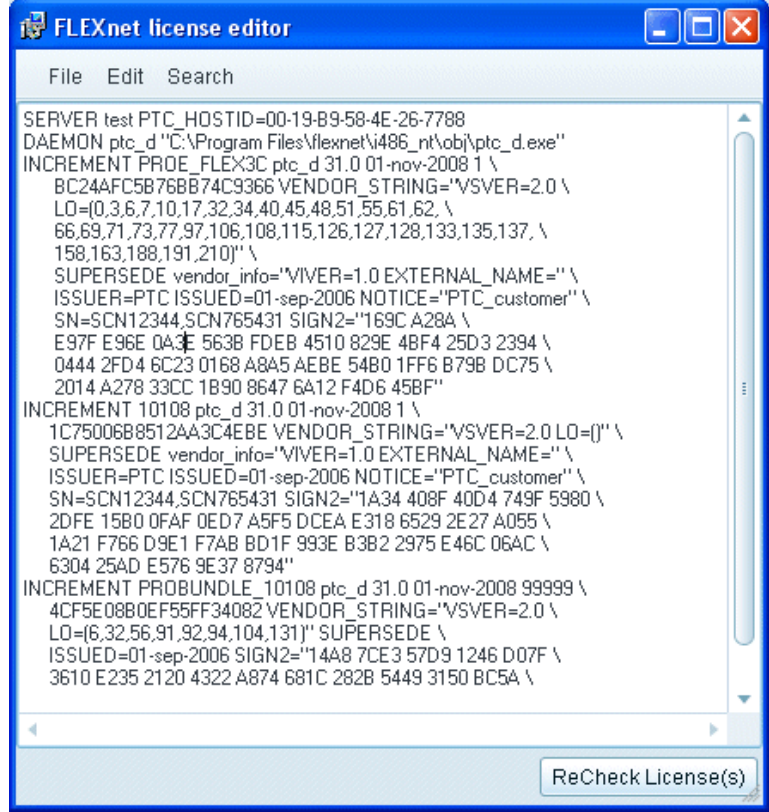

PTC.Setup verifies whether the entered information is correct. If an invalid license is listed, an error message appears. You cannot proceed until all the licenses are listed in the valid license column. For further information, see [Appendix D, Troubleshooting Tips](#page-180-0).

4

# Installing and Starting Pro/ENGINEER

This chapter explains how to install your newly purchased software. The procedures are for new installations only. If you are updating or modifying an installation, refer to [Chapter 10, Updating and Modifying](#page-100-0)  [an Installation](#page-100-0). To install Pro/ENGINEER Mechanica, you need licensing information from PTC. If you plan to run Mechanica in the integrated mode, it is assumed that you have already obtained licensing information while installing Pro/ENGINEER. If you plan to run it independently, see [Chapter 3, Installing PTC License Server](#page-32-0), to learn how to install PTC License Server.

You may need to change some machine settings before installing a particular software component. This information is located in the READ THIS FIRST document, which is included with your software package.

#### **Topic Page**

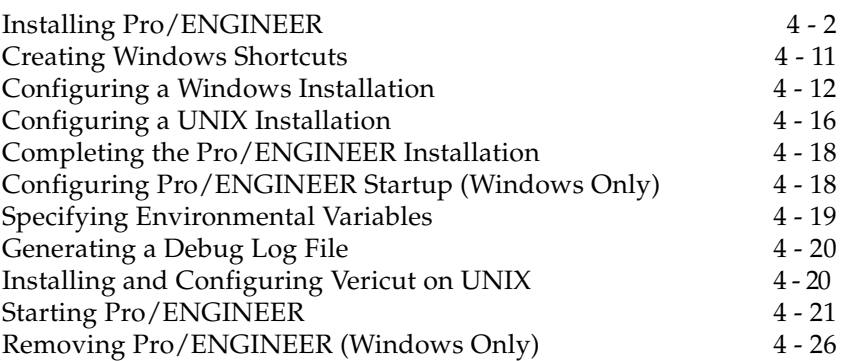

# <span id="page-41-0"></span>Installing Pro/ENGINEER

You install Pro/ENGINEER after you have installed PTC License Server. You can install your product software on a license server, a license client, a node-locked machine, or on any combination of these machines.

#### **Note**

Usage of uncounted, node-locked licenses does not require PTC License Server.

Four major steps are required for successful installation of your product software:

- Defining your installation components, including the installation directory
- Specifying the location of the license servers or license file
- Defining the command names and attaching available features
- Starting the software

#### **Note**

Beginning with Pro/ENGINEER Wildfire 4.0, Pro/ENGINEER and Mechanica share a common installation directory. You can install both products together or separately. The files specific to Mechanica are installed in the mech directory within the installation directory.

# Upward Compatibility

Pro/ENGINEER is upward compatible. That is, Pro/ENGINEER files (parts, assemblies, drawings) created in a previous release of Pro/ENGINEER can be retrieved and saved using the current version of Pro/ENGINEER.

# Defining the Installation Components

- 1. Insert the product software DVD-ROM on your Windows operating system. Insert and mount the product software DVD-ROM on your UNIX system. For step-by-step instructions, see [Loading and](#page-128-0)  [Mounting the DVD-ROM on UNIX on page B-7 .](#page-128-0)
- 2. Start the PTC.Setup installation utility. Accept the PTC License Agreement (see [PTC License Agreement on page 1-5](#page-20-0)). The PTC.Setup product selection screen appears. During installation, you can click **Cancel** at any time to stop the installation. PTC.Setup copies files and sets file permissions.

#### 3. Click **Pro/ENGINEER & Pro/ENGINEER Mechanica**. The **Define Installation Components** screen appears.

At this point, you have installed FLEXnet Publisher either on the license server or on the license client.

#### **Note**

When you update to a new release of a PTC product, you must update your License Pack to match the product release.

On UNIX, the **Accept License Agreement** screen appears. Accept the JRE license agreement and click **Next** to proceed. The **Define Installation Components** screen appears.

- 4. Define the following installation parameters:
	- **Destination Folder—**For new installations, keep the default installation directory, for example,  $C: \Per{\text{Program Files}}$ proeWildfire5.0, or specify the full path. PTC.Setup creates the specified new directory. You can also select a different installation directory.

For new installations, the directory that you specify must be new or empty.

#### **Note**

On Windows, you can have only one installation of a Pro/ENGINEER datecode on a machine. If you install the same datecode again, PTC.Setup looks for the existing Pro/ENGINEER datecode installation. If such an installation is found, you are forced to use the existing Pro/ENGINEER installation directory as the installation directory. This ensures that you do not have multiple installations of the same Pro/ENGINEER datecode on the same machine.

Under **Features to Install**, click  $\Box$  before each of the components and provide the following information:

**Product Features**—Choose the components that you want to install by clicking  $\Box$  next to each of the components. Select one of the following commands from the list:

**Install this feature—**Install the component.

**Do not install this feature—**Do not install the component.

#### **Note**

If a product component has subcomponents, you can install them by selecting **install all sub-features** from the list that appears when you click  $\Box$ .

The available components are:

**Pro/ENGINEER—**This installs the files necessary to run the software for Pro/ENGINEER.

**Pro/ENGINEER Mechanica—**Select this component to install Mechanica and its components. Select **Independent Mode Help Files** to install Help for independent mode Mechanica in the product installation directory. Select **Pro/ENGINEER Mechanica** to install all the Mechanica files. By default, all the components are installed at <proe loadpoint>\mech directory and the startup scripts are installed at  $\text{p}$  loadpoint $>\text{m}$ directory.

#### **Note**

You can also install Pro/ENGINEER Mechanica without installing Pro/ENGINEER by selecting **Do not install this feature** for all other components, including Pro/ENGINEER.

**Pro/ENGINEER Help Files—**Keep this component to install the Pro/ENGINEER Help files in the product installation directory. This enables context-sensitive Help by default.

#### **Note**

If you exclude the **Pro/ENGINEER Help Files** component, you must then install Help Center at a custom location. See [Installing](#page-74-0)  [Help Center at a Custom Location on page 6-3](#page-74-0).

After installing Pro/ENGINEER Help files at a custom location, you must configure Pro/ENGINEER for context-sensitive Help. See [Enabling Context-Sensitive Help from a Custom Location on](#page-75-0)  [page 6-4](#page-75-0).

**PTC.Setup—**Select this component to install PTC.Setup for reconfiguration of the software after the installation. This utility allows for configuration changes without running PTC.Setup from the DVD-ROM.

**Options—**Select this component to install Expert Framework Extension, ModelCHECK, the required JRE component, Mold Component Catalog, Pro/Plastic Advisor, Pro/NC-GPOST, VERICUT, and Distributed Pro/BATCH.

#### **Note**

You can install only the Distributed Pro/BATCH client by selecting **Do not install this feature** for all other components, including Pro/ENGINEER. In order to use Distributed Pro/BATCH in standalone mode, you must install Pro/ENGINEER.

**API Toolkits—**Select this component to optionally install the files necessary to run the Application Program Interface toolkits like J-Link, Pro/Web.Link, Visual Basic API, and Pro/TOOLKIT.

**Interfaces—**Select the external interfaces.

**Platforms—**Select the platforms, for example, sun solaris  $x64$ . Your machine's architecture is automatically selected as the default platform.

**Languages—**Select the required languages. English is always installed by default. You cannot disable this installation.

**Disk Space—**Consider the available disk space displayed and the required space to install the selected features.

5. Click **Next** after you have selected the components to install and the destination folder. The **Select Units** screen appears for you to specify the units for the installation.

### Running Pro/ENGINEER Mechanica in Independent Mode

You can run Pro/ENGINEER Mechanica in independent mode from the **Structure** or **Thermal** shortcuts. These shortcuts are created when you install Pro/ENGINEER Mechanica as a component of Pro/ENGINEER.

#### **Note**

[Independent mode runs only on Microsoft Windows 32-bit platforms. To](http://www.microsoft.com)  run this application on a Microsoft Windows 64-bit platform, you must have Microsoft Developer Studio and Microsoft Foundation Class runtime environments on your computer. These are available with Microsoft .NET Framework 3.5 or Microsoft Visual C++ 2008 or later, [downloadable from](http://www.microsoft.com) www.microsoft.com. You can also install the runtime components as follows:

- 1. Insert the Pro/ENGINEER Wildfire 5.0 DVD-ROM into the DVD-ROM drive of your computer. Alternatively, download the DVD-ROM image of Pro/ENGINEER Wildfire 5.0 from the **Technical Support** page.
- 2. Browse to  $\rm\imath$  runtime directory on the DVD-ROM or to the directory where you have extracted the downloaded installation files.
- 3. Double-click setup.exe to open the installer.
- 4. Click **Next** to install the runtime components.
- 5. Click **Close** to complete the installation and exit the installer.

# Specifying the Units of Measure

1. In the **Select units** screen, select one of the following units of measure for your product installation:

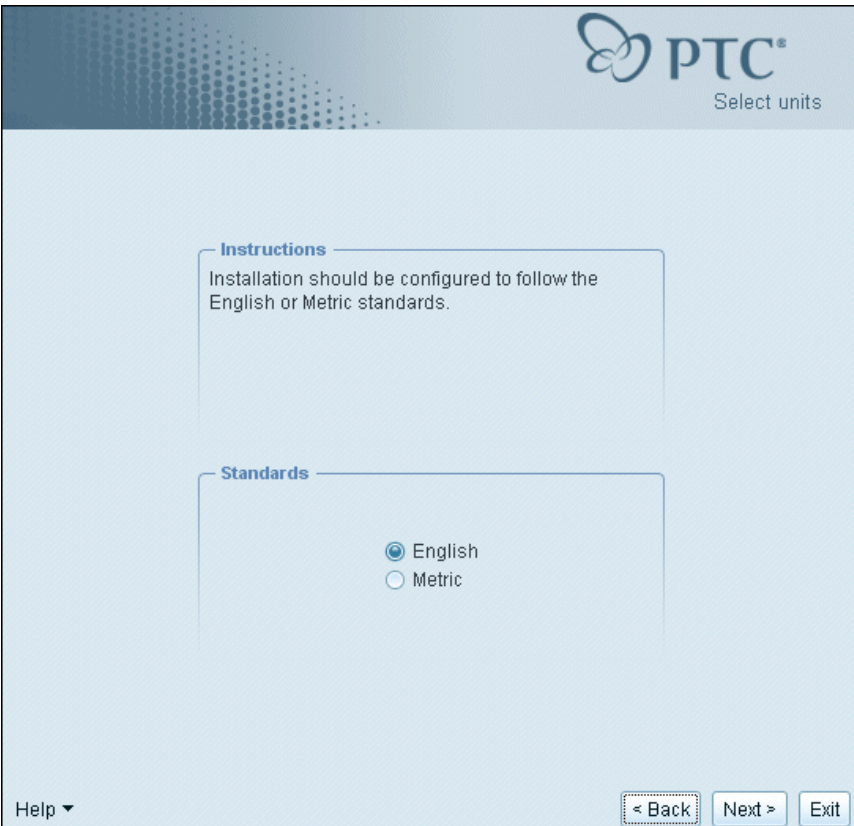

- **English—**Configures your installation to follow the English (inch, pound-mass) units of measure.
- **Metric—**Configures your installation to follow the metric (millimeter, Kilogram, Seconds) units of measure.
- 2. Click **Next**. The **FLEXnet license servers** screen appears.

# <span id="page-45-0"></span>Specifying the Location of the License Information

The PTC.Setup installation utility can access your license information on a remote license server or on a local machine. Your next task is to specify the locations of the license servers or license files that you want this installation of your product software to access.

If you attempt to access your license information from a machine without a valid version of FLEXnet Publisher, an error message tells you to update your license server.

#### **Note**

Pro/ENGINEER Wildfire 5.0 requires FLEXnet Publisher version 10.8.6.2 or later.

### Specifying the License Server

Depending on the location of your license server, you must provide PTC.Setup with the location of your licensing information.

- If PTC License Server resides on the same machine on which you are installing the software, and you have used the default communications port for the license server, you do not have to specify the license server. PTC.Setup detects the server name and populates the **FLEXnet License Servers** list box.
- If PTC License Server resides on a different machine, you must specify the license server. See the sections, [Obtaining a License from a](#page-48-0)

[Server or Servers,](#page-48-0) and [Obtaining a Locked License from an](#page-49-0)  [Individual License File](#page-49-0).

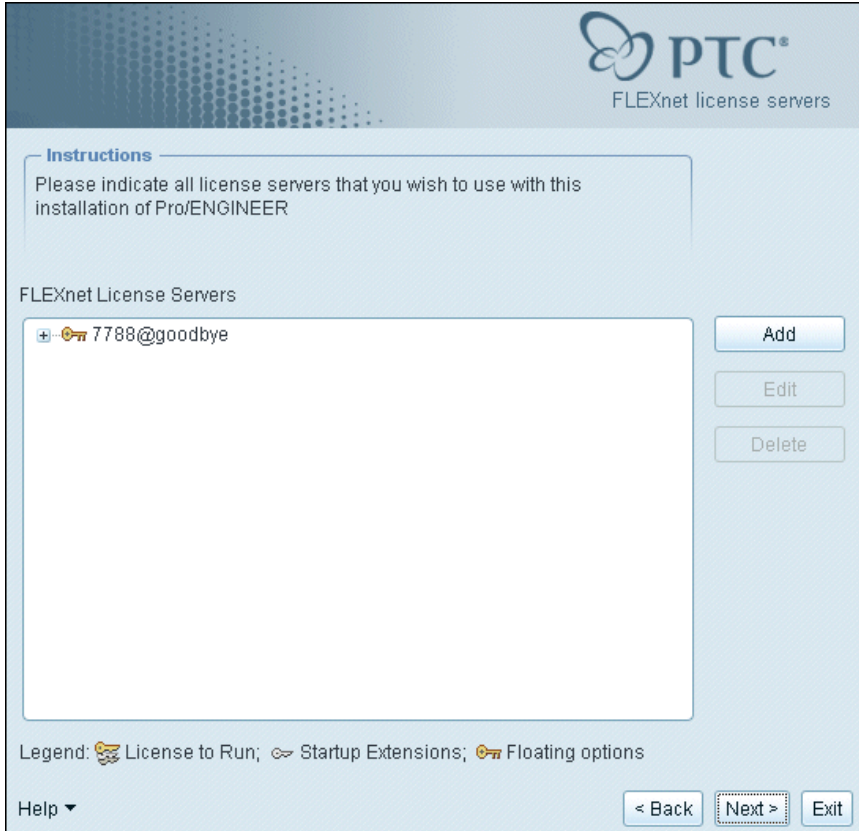

### Specifying the License Client

If you are installing the software on a license client without FLEXnet Publisher installed, the **FLEXnet License Servers** list box is initially blank. To enable this installation to obtain floating licenses from a remote server, you must define the servers that are distributing the licenses. See [Obtaining a License from a Server or Servers on page 4-9.](#page-48-0) If this installation is to read a license file for locked licenses, you must specify the full path to the license file. See [Obtaining a Locked License from an](#page-49-0)  [Individual License File on page 4-10.](#page-49-0)

#### **Note**

You cannot run Pro/ENGINEER without checking out a license.

### <span id="page-48-0"></span>Obtaining a License from a Server or Servers

To obtain a license from a server or servers:

1. Click **Add** in the **FLEXnet license servers** screen (see the previous screen). The **Specify License Server** dialog box opens.

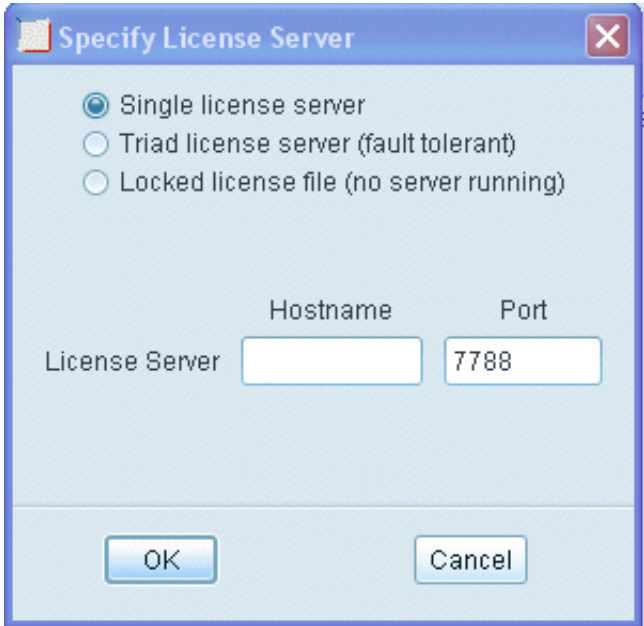

- 2. Click one of the server options and enter the requested information.
	- **Single license server—**Specifies a single server for the licenses. Type the host name and the communications port number if it is different from the default. This information identifies the server, for example, aberdeen, from which this installation obtains its license codes.
	- **Triad license server (fault tolerant)—**Specifies a Triad configuration of three Triad partners. As long as two or more partners are running, the licenses are served. If two or more partners are not functioning, the server stops serving the licenses.

Define all three license servers. Each Triad partner server must have the same license file.

#### **Note**

The order of the server list (Triad Partner 1, Triad Partner 2, Triad Partner 3) must be the same on all the three license servers.

PTC recommends that the Triad license servers be at the same site. For further information on redundant license servers, see *FLEXnet Licensing End User Guide*.

#### **Note**

Do not specify the host name of the client nodes. Specify only the license server that controls usage of the licenses. You can use the **Specify License Server** dialog box to configure the clients to access multiple servers or license files across your network.

- **Locked license file (no server running)—**For locked license files, see the section, [Obtaining a Locked License from an Individual](#page-49-0)  [License File on page 4-10](#page-49-0).
- 3. Click **OK** to add the server and communications port information to the **FLEXnet License Servers** list box. For example, 7788@aberdeen.
- 4. Click **Next** to open the **Windows Preferences** screen on Windows and the **Optional Configuration Steps** screen on UNIX.

### <span id="page-49-0"></span>Obtaining a Locked License from an Individual License File

To obtain a locked license from an individual license file on your local machine or on the network:

- 1. Click **Add** in the **FLEXnet license servers** screen. The **Specify License Server** dialog box opens.
- 2. Click **Locked license file (no server running)**.
- 3. Perform one of the following actions:
	- Specify the full path to your license file on your local or NFS-mounted disk, for example, C:\Program Files\flex\license.txt.
	- Click the folder icon, navigate the folder hierarchy, and select the correct license file.
- 4. Click **OK** to add the license file path information to the **FLEXnet License Servers** list. The list when expanded displays the license features available on the selected server.
- 5. Click **Next**. The **Windows Preferences** screen appears if you are working on Windows. On UNIX, the **Optional Configuration Steps** screen appears.

# <span id="page-50-0"></span>Creating Windows Shortcuts

On Windows, you can configure the Windows shortcut preferences and path settings for Pro/ENGINEER. Click **Next** on the **FLEXnet license servers** screen to open the **Windows Preferences** screen. Set the following preferences:

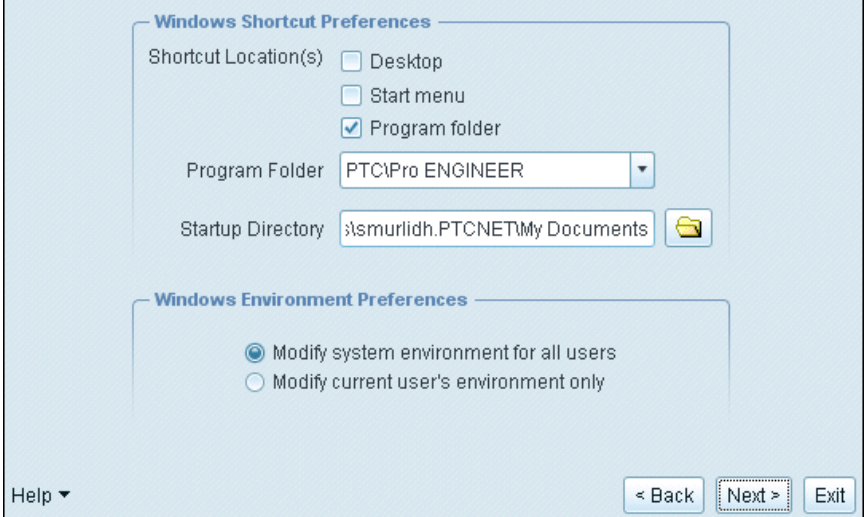

- **Shortcut Location(s)**—You can start Pro/ENGINEER from the desktop, the **Start** menu, the **Start** > **Programs** menu, or any combination of these three options.
- **Program Folder**—If you select **Program folder** as the shortcut location, specify the name of the folder and option in the **Programs** menu.
- **Startup Directory**—Specify the name of the Pro/ENGINEER startup directory.

You can set the following Windows environment preferences:

• **Modify system environment for all users—**Sets the system PATH variable for all users on the system.

#### **Note**

You must have the administrator privileges to set the system environment variable for all users.

• **Modify current user's environment only—**Sets the user's PATH variable for the current user on the system.

#### **Note**

The same preferences will be used if you are installing Pro/ENGINEER Mechanica along with Pro/ENGINEER.

# <span id="page-51-0"></span>Configuring a Windows Installation

When installing Pro/ENGINEER on Windows, use the **Install Optional Utilities** area of the **Optional Configuration Steps** screen to install optional utilities. To perform optional configuration tasks, use the options in the **Instructions** area. The **Install Optional Utilities** screen appears when you click **Next** on the **Windows Preferences** screen.

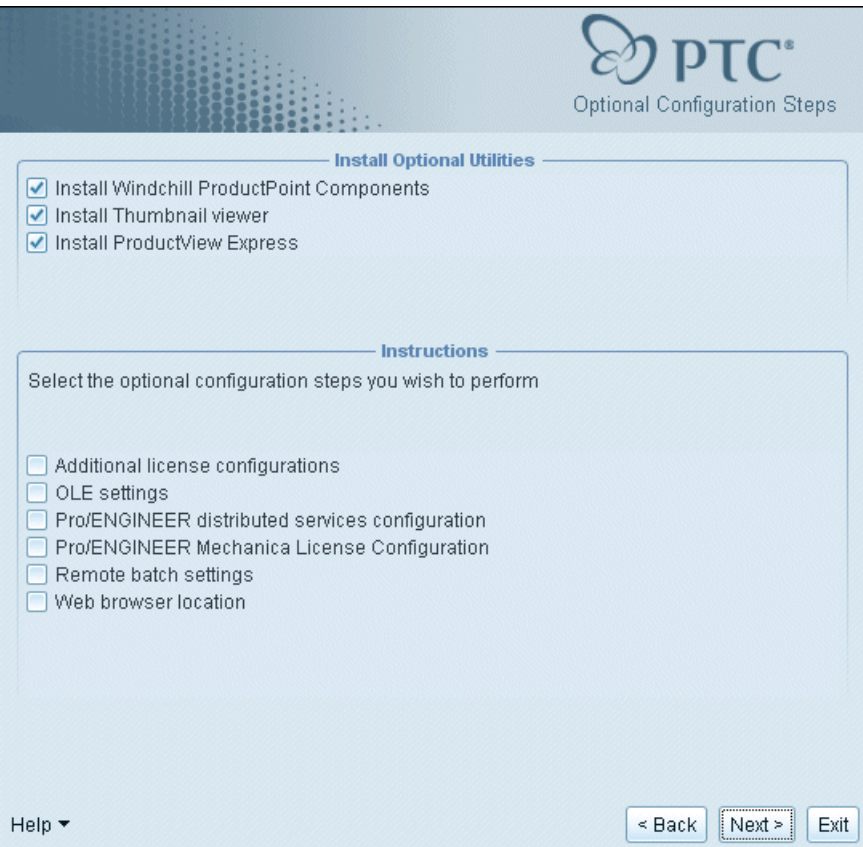

# Installing Optional Utilities

On Windows, you can install the optional utilities on the **Optional Configuration Steps** screen:

- Windchill ProductPoint Components
- Thumbnail viewer
- ProductView Express

### Installing Windchill ProductPoint Components

You can install Windchill ProductPoint Client Manager, one of the Winchill ProductPoint components. To install this component, you must have administrative privileges and must have the required version of Microsoft .NET Framework installed on your client computer.

- 1. Click the **Install Windchill ProductPoint Components** check box in the **Install Optional Utilities** area.
- 2. Click **Next**. The **Windchill ProductPoint installation** screen appears.
- 3. Accept the default installation path or specify a new location.
- 4. Click **Install**.

#### Installing Thumbnail Viewer

You can install the Thumbnail viewer utility to view 2D thumbnails for Pro/ENGINEER files in Windows Explorer.

- 1. Click the **Install Thumbnail viewer** check box in the **Install Optional Utilities** area.
- 2. Click **Install**.

### Installing ProductView Express

Before you install ProductView Express, ensure that you have administrative privileges.

- 1. Remove any previous version of ProductView Express.
- 2. Click the **Install ProductView Express** check box in the **Install Optional Utilities** area.
- 3. Click **Next**. The **ProductView Express installation** screen appears.
- 4. Accept the default installation path or specify a new location.
- 5. Click **Install**.

# Performing Optional Configuration Tasks

If you are installing Pro/ENGINEER on Windows, you can do the following optional tasks:

- Add additional license configurations.
- Configure Pro/ENGINEER as an Object Linking and Embedding (OLE) server.
- Configure Pro/ENGINEER distributed services.
- Configure licenses for Pro/ENGINEER Mechanica.
- Configure your Remote Batch Server.
- Specify the executable file for the Web browser to display Help if Internet Explorer does not start.

After you complete each optional configuration, click **Next** to proceed.

### Adding License Configurations

Click the **Additional license configurations** check box to create a license configuration. Perform the following steps:

1. Add the additional configurations by clicking **Add** in the **License configurations** dialog box. The **Select Licenses** dialog box opens. A license configuration called Pro/ENGINEER is always created by default.

#### **Note**

Configuration Description is a user-defined label name that is displayed on Pro/ENGINEER startup if you have defined more than one license configuration. Configuration Name is a file name (\*.psf) that stores the license configuration information. You can change this file name if required. Use alphanumeric characters to define the configuration name. Configuration Description can contain spaces and other characters that are not allowed in the Configuration Name.

2. Highlight the required license and move it to the **Selected Licenses** column. The **Select Licenses** section displays the set of all licenses to run and the startup extensions and floating licenses.

### <span id="page-53-0"></span>Configuring the PTC OLE Settings

Click **OLE settings** on the **Optional Configuration Steps** screen to configure Pro/ENGINEER as an Object Linking and Embedding (OLE) server. This allows users of the client application to import Pro/ENGINEER files (parts, assemblies, and drawings) into Microsoft documents (Word, Excel, and Power Point). This does not configure

Pro/ENGINEER as an OLE container. That is, you cannot import Microsoft files into Pro/ENGINEER by performing this step. In the **PTC OLE Server** screen, you can:

- Specify the default startup directory for Pro/ENGINEER. Typically, this is the Pro/ENGINEER working directory.
- Keep the Pro/ENGINEER language default unless you plan to use another language.
- Specify the startup directory of the PTC OLE Server. The Microsoft application program (that is, a PTC OLE container) starts searching for PTC objects (for example, Pro/ENGINEER parts) in this directory.
- Keep the PTC OLE Server language default unless you plan to use another language.

### Configuring Pro/ENGINEER Distributed Services

Click **Pro/ENGINEER distributed services configuration** on the **Optional Configuration Steps** screen to configure your Pro/ENGINEER workstation to participate in distributed processing sessions.

Supply the following information in the **Pro/ENGINEER Distributed Services Configuration** screen:

- The Pro/ENGINEER startup command.
- The directory path to use as a temporary working area for the Distributed Computing Server. The temporary files are created here during a distributed computing session. You can also browse to the required location.

### Configuring Licenses for Pro/ENGINEER Mechanica

Click **Pro/ENGINEER Mechanica License Configuration** on the **Optional Configuration Steps** screen and click **Next** to configure licenses for Mechanica. A list of license types against the selected licenses are displayed in the **Pro/ENGINEER Mechanica License Configuration** screen. Click **Edit** to change the license value for the selected license type.

### Configuring Your Remote Batch Settings

Click **Remote batch settings** on the **Optional Configuration Steps** screen to configure the Pro/ENGINEER installation for use as a Remote Toolpath Computation Server. This enables remote batch jobs to be run on this machine. You start the Remote Batch Server after the installation process by running the rbm\_startup script.

Supply the following information to configure the rbm\_startup script:

- The Pro/ENGINEER startup command that is used to run remote batch jobs (for example, proe\_rb).
- The maximum number of Pro/ENGINEER sessions to be started on this machine for processing jobs.
- The frequency of communication (in seconds) between Pro/ENGINEER and the Remote Batch Server.
- The RPC communications port number for communication with machines that are using this installation as a Remote Batch server.
- The directory in which Pro/ENGINEER runs when processing batch jobs.

# <span id="page-55-0"></span>Configuring a UNIX Installation

Optional configuration steps follow for your installation of Pro/ENGINEER on UNIX systems. You can accept or clear the following items:

- Add additional license configurations.
- Create a symbolic link to the commands that start your software.
- Configure Pro/ENGINEER distributed services.
- Configure the Application Manager installation directory.
- Configure licenses for Pro/ENGINEER Mechanica.
- Configure your Remote Batch Server.
- Specify the full path to your Help installation directory (specifying the load point and installing the Help files are necessary steps to enable clients to view Help).
- Specify the executable file for the Web browser if Mozilla does not start.

After you complete each optional configuration, click **Next** to proceed.

# Enabling Interoperability with Other Products

Click **Configure Other Product Interoperability** to enable interoperability with other products.

**Locate Other Installation Locations (Optional)**—Specify paths only if you run PTC Application Manager on this license client in conjunction with Pro/ENGINEER on UNIX systems. If this optional module is not attached to your startup command for Pro/ENGINEER, you can leave the lines blank or configure it later by rerunning PTC.Setup. If

Pro/PHOTORENDER has been purchased as an optional module, enter the full path to the Graphic Library directory.

After you specify your optional input, click **Install**.

# Creating Links

Click **Create links to product startup commands** on the **Optional Configuration Steps** screen to create a link from the /bin directory in your installation directory to another directory on your UNIX system. (If this other directory is in your path environment setting, then simply entering the command name starts Pro/ENGINEER.)

To create a link, use the **Startup Command Links** screen to type the full path or browse to the directory in which you want the link created.

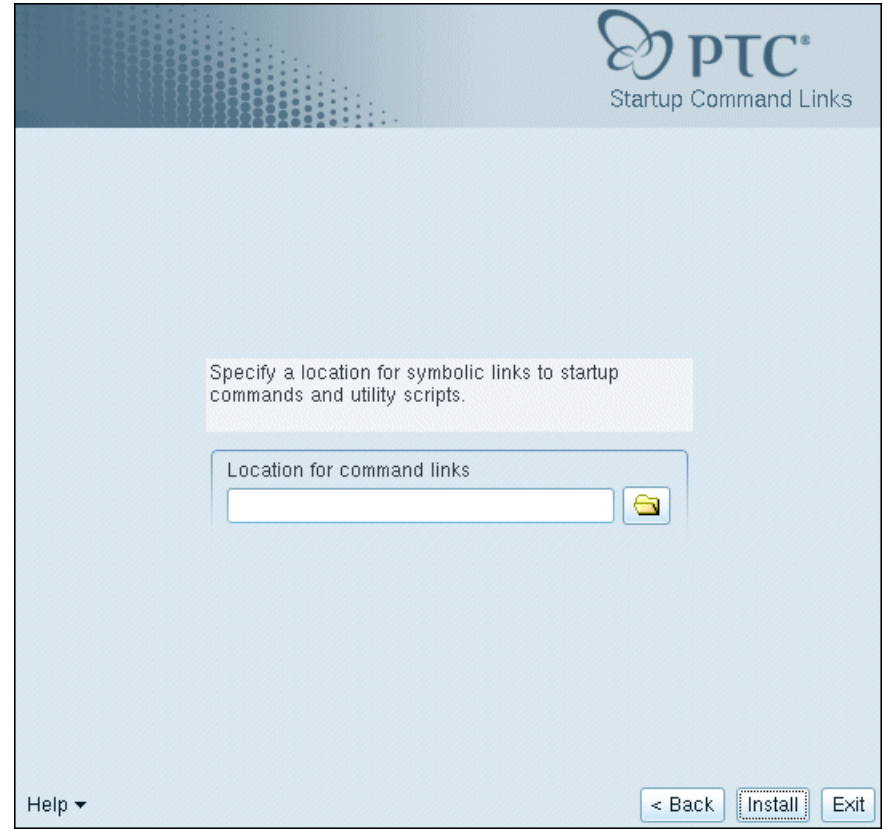

# <span id="page-57-1"></span>Completing the Pro/ENGINEER Installation

After you have configured the installation, do one of the following operations:

- Click **Back** and review information.
- Click **Install** to begin installation. The **Installation Progress** screen displays the status of the installation.
- Click **Next** to install the next selected component.
- Click **Exit** to exit PTC.Setup.

For procedures, see [Specifying the Location of the License Information](#page-45-0), and [Configuring the PTC OLE Settings](#page-53-0) discussed earlier in this chapter.

# <span id="page-57-0"></span>Configuring Pro/ENGINEER Startup (Windows Only)

When you configure a Pro/ENGINEER startup on Windows, an executable file named proe . exe and one or more configuration files (.psf) are created for each startup configuration. On Windows, the configuration file contains a section where you can specify and set user-defined environment variables. This user-defined information is preserved during reconfiguration and update installations of Pro/ENGINEER. A configuration file is created when you complete the Pro/ENGINEER installation.

You can run <loadpoint>\bin\proe.exe to start the screen that displays a list of the available startup configurations. The screen does not appear if there is only one.psf file available in the bin directory.

The configuration file is created in the  $\langle$ loadpoint $\rangle$ bin directory.

#### **Note**

The configuration file must exist only in the  $\triangleleft$  loadpoint $>\$ hin directory.

The startup command is a combination of the startup executable and the configuration file. For example,

proe.exe <filename>.psf

where <filename> is the name of the configuration file.

Following is a sample configuration file for Windows. The text is the default information that is used when you start Pro/ENGINEER. The bold text following the // USER - PSF section is considered user-defined information. This user-defined information is used when starting Pro/ENGINEER.

#### **Note**

Modify only the last text line of this sample configuration file.

```
// PTC - PSF file: proe
//
ENV=PATH+=%PRO_DIRECTORY%%PRO_MACHINE_TYPE%\deflib
ENV=PATH+=%PRO_DIRECTORY%%PRO_MACHINE_TYPE%\lib
ENV=PRO_COMM_MSG_EXE=%PRO_DIRECTORY%%PRO_MACHINE_TYPE%\
OBJ\pro_comm_msg.exe
ENV=CDRS_DATA=%PRO_DIRECTORY%
ENV=PRO_IMAGE_CONVERTER=%PRO_DIRECTORY%%PRO_MACHINE_TYPE%\obj\convert_image.exe
ENV=PRO_PHOTORENDER=%PRO_DIRECTORY%%PRO_MACHINE_TYPE%\obj\PhotoRender.exe
ENV=GALAXYHOME=%PRO_DIRECTORY%%PRO_MACHINE_TYPE%
ENV=SPG_DIRECTORY=%PRO_DIRECTORY%
ENV=PROTABLE_DIRECTORY=%PRO_DIRECTORY%\protable
ENV=PROTAB=%PRO_DIRECTORY%%PRO_MACHINE_TYPE%\OBJ\protab.exe
ENV=CLHOME=%PRO_DIRECTORY%\text\pcldata
ENV=CV_ENV_HOME=%PRO_DIRECTORY%%PRO_MACHINE_TYPE%\CV102
ENV=LM_LICENSE_FILE=7788@static
ENV=PROE_FEATURE_NAME=PROE_FLEX3C
RUN=%PRO_DIRECTORY%%PRO_MACHINE_TYPE%\nms\nmsd.exe -timeout 300
RUN=%PRO_DIRECTORY%%PRO_MACHINE_TYPE%obj\xtop.exe
```
// USER - PSF

// Add User specific environment or run applications below here

#### **ENV=PRO\_LANG=german**

You can set the value of an environment variable or specify the invocation of a third-party application under the // USER - PSF section of the configuration file.

In the case of UNIX, you cannot edit the psf files.

# <span id="page-58-0"></span>Specifying Environmental Variables

To specify the value of an environmental variable in the configuration file:

• Use the ENV or RUN entry to specify the value of an environment variable or run an external application.

- Use the equal sign  $(=)$  following the text ENV to change the existing value of the variable.
- Use the plus and equal to signs  $(+=)$  to add a value after an existing value of the variable.
- Use the minus and equal to signs  $(-=)$  to insert a value before an existing value of the variable.
- Use the RUN entry to run an external command on startup.

# Using the Configuration File When Running Pro/ENGINEER

The configuration file is used as an argument when you run the proe.exe executable to start Pro/ENGINEER.

#### **Note**

When you run Pro/ENGINEER from the command line, specify the configuration file as the first argument followed by any other argument, such as, a trail file.

If you do not specify the configuration file when running Pro/ENGINEER, a dialog box opens with a list of available configuration files. Select one of these configuration files.

If you run Pro/ENGINEER without creating a configuration file, the following error message appears:

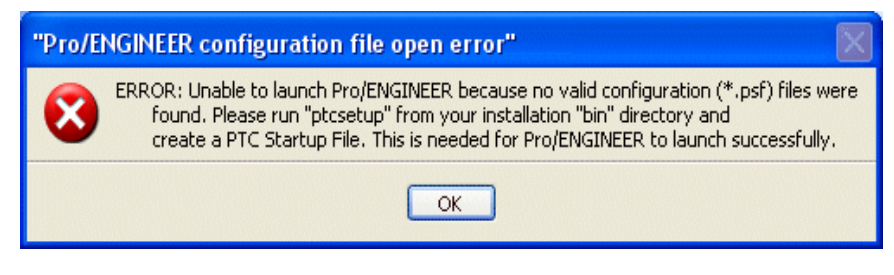

If you create only one configuration file, Pro/ENGINEER uses this configuration file by default.

# <span id="page-59-0"></span>Generating a Debug Log File

The debug log file contains the environment variables that you have set. You can run the proe.exe executable in debug mode by setting the value of the environment variable APPL\_STARTUP\_LOG to true. On Windows, a debug file named applstarter.log is created drive C. On UNIX, the debug file named applstarter.log is created in the tmp directory. You can also use the APS\_LOG environment variable to set an alternative path to the log file.

# <span id="page-60-0"></span>Installing and Configuring Vericut on UNIX

To install and configure Vericut on SUN and Windows operating systems, perform the following steps:

- 1. Install Vericut as one of the components during Pro/ENGINEER installation.
- 2. Ensure that the appropriate version of Java is installed on your machine. For information on the JRE version compatibility with Pro/ENGINEER, see:

[www.ptc.com/WCMS/files/77552/en/proewf5.pdf](http://www.ptc.com/WCMS/files/77552/en/proewf5.pdf)

3. Specify the JRE installation path that is compatible with the current version of Pro/ENGINEER.

# <span id="page-60-1"></span>Starting Pro/ENGINEER

After your license management and product software have been installed, start Pro/ENGINEER.

### **Windows**

Run Pro/ENGINEER on Windows using the shortcut defined on your desktop or, using the **Start** menu click **Programs** > **Ptc** > **Pro ENGINEER** > **proewildfire5.0**.

### UNIX

From a UNIX prompt use <loadpoint>/bin/proe to start Pro/ENGINEER, or navigate to the Pro/ENGINEER installation directory and run the command that you defined during the installation process. For example, /opt/ptc/proeWildfire5.0.

# Directory Permissions to Start Pro/ENGINEER

After you install Pro/ENGINEER, if you start it from a directory without write permissions, the following dialog box opens:

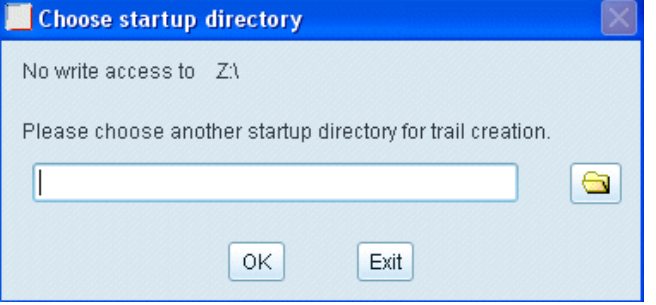

To continue, specify another directory with write permissions. The working directory remains the same, but the trail files are stored in the new working directory that you have specified.

#### **Note**

You cannot start Pro/ENGINEER from a directory without write permissions unless you specify an alternative directory to store the trail files.

# Check for Optional Utilities on Windows

If you have not installed optional utilities like ProductView Express or Thumbnail viewer, warning messages appear at Pro/ENGINEER startup. Click one of the following commands:

- **Install now** to proceed with the installation
- **Install later** to resume the session without installing the utilities

### File Type Association on Windows

In a Pro/ENGINEER modeling session on Windows, a warning message appears if you have not set Pro/ENGINEER as the default application to open some of the file types. Click one of the following commands:

- **Install now** to associate Pro/ENGINEER with the respective file type
- **Install later** to resume the session without associating the file format

# Generating a Traceback Log File

In the event of a premature exit, Pro/ENGINEER can output a stack trace of your last operations if you set the auto\_traceback configuration option to yes. The default value is no. By default, this information is stored in the traceback.log file in the startup directory. The following dialog box opens to indicate the premature exit of Pro/ENGINEER:

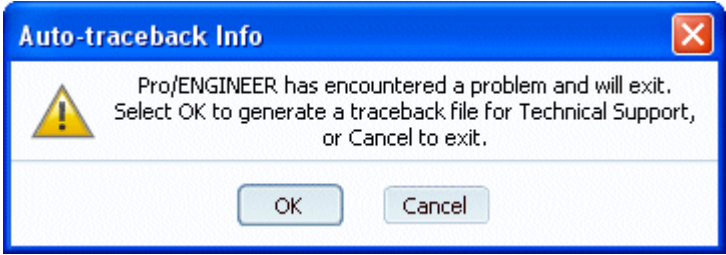

The traceback.log file can sometimes be useful to Technical Support to resolve the premature exit issue. If you click **Cancel**, Pro/ENGINEER exits without creating the traceback.log file. If you click **OK**, the following dialog box opens:

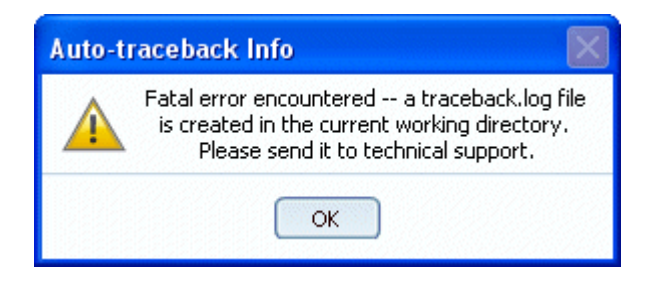

Pro/ENGINEER exits after creating the traceback.log file in the current working directory.

#### **Note**

If you start Pro/ENGINEER from a directory without write permissions, the traceback.log file is stored in the directory that you have specified using the **Choose startup directory** dialog box.

# Allocating Memory on a 32-bit Windows System

When working with large models or a large data set in Pro/ENGINEER on a 32-bit Windows system, Pro/ENGINEER may use all available memory and exit prematurely. To be alerted before the available memory is used, use the proe\_memory\_buffer\_size configuration option to reserve memory at Pro/ENGINEER startup. Reserving memory displays an early warning. You can save you work under some situations.

Specify the size of the memory buffer in megabytes as a reserve for a possible out-of-memory situation. The default value is 50 megabytes for a moderately sized model. The default has a minimal impact on the memory available to other applications running simultaneously.

#### **Note**

- The proe\_memory\_buffer\_size configuration option is processed when you start Pro/ENGINEER. If you change its value in the current session, quit Pro/ENGINEER and restart it for the configuration option to take an effect.
- When you specify a large value for the proe\_memory\_buffer\_size configuration option, Pro/ENGINEER can detect an out-of-memory situation at an early stage. In such a case, you increase the probability of saving your work before the available memory is used and Pro/ENGINEER quits.
- When you reserve memory for a Pro/ENGINEER process, the virtual memory available to other applications running simultaneously is reduced. If you specify a large value for the proe\_memory\_buffer\_size configuration option, it is recommended that you increase the system settings for the size of the virtual memory paging file.

### Using a Nonzero Value for Buffer Size

If you specify a nonzero value for the proe\_memory\_buffer\_size configuration option, Pro/ENGINEER periodically checks for memory usage while working with a large data set. If the size of the preserved memory buffer is sufficient, warning messages appear in an out-of-memory situation as discussed below.

For operations that you can cancel, such as, retrieval or regeneration, the following message appears:

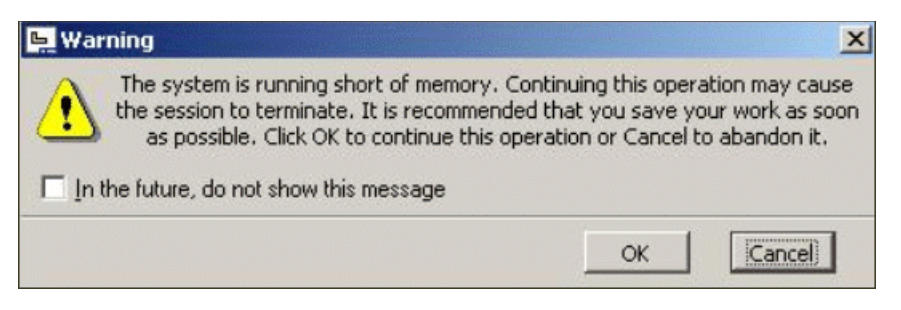

Click **Cancel**. Save your work, quit Pro/ENGINEER, and restart the session.

or

Click **OK** to continue. In this case Pro/ENGINEER may exit as soon as the preallocated memory is exhausted.

For operations you cannot cancel, the following message appears:

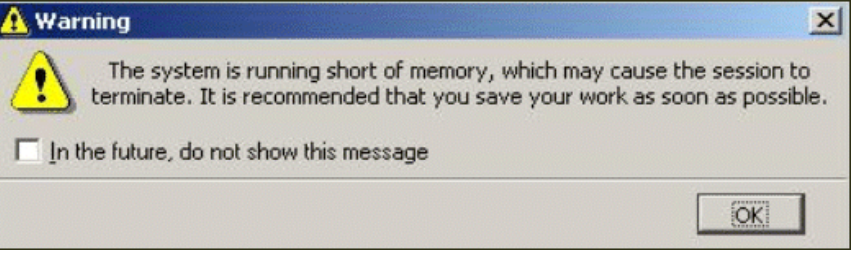

Click **OK** to continue. After you complete the operation, save your work, quit Pro/ENGINEER, and restart the session.

# Using a Zero Value for Buffer Size

If you set the value of the proe\_memory\_buffer\_size configuration option to zero instead of a nonzero value, no warning messages appear.

# Using a 3GB Switch for Memory Allocation

On Windows XP, you can use the 3GB startup switch provided by [Microsoft to improve memory allocation and to increase the virtual](https://www.ptc.com/appserver/cs/view/solution.jsp?&n=111330)  memory address space. Refer to https://www.ptc.com/appserver/cs/view/solution.jsp?&n=111330 for more information.

# <span id="page-65-0"></span>Removing Pro/ENGINEER (Windows Only)

You can remove your Pro/ENGINEER application through the Control Panel. This procedure is for Windows systems only.

- 1. From the **Start** menu, click **Settings** > **Control Panel**.
- 2. Double-click the **Add/Remove Programs** icon. The **Add/Remove Programs** dialog box opens.
- 3. In the program application list, click the specific release of Pro/ENGINEER you want to remove.
- 4. Click **Remove**. The **PTC Uninstall** dialog box opens.
- 5. Click **Uninstall** or **Cancel** to escape. You are presented with a series of confirmation statements asking permission to remove files.
- 6. Click **Uninstall** to proceed. Upon completion, Pro/ENGINEER is removed.

#### **Note**

When you remove Pro/ENGINEER, all other components like Pro/ENGINEER Mechanica and Pro/ENGINEER Help files that you have installed with Pro/ENGINEER are removed.

5

# Installing PTC Application Manager (UNIX Only)

This chapter explains how to install PTC Application Manager and application libraries of models and textures on a UNIX system. The PTC Application Manager utility installs a toolbar for easy access to your desktop applications when using Pro/ENGINEER.

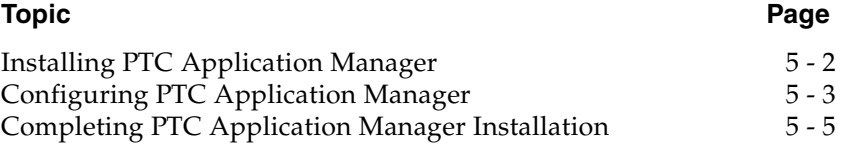

# <span id="page-67-0"></span>Installing PTC Application Manager

PTC Application Manager is a toolbar utility on your UNIX system. Similar to the Windows **Start** menu, PTC Application Manager provides a menu that enables you to easily start and close applications on UNIX systems. You can configure the menu to include any application, including applications that are not developed by PTC.

PTC Application Manager includes a menu command for each application it starts, giving you easy access on your desktop to those applications.

#### **Note**

To view PTC Application Manager in a language other than English, you must set the language variable before installing your software.

During installation, you can click **Cancel** at any time to stop the installation. PTC.Setup copies files and sets file permissions.

#### **Note**

After installation, the optional settings can be reconfigured from the PTC Application Manager's **Start** > **Preferences** menu.

- 1. Under **Other Products**, click **PTC Application Manager** from the PTC.Setup product selection screen.
- 2. The **Define Installation Components** screen appears.
- 3. Define the following:
	- **Destination Folder**—For new installations, keep the default installation directory, for example, /opt/ptc/ appmgrWildfire5.0, or specify the full path. PTC.Setup creates the specified new directory. You can also select a different installation directory.

For new installations, the directory that you specify must be new or empty.

- **Features to install**—Select the components and the subcomponents to install for PTC Application Manager.
- **Platforms—**Select the platform for the installation. Your machine's architecture is selected as the default platform.
- **Languages—**Select the required languages.
- 4. Click **Next**. The **Configure Application Manager Settings** screen appears.

# <span id="page-68-0"></span>Configuring PTC Application Manager

You can optionally create Application Manager **Start** menu commands and customize settings when you configure PTC Application Manager. Each PTC.Setup tab lets you configure a different aspect of your PTC Application Manager installation.

To add or delete the names of programs from the **Start** menu after installing the PTC Application Manager,

- 1. Click **Preferences**. The **PTC Application Manager** dialog box opens.
- 2. The Start menu page lists commands for the PTC Application Manager Start menu. Use the following commands to configure the Start menu:

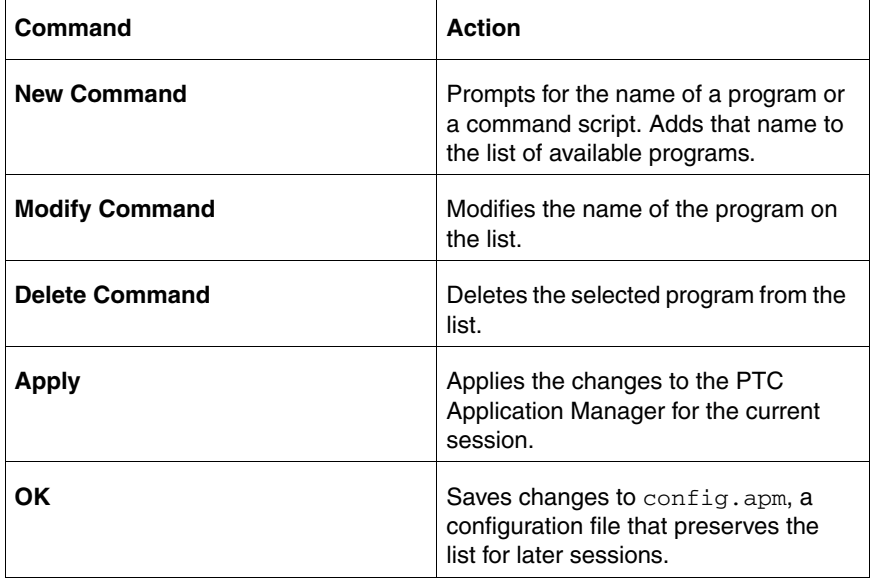

You can do the configuration dynamically when you start PTC Application Manager.

# Creating Start Menu Commands

You can add the startup commands for the Application Manager **Start** menu (for example, the command proeWildfire5.0). With these

commands, you can start and close applications easily using Application Manager.

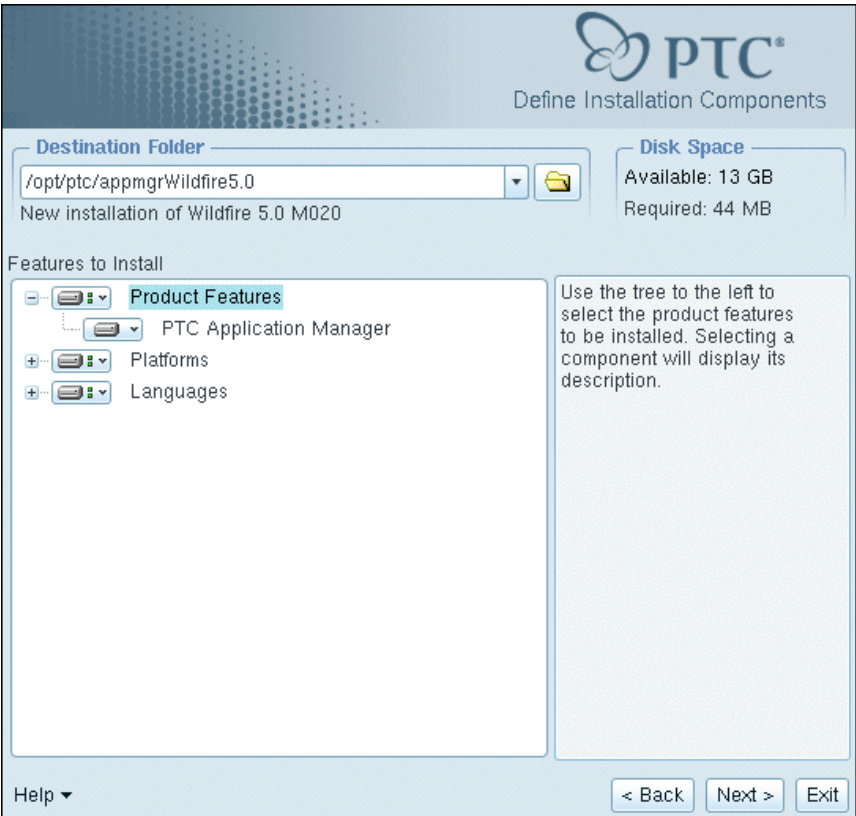

- 1. Click **Add** in the **Configure Application Manager Settings** screen. The **Application Manager Configuration** dialog box opens.
	- a. In the **Type** box, keep Pro/ENGINEER (default) or choose another product from the list.
	- b. In the **Label** box, type the text you want to appear in the **Start** menu of the Application Manager.
	- c. In the **Command line** box, browse to or type the full path and the name of the command that you want the label to execute (for example, C:\ptc\proe\bin\proe.bat). This command executes the specified license and product type.
- 2. Click **OK** in the **Application Manager Configuration** dialog box. You can **Edit** or **Delete** existing commands.

#### **Note**

After installation, you can add, modify, and delete commands from the Application Manager **Start** > **Preferences** menu.

# Customizing the Application Manager Location

You can customize the appearance of PTC Application Manager as follows:

- 1. Click the **Position** tab as seen in the figure on the previous page, to customize the position of the PTC Application Manager.
- 2. Specify where you want the toolbar to appear on your desktop: horizontal top, horizontal bottom, vertical left, or vertical right.

# Specifying Optional Configurations

After you have configured PTC Application Manager, you can specify the optional configuration steps as follows:

- 1. Click **Next** in the **Configure Application Manager Settings** screen to open the **Optional Configuration Steps** screen.
- 2. Click the **Create links to product startup commands** checkbox.
- 3. Click **Next** and specify a location to store the command links and utility scripts.

# <span id="page-70-0"></span>Completing PTC Application Manager Installation

After you have configured the installation, do one of the following operations:

- Click **Back** to review the information that you have specified earlier.
- Click **Install** to begin installation. The **Installation Progress** screen displays the status of the installation.
- Click **Next** to install the next selected component.
- Click **Exit** to exit PTC.Setup.

During installation, you can click **Cancel** in the **Installation Progress** screen at any time to stop the installation.

The **Installation Progress** screen announces a successful installation.
6

# Installing and Using PTC Help

This chapter provides an overview of Help Center. It explains how to install Help Center at a custom location rather than in the installation directory for Pro/ENGINEER software.

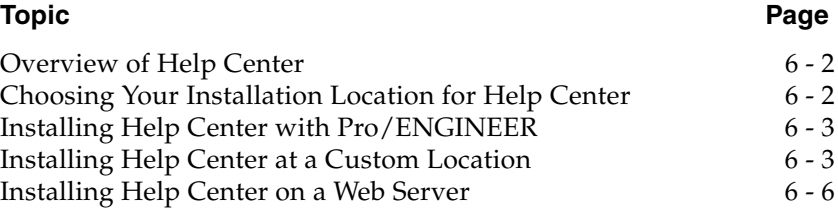

# <span id="page-73-0"></span>Overview of Help Center

Help Center provides quick access to documentation and includes the following features:

- Context-sensitive Help organized by functional areas. Pro/ENGINEER Mechanica information is integrated with the Pro/ENGINEER Help topics.
- PTC Reference Documentation such as the *PTC Customer Service Guide*. To view and print PDF books, you must have Adobe Acrobat Reader installed.
- A search facility and quick links to helpful information.

You can choose to install Help Center in the default directory, a directory that you specify, or on a Web server. The language in which the Help Center opens is determined by the language setting of the browser on your local host computer.

#### Accessing Help Center in Pro/ENGINEER

You can access Help from Pro/ENGINEER in the following ways:

- For context-sensitive Help, drag the  $\left|\mathbf{P}\right|$  from the Pro/ENGINEER toolbar to an item on the user interface.
- To browse Help Center, click **Help** > **Help Center**.

# <span id="page-73-1"></span>Choosing Your Installation Location for Help **Center**

Using PTC.Setup, you can install Help Center at a location of your choice, as listed in the following table.

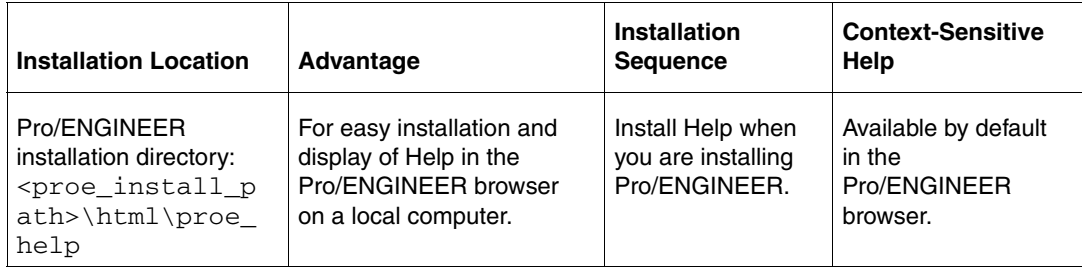

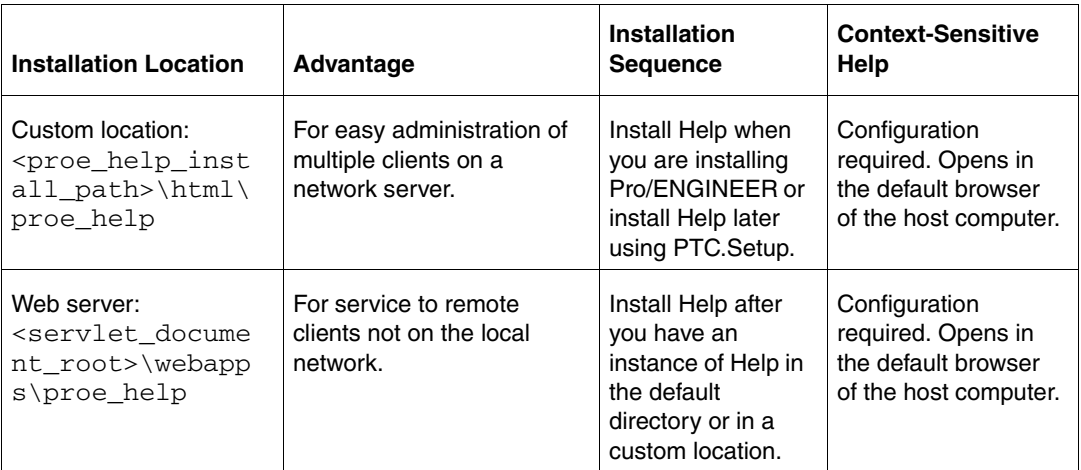

#### **Note**

If you want context-sensitive Help by default and you did not install Help with Pro/ENGINEER, then you must reinstall Pro/ENGINEER. Be sure to select the **Pro/ENGINEER Help Files** component.

# <span id="page-74-0"></span>Installing Help Center with Pro/ENGINEER

If you have selected the **Pro/ENGINEER Help Files** component during product installation, the Pro/ENGINEER Help files are installed in the product installation directory. See [Defining the Installation Components](#page-41-0)  [on page 4-2.](#page-41-0) This installation enables context-sensitive Help by default in the Pro/ENGINEER browser.

# <span id="page-74-1"></span>Installing Help Center at a Custom Location

Using PTC.Setup, you can install Help Center at a custom location. You must then configure Pro/ENGINEER for context-sensitive Help.

To install Help Center at a custom location, follow these steps:

- 1. Start PTC.Setup using the steps in [Starting PTC.Setup on page 1-7.](#page-22-0)
- 2. Accept the PTC License Agreement (see [PTC License Agreement on](#page-20-0)  [page 1-5](#page-20-0)). The PTC.Setup product selection screen appears.

3. Under **Other Products**, click **PTC Help**. The **Define Installation Components** screen appears.

Define the following components:

– **Destination Folder**—Retain the default folder that appears for the custom installation, or click **a** adjacent to the **Destination Folder** box and specify the full path of an alternative folder.

The specified folder must be new or empty. PTC.Setup creates the folder if it does not exist.

Under **Features to Install**, click  $\Box$  **r** next to each component and provide the following information:

**Product Features**—Choose the components that you want to install by clicking  $\Box$  rext to the appropriate component. Select one of the following commands from the list that appears:

**Install this feature**—Install the component.

**Do not install this feature**—Do not install the component.

Available are the Pro/ENGINEER Help files and the Mechanica independent mode Help files.

**Platforms—**Select the platform for the installation.

**Languages—**Select the required language.

- 4. Click **Install**. The **Installation Progress** screen shows the status of the installation. You can click **Cancel** to cancel the installation.
- 5. Click **Next**.

#### Enabling Context-Sensitive Help from a Custom Location

If you install Help Center at a custom location, you must configure Pro/ENGINEER for context-sensitive Help:

- 1. Browse to the Help Center installation path at the custom location <proe help install path>\html\proe help.
- 2. Double-click the proe\_help.exe file. On UNIX, run the proe\_help script file. Help Center opens in the default browser on the host computer.
- 3. Select the port number of the host computer from the list in the address bar of the Help Center window.
- 4. In the config.pro file, set the help\_center\_path configuration option with the value as the URL of Help Center. For example, if the

port number used by Help Center is 2323, set the configuration option in the config.pro file as follows:

help center path http://localhost:2323/index.jspx

#### **Note**

The default path for the config.pro file is <proe\_install\_path>/text/. However, if a config.pro file exists at the path defined by the \$HOME system variable, the configuration file \$HOME/config.pro supersedes the file <proe\_install\_path>/text/config.pro.

5. Start Pro/ENGINEER.

#### Viewing Help Center Installed at a Custom Location

To view Help Center installed at a custom location, use one of the following commands:

- <proe\_help\_install\_path>\html\proe\_help\proe\_help.exe (On Windows)
- <proe help\_install\_path>/html/proe\_help/proe\_help (On UNIX)

A Help Center independent from Pro/ENGINEER opens in its own browser.

Alternatively, you can use a command-line argument to start Help Center from a custom location. Use one of the following ways:

• Start Help Center on a predefined port number. For example: <proe\_help\_install\_path>\html\proe\_help\ proe\_help.exe -internalServerPort 2323

In this case, 2323 is the port number of Help Center.

Help Center opens in its own browser.

• Start Help Center on a predefined port number without its browser. For example:

```
<proe_help_install_path>\html\proe_help\
proe_help.exe --l4j-no-splash -noUI -xmlRpcPort 
9000 -internalServerPort 2323
```
In this case, 2323 is the port number of Help Center. Help Center process starts without its browser. A Help Center icon appears in the system tray indicating an active state of the Help Center process.

You can use Help Center from a custom location using the command-line argument for context-sensitive Help.

#### Opening and Closing Help Center

When you have Help Center installed at a custom location and have configured it for context-sensitivity, you must follow this order:

- 1. Start Help Center.
- 2. Start Pro/ENGINEER.

You can simplify this process by including commands to start Help Center and Pro/ENGINEER in a batch file or a script. Ensure that the port number used in the command to start Help Center is same as the port number specified for the help\_center\_path configuration option in the config.pro file.

When you want to end your Pro/ENGINEER session, follow this order:

- 1. Exit Pro/ENGINEER.
- 2. Close Help Center.

If you exit Help Center during an active Pro/ENGINEER session, then context-sensitive Help is not available.

### <span id="page-77-0"></span>Installing Help Center on a Web Server

You can install Help Center on any servlet container, application server, or Web server that supports the JSP 2.0 and Servlet 2.4 standards. For Tomcat and Jetty servlet containers, place Help Center in the document root directory. If you use Websphere, you can use its interface to install Help Center.

#### **Note**

You must have an instance of Help Center at the product installation path or at a custom location to install Help Center on a Web server.

To install Help Center on a Web server, follow these steps:

- 1. Browse to the Help Center installation directory.
	- For installation with Pro/ENGINEER:

<proe\_install\_path>\html\proe\_help

– For installation at a custom location:

<proe\_help\_install\_path>\html\proe\_help

2. Double-click the web deploy. bat batch file. On UNIX, run the web\_deploy script file. Specify the path of the document root directory of the servlet container. For example, for Tomcat servlet container, specify the <servlet\_document\_root>\webapps as the path.

The web deploy. bat batch file performs the following data copy operations:

- Copies Web configuration data placed in the web deploy directory at the Help Center installation location to the proe\_help directory in the document root directory of the servlet container.
- Copies the Help Center data from the Help Center installation location to the proe\_help directory in the document root directory of the servlet container.

#### **Note**

If a proe\_help directory exists in the document root directory of the servlet container, you are prompted to remove, move, or rename the existing proe\_help directory and then rerun the batch file.

3. Configure your Web server to distribute Help Center from the <servlet\_document\_root>\proe\_help directory. For example, for a Web server with Tomcat servlet container configured on port number 8080, specify the following URL in a browser window to access Help Center:

http://<server\_name>:8080/proe\_help/index.jspx

#### Enabling Context-Sensitive Help from a Web Server

You can configure Pro/ENGINEER for context-sensitive Help from the Help Center on a Web server.

1. In the Pro/ENGINEER config.pro file, set the value of the help center path configuration option to the URL of Help Center on the Web server. For example, for Help Center installed on a Web server that has Tomcat servlet container configured on port number 8080, set the value of the help center path configuration option as follows:

help\_center\_path http://<server\_name>:8080/proe\_help/index.jspx

2. Start Pro/ENGINEER.

7

# <span id="page-80-0"></span>Installing Pro/Web.Publish

This chapter explains how to install Pro/Web.Publish. With Pro/Web.Publish you can set up your Web server and publish objects you created using Pro/ENGINEER. Installing Pro/Web.Publish is optional.

With Pro/Web.Publish, you can export assemblies, process assemblies, and manufacturing processes to a directory in a Web browser.

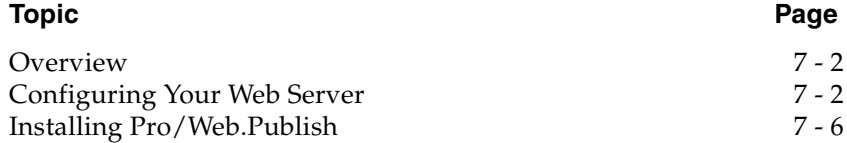

### <span id="page-81-0"></span>**Overview**

Installation of Pro/Web.Publish involves two processes:

- 1. Configuration of your existing Web server. The procedures differ depending on what kind of Web server you have:
	- Apache Web Server (UNIX)
	- Microsoft Internet Information Server (Windows NT)
	- Microsoft Peer Web Services (Windows NT)
- 2. Installation of Pro/Web.Publish as a user with write permission to the Web server.

Locate the configuration procedure for your Web server in the following sections and, after configuration, install Pro/Web.Publish.

# <span id="page-81-1"></span>Configuring Your Web Server

#### **Note**

For all configuration procedures in this section, the variable  $\langle$  path> represents the full path to the installation directory for your Web server.

#### Apache Web Server

- 1. After downloading the Apache Web Server ([www.apache.org](http://www.apache.org/)), create the following directories in the apache\_x.x.x directory:
	- server\_root
	- home

where  $apache_x.x.x$  is the directory downloaded from the Apache Web site.

2. Copy the conf directory from the apache  $x.x.x$  directory into the server\_root directory created in the previous step.

3. In the server\_root/conf directory, create copies of the configuration files as indicated in the following table. The original file and the copy must both reside in the server\_root/conf directory.

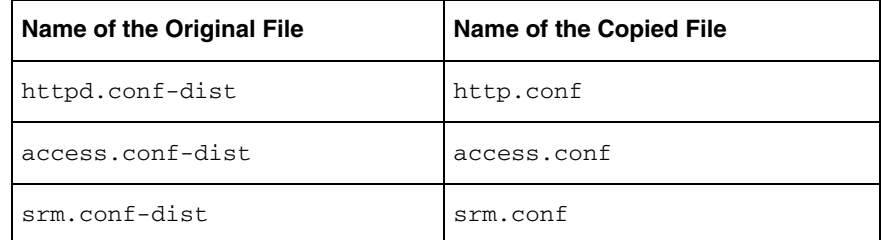

4. Edit the http.conf file according to your user status.

As a root user, locate the following lines:

User nobody Group #-l

Replace nobody with root and replace #-l with sys for the previous lines.

As a nonroot user, locate the following line:

Port 80

Replace 80 with a free communications port number that is greater than 1023 for the previous line.

5. Use a text editor to replace configuration lines in your http.conf file as indicated in the following table. Save the file.

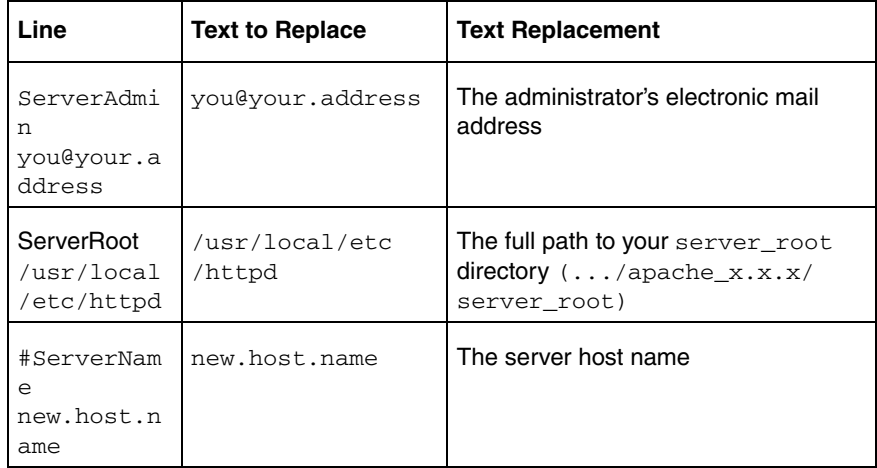

6. Use a text editor to replace configuration lines in your access.conf file as indicated in the following table. Save the file.

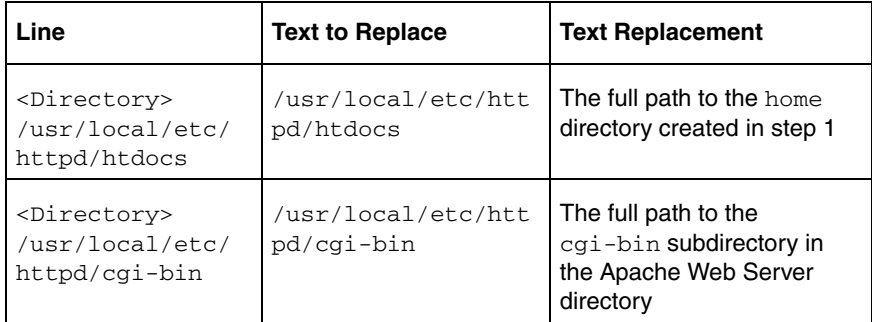

7. Use a text editor to replace configuration lines in your srm.conf file as indicated in the following table. Save the file when you have finished editing it..

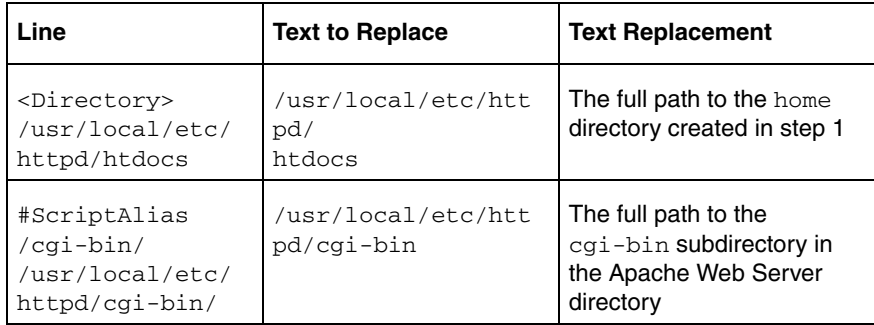

8. Use a text editor to add the following line to the mime.types file in the server\_root/conf directory:

image/cgm cgm

- 9. Save the file after you have finished editing it.
- 10. Change directory to the Apache Web Server directory and start the Web server by entering the following command:

```
<path>/src/httpd-<platform> 
<path>/server_root/conf/httpd.conf
```
where <platform> is the platform on which you are running the Web server (for example,

```
/disk1/apache_1.2.0/src/httpd-irix -f 
/disk1/apache_1.2.0/server_root/conf/httpd.conf).
```
#### Microsoft Servers

The following section describes how to configure the Microsoft Internet Information Server and Microsoft Peer Web Server.

- 1. Rename the ...\InetPub\wwwroot directory to ...\InetPub\home.
- 2. Create a directory called  $cgi-bin$  and a file called mime.typ in the <path>\InetPub directory.
- 3. From the Windows desktop, click **Start** > **Programs**.
- 4. From the Internet Information Services (IIS), select:
	- Microsoft Internet Information Server (Common)
	- Internet Services Manager

For Peer Web Services, select:

- Microsoft Peer Web Services (Common)
- Internet Services Manager
- 5. In the **Internet Services Manager** dialog box, double-click the server name on the line where *www* appears under the **Service** option. The **WWW Service Properties** dialog box opens.
- 6. Click the **Directories** tab from the **WWW Service Properties** dialog box.
- 7. Change the value of **Default Documentation** from Default.htm to index.html and select the **Enable Default Document** and **Directory Browsing Allowed** check boxes.
- 8. Change the location of the document root directory by double-clicking the ...\InetPub\wwwroot listing.
- 9. In the **Directory Properties** dialog box, change the directory from ...\InetPub\wwwroot to ...\InetPub\home and click **OK**.
- 10. Click **Add** from the **WWW Service Properties** dialog box. A new **Directory Properties** dialog box opens.
- 11. Select the **Virtual Directory** and **Execute** check boxes and enter cgi-bin for the Alias and  $\$ ath>\InetPub\cgi-bin for the directory.
- 12. Click **OK**.
- 13. Click **Apply** in the **WWW Service Properties** dialog box.
- 14. Click **OK**.
- 15. If necessary, install plug-ins for your Web browser to allow viewing of CGM and VRML files.

# <span id="page-85-0"></span>Installing Pro/Web.Publish

1. Under **Other Products**, choose **Pro/Web.Publish** from the list of available software components. The **Specify Web Server Paths**  screen appears.

During installation, you can click **Cancel** at any time to stop the installation. PTC.Setup copies files and sets file permissions.

- 2. Under **Pro/Web.Publish Configuration**, define the following parameters if the PTC.Setup utility cannot detect the information:
	- **Cgi-bin Directory—**This is the directory from which your server has permissions to execute programs. Your Web server must be configured to recognize this directory when referenced as http://<server>/cgi-bin. Type the full path to the directory you want to use or browse the folder hierarchy and specify the directory.
	- **Web Server MIME File—**Type the location of the MIME type file on the Web server. Or, click the folder icon and browse to and specify the file. This file, which is usually called mime.typ on Windows and mime.types on UNIX platforms, is located in the configuration directory of the Web server. PTC.Setup adds the following lines to this file:

image/cgm cgm x-world/x-vrml wrl vrml

– **Document Root Directory—**Enter the location of the directory where your HTML files are stored on your Web server or click the folder icon, browse, and specify the directory. This is the directory from which your Web server reads documents when they are referenced as http://<server>/. This directory was specified during configuration of your Web server.

- 3. The **Installation Progress** screen displays the status of installation. You can also do one of the following operations:
	- Click **Cancel** to cancel the installation.
	- Click **Back** and review information.
	- Click **Next** to install the next selected component.
	- Click **Exit** to quit the installation setup utility.

The **Installation Progress** screen announces a successful installation.

8

# Installing and Starting PTC Distributed Services

This chapter explains how to install and start PTC Distributed Services Manager (DSM).

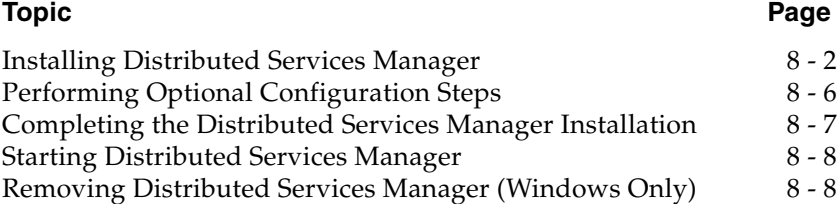

# <span id="page-89-0"></span>Installing Distributed Services Manager

You install Distributed Services Manager after you have installed PTC License Server. You can install your product software on a license server, a license client, or on any combination of these machines.

Successful installation of your product software requires three major steps:

- Defining your installation components, including the installation directory
- Specifying the location of the license servers
- Starting the software

To view Distributed Services Manager in a language other than English, you must set the language variable, LANG, before running your software. On Windows, set the LANG or the PRO\_LANG variable or use the operating system settings to view Distributed Services Manager in a language other than English.

#### Defining the Installation Components

- 1. Start PTC.Setup using the steps outlined in [Starting PTC.Setup on](#page-22-0)  [page 1-7](#page-22-0).
- 2. Accept the PTC License Agreement (see [PTC License Agreement on](#page-20-0)  [page 1-5](#page-20-0)). The PTC.Setup product selection screen appears.
- 3. Under **Other Products**, click **PTC Distributed Services**. The **Accept License Agreement** screen appears. Accept the agreement to proceed.

At this point, you must have already installed PTC License Server.

#### **Note**

When you perform an update or install a new release of a PTC product you must update your license information.

The **Define Installation Components** screen appears.

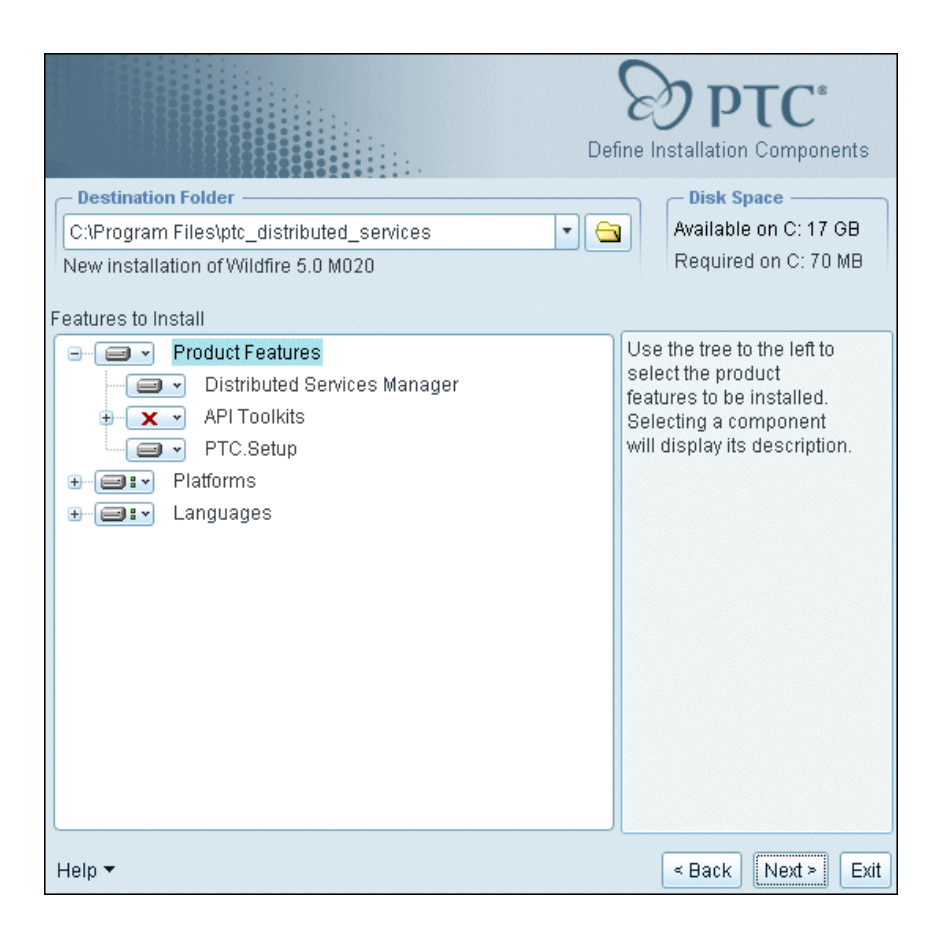

- 4. Define the following parameters:
	- **Destination Folder—**For new installations, keep the default installation directory, for example, C:\Program Files\ ptc\_distributed\_services, or specify the full path. PTC.Setup creates the specified new directory. You can also select a different installation directory.

For new installations, the directory that you specify must be new or empty.

Under **Features to Install**, click **Bullary** before each of the components and provide the following information:

**Product Features**—Choose the components that you want to install by clicking  $\Box$   $\blacksquare$  next to the appropriate component. Select one of the following commands from the list:

**Install this feature**—Install the component.

**Do not install this feature**—Do not install the component.

The available product components are:

**Distributed Services Manager**—Select this component to install the files to run the software. The amount of disk space required is also displayed.

**API Toolkits**—Select this component to optionally install the Application Programming Interface toolkits like C API and Java API. The API allows you to build Distributed Services applications.

**PTC.Setup—**Select this component to install PTC.Setup for future configuration of the software. With this utility, you can make configuration changes without running PTC.Setup from the DVD-ROM.

**Platforms—**Select the platform for the installation. Your machine's architecture is automatically selected as the default platform.

**Languages—**Select the required languages.

5. Click **Next** after you have selected your components. The **FLEXnet license servers** screen appears.

#### Specifying the Location of the License Server

The PTC.Setup installation utility can access your license information on a remote license server or on a local machine. Your next task is to specify the locations of the license servers that you want this installation of your product software to access.

#### **Note**

PTC does not provide locked licenses for Distributed Services Manager.

Distributed Services Manager uses two different license features: DS\_MANAGER and DS\_SERVICE. You need both to fully use the Distributed Services Manager. The Distributed Services Manager will not be able to receive any incoming tasks without the DS\_MANAGER license feature and it will not be able to process incoming tasks without the DS\_SERVICE license feature. After specifying the license servers, click **Server Info** to verify that both these license features are available.

If you access your license information from a machine without a valid version of FLEXnet Publisher, an error message tells you to update PTC License Server. Refer to the READ THIS FIRST document for the latest information about FLEXnet Publisher.

#### Specifying the License Server

Depending on the location of PTC License Server, provide PTC.Setup with the location of your licensing information.

- If PTC License Server resides on the machine on which you are installing the software, and you have used the default communications port for the license server, you do not have to specify the license server. PTC.Setup detects the server name and adds it to the **FLEXnet License Servers** list box.
- If PTC License Server resides on a different machine, you must specify the license server. See the following section [Obtaining a](#page-92-0)  [License from a Server or Servers on page 8-5.](#page-92-0)

#### Specifying the License Client

If you are installing the software on a license client without PTC License Server installed, the **FLEXnet License Servers** list box is initially blank. To enable this installation to obtain floating licenses from a remote server, you must define which servers are distributing the licenses. See [Obtaining a License from a Server or Servers on page 8-5](#page-92-0).

#### **Note**

You cannot run the Distributed Services Manager installer without a license.

#### <span id="page-92-0"></span>Obtaining a License from a Server or Servers

To obtain a license from a server or servers:

- 1. Click **Add** in the **FLEXnet license servers** screen. The **Specify License Server** dialog box opens.
- 2. Click one of the server options and enter the requested information.
	- **Single license server—**Specifies a single server for the licenses. Type the host name and the communications port number if it is different from the default. This information identifies the server, for example, aberdeen, from which this installation obtains its license codes.
	- **Triad license server (fault tolerant)—**Specifies a Triad configuration of three Triad partners. As long as two or more partners are running, the licenses are served. If two or more partners are not functioning, the server stops serving the licenses.

Define all three license servers. Each Triad license server must have the same license file.

#### **Note**

The order of the server list (Triad Partner 1, Triad Partner 2, Triad Partner 3) must be the same on all the three license servers.

PTC recommends that the Triad license servers be at the same site. For further information on redundant license servers, see the *FLEXnet Licensing End User Guide*.

#### **Note**

Do not specify the host name of the client nodes. Specify only the license server that controls usage of the licenses. You can use the **Specify License Server** dialog box to configure the clients to access multiple servers or license files across your network.

On Windows systems, either the fully qualified server name or the IP address must identify the server.

- 3. Click **OK** to add the server and communications port information to the **FLEXnet License Servers** list box. For example, 7788@aberdeen.
- 4. Click **Next**. Further steps are optional and vary for Windows and UNIX systems.

# <span id="page-93-0"></span>Performing Optional Configuration Steps

Setting shortcut preferences and creating links to startup commands are optional.

#### Setting Shortcut Preferences (Windows Only)

Set the following shortcut preferences:

- **Shortcut Location(s)**—You can start the Distributed Services Manager from the desktop, the **Start** menu, the **Start > Programs** menu, or any combination of these three options.
- **Program Folder**—If you select **Program folder** as the shortcut location, specify the name of the folder and option in the **Programs** menu.
- **Startup Directory—Specify the name of the Distributed Services** Manager startup directory.

You can set the following Windows environment preferences:

• **Modify system environment for all users—**Sets the system PATH variable for all users on the system.

#### **Note**

You must have the administrator privileges to set the system environment variable for all users.

• **Modify current user's environment only—**Sets the user's PATH variable for the current user on the system.Click **Install**. The **Installation Progress** screen appears. See the section [Completing the](#page-94-0)  [Distributed Services Manager Installation on page 8-7](#page-94-0).

#### Creating Links to Startup Commands (UNIX Only)

Command names are the script names that PTC.Setup uses to enable you to start the software from your workstation. These scripts maintain the relationship between licensing on the server and your client software command. On Windows, for example, the default command name, ptcdsm, results in the creation of a executable file and, optionally, a shortcut icon. This icon is linked to the executable that starts Distributed Services Manager. On UNIX, the standard startup command ptcdsm is created in the bin directory.

By keeping the default **Create links to product startup commands** checked, you can create a link from the /bin directory in your installation directory to another directory on your UNIX system. (If this other directory is in your path environment setting, then simply entering the command name starts Distributed Services Manager.)

To create a link, use the **Startup command links** screen to type the full path or browse to the directory in which you want the link created.

- 1. Click **Create links to product startup commands** in the **Optional Configuration Steps** screen and click **Next**. The **Startup Command Links** screen appears.
- 2. Type the full path or browse to the directory in which you want the link created.
- 3. Click **Install**. The **Installation Progress** screen appears.

See the next section to complete the installation.

# <span id="page-94-0"></span>Completing the Distributed Services Manager Installation

The **Installation Progress** screen displays the status of installation. In this screen you can also do one of the following operations:

- Click **Cancel** to cancel the installation.
- Click **Back** and review information.

• Click **Next** to install the next selected component.

The **Installation Progress** screen announces a successful installation.

Click **Exit** to quit the PTC.Setup installation utility.

### <span id="page-95-0"></span>Starting Distributed Services Manager

After your license management and product software has been installed, start Distributed Services Manager.

#### **Windows**

Click **Start** > **PTC** > **PTC Distributed Services** > **Distributed Services Manager** to start Distributed Services Manager.

#### UNIX

From a UNIX prompt, navigate to the Distributed Services Manger installation directory and execute the command ptcdsm. For example, /opt/ptc/ptc\_distributed\_services/bin/ptcdsm.

### <span id="page-95-1"></span>Removing Distributed Services Manager (Windows Only)

You can remove your Distributed Services Manager software through the Control Panel. This procedure is for Windows systems only.

- 1. From the **Start** menu, click **Settings > Control Panel**.
- 2. Double-click the **Add/Remove Programs** icon. The **Add/Remove Programs** dialog box opens.
- 3. In the program application list, highlight the release of Distributed Services Manager to remove.
- 4. Click **Remove**. You see the **PTC Uninstall** dialog box.
- 5. Click **Uninstall** or **Cancel** to escape. You are presented with a series of confirmation statements to remove files.
- 6. Click **Uninstall** to proceed. Distributed Services Manager is removed.

# 9

# Installing and Customizing an Installation from the Web

This chapter explains how to install Pro/ENGINEER and its software components using the downloadable installer and the **Custom Installer** utility.

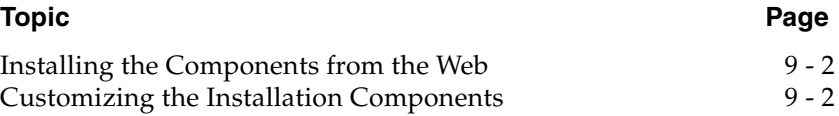

# <span id="page-97-0"></span>Installing the Components from the Web

You can install Pro/ENGINEER Wildfire 5.0 and its software components directly from the Web using a downloadable installer. Select an Installer based on the platform on which you want to install Pro/ENGINEER and its components.

The Web Installer eliminates the need to download or order a CD-ROM or DVD-ROM with the complete product installation. You can create a customized product CD-ROM or DVD-ROM on your computer with this utility.

You can access the Web installation utility from the **Technical Support** page at [www.ptc.com/support/index.htm](http://www.ptc.com/support/index.htm). Click **Order or Download Software Updates** under the **Popular Tools** section and follow the instructions on the **Order or Download Software Updates** page to access and download the Web installation utility. The installation utility downloads and copies files for the installation from the Web during installation.

### <span id="page-97-1"></span>Customizing the Installation Components

You can create a custom CD-ROM or a DVD-ROM image containing components, languages, and architecture of your choice.

To perform a custom installation of Pro/ENGINEER, follow these steps:

- 1. Start PTC.Setup using the steps in [Starting PTC.Setup on page 1-7.](#page-22-0)
- 2. Accept the PTC License Agreement (see [PTC License Agreement on](#page-20-0)  [page 1-5](#page-20-0)). The PTC.Setup product selection screen appears.
- 3. Select **Custom Installer** from the PTC.Setup product selection screen. The **Define Installation Components** screen appears.

#### **Note**

When you update or install a new release of a PTC product, you must update your license information.

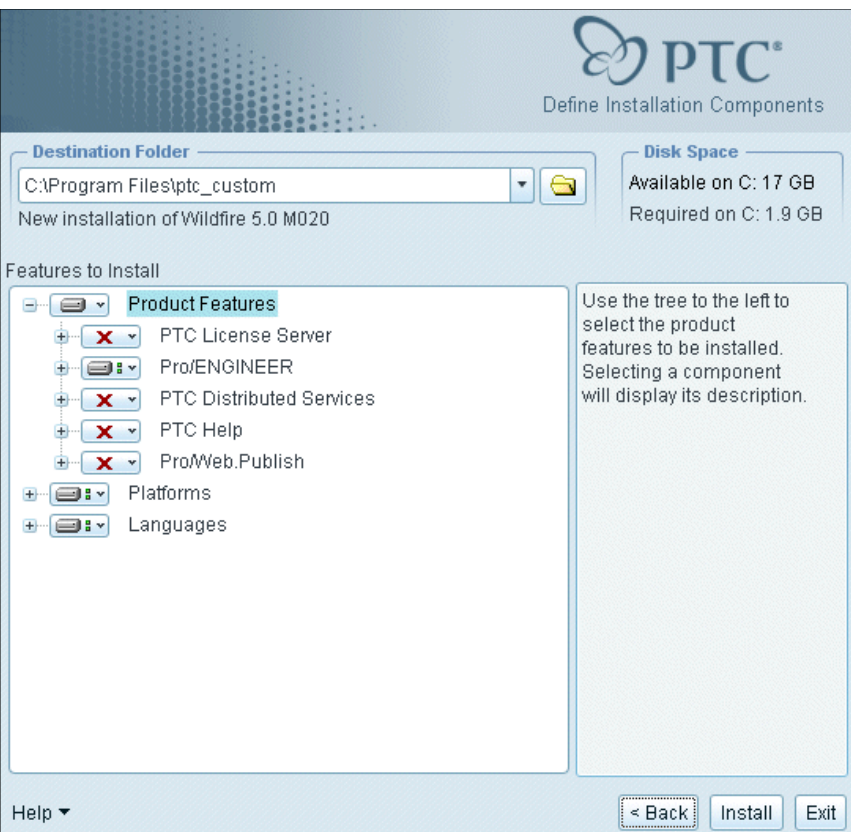

- 4. Define the following parameters:
	- **Destination Folder—**For new installations, keep the default installation directory, for example,  $C: \Per{\text{Program}}$ Files\ptc\_custom, or specify the full path. PTC.Setup creates the specified new directory. You can also select a different installation directory.
	- Under **Features to Install**, click  $\Box$  before each of the components and provide the following information:

**Product Features**—Choose the components to install by clicking  $\blacksquare$   $\blacktriangleright$  next to each component. Select one of the following commands from the list:

**Install this feature—**Install the component.

**Do not install this feature—**Do not install the component.

#### **Note**

If a component has subcomponents, you can install them by selecting **install all sub-features** from the list that appears when you click  $\Box$   $\blacksquare$ . The icon  $\Box$   $\blacksquare$  changes to  $\Box$   $\blacksquare$  to indicate that the components will be installed.

The components include PTC License Server, Pro/ENGINEER, PTC Distributed Services, PTC Help, and Pro/Web.Publish. The disk space required for the product is displayed. For new installations, the directory must be new or empty.

**Platforms—**Select the platform for the installation. Your machine's architecture is automatically selected as the default platform.

**Languages—**Select the required languages.

5. Click **Install**. The **Installation Progress** screen appears.

#### Completing the Custom Installation

When you see the **Installation Progress** screen, you can also do one of the following operations:

- Click **Cancel** to stop the installation.
- Click **Back** to review information.
- Click **Exit** to quit the PTC.Setup installation utility.

# 10

# Updating and Modifying an Installation

This chapter explains how to update or modify PTC software on your system. The procedures in this chapter are for updating and modifying of installations only.

#### **Note**

- Because PTC License Server was implemented in Release 20, you can update Release 20 and later versions with Pro/ENGINEER Wildfire 5.0.
- Each time you update your software, you must update your license file. New license codes are not required if you are updating to a new build of Pro/ENGINEER within the same release.

#### **Topic Page**

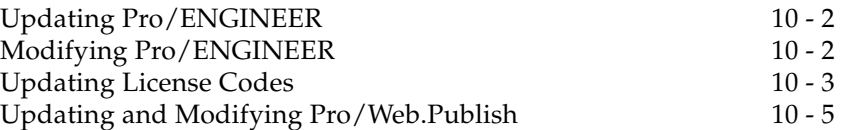

# <span id="page-101-0"></span>Updating Pro/ENGINEER

An update installation is needed in the following cases:

- Upgrading your PTC software to the next major release (for example, Wildfire 2.0 to Wildfire 5.0)
- Upgrading your current release to a later release
- Updating the current datecode to include additional software

Update installations overwrite the outdated files in your Pro/ENGINEER installation directory with files from the most recent release or build.

After you install Pro/ENGINEER Wildfire 5.0, you can perform incremental updates. An incremental update adds only newly selected components to the existing installation. The components of the existing installation remain unchanged.

#### **Note**

When performing incremental updates, if the current installation is corrupt, you cannot update the installation to replace missing or corrupt files for the same datecode. In such cases, uninstall and reinstall Pro/ENGINEER.

If you update an existing installation with a different release of the software, all components of the existing installation are replaced with the new components.

Before updating an installation, load and mount the software DVD-ROM and start the PTC.Setup installation utility. New license information is required when you update to the next release.

To update the product software on remote servers, node-locked machines, or license clients, repeat the steps in [Chapter 4, Installing and](#page-40-0)  [Starting Pro/ENGINEER.](#page-40-0)

During installation, you can click **Cancel** at any time to stop the installation. PTC.Setup copies files and sets file permissions.

# <span id="page-101-1"></span>Modifying Pro/ENGINEER

Modifying Pro/ENGINEER implies creation of new startup commands and reconfiguration of existing software components. No new license information is required when you modify an installation.

If you are modifying an existing installation of Pro/ENGINEER, you can start PTC.Setup by using the ptcsetup command, in the bin directory of your installation path (C:\Program Files\proeWildfire5.0\bin).

You can also rerun the PTC.Setup installation utility from the DVD-ROM and make modifications.

#### Obtaining a New License Pack

If you are installing a new, major release of Pro/ENGINEER, you must update PTC License Server before you install your new software.

It is highly recommended that you obtain an electronic copy of your new PTC License Pack. Using PTC.Setup, you can quickly and easily import either the new license file or append the existing license file with your new license codes.

For information on how to obtain your License Pack online, see [Receiving](#page-18-0)  [Your License Pack on page 1-3.](#page-18-0)

# <span id="page-102-0"></span>Updating License Codes

You can update the PTC License Server, with your new license file when updating your PTC software.

#### **Note**

If the license server also has Pro/ENGINEER installed, the installed ptcsetup utility can be used to update licensing information.

Perform the following steps:

- 1. Start the PTC.Setup installation utility.
- 2. Accept the PTC License Agreement (see [PTC License Agreement on](#page-20-0)  [page 1-5](#page-20-0)). The PTC.Setup product selection screen appears.
- 3. Click **PTC License Server**. The **Define Installation Components** screen appears.
- 4. Keep the default installation directory for PTC License Server if this is where your FLEXnet Publisher software resides.
- 5. Specify a license file by browsing to the folder that contains the encrypted license file. You can also drag your license file into the **License File** text box. The large box under **License File** displays the information contained in the license file.

#### **Note**

To proceed, you need the new licensing information in your PTC License Pack. If you have not already done so, request a new License

Pack. For detailed information, see [Receiving Your License Pack on](#page-18-0)  [page 1-3](#page-18-0).

There are several ways to update an existing license file. However, it is strongly recommended that you import the new license file. The new license file contains all of your new license codes as well as any that are still in effect. Note that importing the new license file overwrites the existing file.

You can also import and append the existing license file with your new license data. For information on how to append a license file or manually enter your license codes by typing the information or by using the License Wizard, see [Chapter 3, Installing PTC License](#page-32-0)  [Server.](#page-32-0)

- 6. Optionally, click **FLEXnet Server Options** to specify the following:
	- Directory in which you can create links.
	- Server process owner (UNIX only).
	- The license server startup options.
	- The command line arguments. This gives the administrator the control over the server processes. See *FLEXnet Licensing End User Guide* for details.
	- Start the license server if the system is rebooted.
- 7. Click **Install** to start the installation of the license server. Upon completion, PTC.Setup starts the license server.
- 8. Click **Next** to install the next selected component or exit PTC.Setup.

PTC.Setup restarts the FLEXnet Publisher license server. For Triad configurations, two of the three partner machines must be running before licenses can be distributed.

# <span id="page-104-0"></span>Updating and Modifying Pro/Web.Publish

Updating Pro/Web.Publish requires only that you update your existing Pro/Web.Publish installation. You do not have to reconfigure your Web server.

#### **Note**

To update or modify Pro/Web.Publish, you must have write permissions on the Web server.

To update an installation of Pro/Web.Publish, start PTC.Setup using the Pro/ENGINEER DVD-ROM or the ptcsetup command if you installed this utility. To update the product software, repeat the steps in [Chapter 7,](#page-80-0)  [Installing Pro/Web.Publish.](#page-80-0)

To modify an installation of Pro/Web.Publish, start PTC.Setup and change the configuration information you specified during installation.

A

# License Management **Software**

This appendix discusses license management software and describes the benefits of PTC License Server. License simplification is explained for new and existing Pro/ENGINEER users.

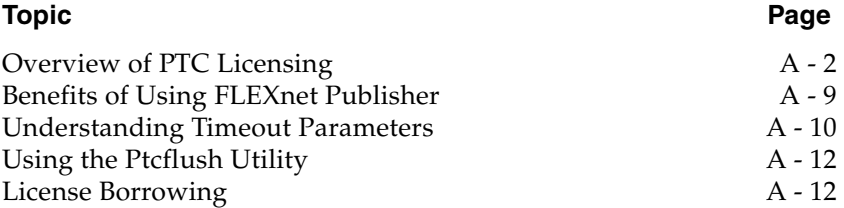

# <span id="page-107-0"></span>Overview of PTC Licensing

PTC software including PTC optional applications must be licensed for use. Licensing authorizes the installed software to run. PTC supports the following types of licenses:

- **Commercial—**Commercial licenses are not time-sensitive licenses.
- **Evaluation—**Evaluation licenses limit your use of the software to a specified time period.
- **Educational—**Educational licenses, which are used at educational institutions, are time-sensitive licenses (also known as student licenses). Also, the objects created in an educational or student version of Pro/ENGINEER are not compatible with the commercial version.

Depending on the product, the licenses can be either locked, extended, floating, or borrowed.

- **Node-locked license—**A node-locked license restricts the use of the software to a particular machine (independent workstation). A node-locked license also restricts the DISPLAY setting on UNIX workstations.
- **Floating license—**A floating license can be used on any one of a group of machines on your network.
- **Extended license—**An extended license makes floating licenses available for locked modules.
- **Borrowed license**—A borrowed license allows you to work temporarily on your machine without being connected to the license server. Refer to [License Borrowing on page A-12 f](#page-117-1)or details.

#### Simplified License Management Process

Pro/ENGINEER provides an easy license configuration, installation, and tracking process. This process provides flexibility in configuring your licenses and minimizes the number of generated Service Contract Numbers (SCNs). You can combine all the Pro/ENGINEER licenses and options into a single SCN. You can also assign a single SCN to the required license server.
Each PTC product is defined in the license file with a unique feature name. This license file format follows a standard approach by using the PTC License Server. Floating licenses can be configured to be acquired when you start Pro/ENGINEER.

#### **Note**

License configuration is a part of the installation process.

Visit <u>www.ptc.com/olm/ls\_faq</u> for the License Simplification Overview.

#### License Simplification**—**Advantages

- **Increased flexibility in managing PTC licenses—**With the license configuration process integrated into the installation process, you can alter the assignment and configuration of functions without contacting the PTC License Management team.
- **Fewer licensing rules—**Licenses are assigned to a machine through a SCN (Service Contract Number).
- **Stable number of licensing SCNs—**With no licensing requirements for SCNs, you have significantly fewer SCNs to manage. License changes do not force you to change the SCN.
- **Reduced time associated with licensing PTC products—**You and PTC do not need to research and maintain the tight control over the multiple types of licenses based on how you purchased the products originally.
- **Reduced system administration time for license changes—**With the use of common feature names in licenses, updates to the client are reduced as the licenses are moved between servers. The feature name and the startup commands remain the same.

### License Simplification**—**General Information

- License simplification is integrated with all products of the Pro/ENGINEER family and is available in Pro/ENGINEER 2001 datecode 2001440 and later.
- To use Pro/ENGINEER Wildfire 5.0, you must perform license simplification, if you have not already done so, to receive a new License Pack of version 31 or later that is compatible with Pro/ENGINEER Wildfire 5.0.
- Use the License Support Web tool called **Reconfigure Software**  Licenses at **www.ptc.com/support/index.htm.** On this page, click the **Pro/ENGINEER** tab in the **Licensing** section to access this tool. You can use this tool to upgrade to the new licensing scheme. The tool automatically consolidates the licenses into a selected Service Contract Number (SCN) and returns an updated license file.

### License Simplification**—**Technical Information

• License simplification has changed the license file format and the PTC.Setup utility.

#### **Note**

Pro/ENGINEER Wildfire 5.0 requires FLEXnet Publisher version 10.8.6.2 or later for license simplification.

- The format of the FLEXnet Publisher feature line in the license file has two changes due to license simplification:
	- The SCN is no longer a part of the feature name and is moved below the SN tag in the feature line.
	- A new classification of floating license called a License Extension is available for all locked modules and extensions. This new classification is identified by the keyword STARTUP in the Vendor String.

License extensions are available for checkout only at runtime, that is, when starting a base license. You cannot add or release the License Extension using the **Tools** > **Floating Modules** dialog box.

The following license file is an example of a license-to-run license and a floating license bundle under the license simplification scheme.

```
INCREMENT PROE_FLEX3C ptc_d 31.0 01-nov-2008 1 \
       BC24AFC5B76BB74C9366 VENDOR_STRING="VSVER=2.0 \
      LO=(0,3,6,7,10,17,32,34,40,45,48,51,55,61,62, \n\ 66,69,71,73,77,97,106,108,115,126,127,128,133,135,137, \
       158,163,188,191,210)" \
       SUPERSEDE vendor_info="VIVER=1.0 EXTERNAL_NAME=" \
       ISSUER=PTC ISSUED=01-sep-2006 NOTICE="PTC_customer" \
       SN=SCN12344,SCN765431 SIGN2="169C A28A \
       E97F E96E 0A3E 563B FDEB 4510 829E 4BF4 25D3 2394 \
       0444 2FD4 6C23 0168 A8A5 AEBE 54B0 1FF6 B79B DC75 \
       2014 A278 33CC 1B90 8647 6A12 F4D6 45BF"
INCREMENT 10108 ptc_d 31.0 01-nov-2008 1 \
      1C75006B8512AA3C4EBE VENDOR_STRING="VSVER=2.0 LO=()" \
     SUPERSEDE vendor_info="VIVER=1.0 EXTERNAL_NAME=" \
      ISSUER=PTC ISSUED=01-sep-2006 NOTICE="PTC_customer" \
      SN=SCN12344,SCN765431 SIGN2="1A34 408F 40D4 749F 5980 \
      2DFE 15B0 0FAF 0ED7 A5F5 DCEA E318 6529 2E27 A055 \
      1A21 F766 D9E1 F7AB BD1F 993E B3B2 2975 E46C 06AC \
      6304 25AD E576 9E37 8794"
INCREMENT PROBUNDLE_10108 ptc_d 31.0 01-nov-2008 99999 \
      4CF5E08B0EF55FF34082 VENDOR_STRING="VSVER=2.0 \
      LO=(6,32,56,91,92,94,104,131)" SUPERSEDE \
      ISSUED=01-sep-2006 SIGN2="14A8 7CE3 57D9 1246 D07F \
      3610 E235 2120 4322 A874 681C 282B 5449 3150 BC5A \
      0867 853D FE8E F8E9 9E29 6CD1 987C 4A8D 0024 BDAA \
      AEBC 065B 9530 3AAB 441D"
```
• Using the PTC.Setup utility, you can define startup commands with additional license extensions or floating options. When you add license extensions, or floating options, to a startup command, a value is assigned to the PROE\_FEATURE\_NAME variable. This variable is defined in the Pro/ENGINEER startup command. The following example shows valid syntax for a UNIX operating system.

PROE FEATURE NAME before license simplification:

setenv PROE\_FEATURE\_NAME PROE\_1274228

PROE FEATURE NAME after license simplification:

setenv PROE\_FEATURE\_NAME PROE\_FLEX3C (10108,32)

In addition to checking the PROE\_FLEX3C license, the availability of the bundle 10108 and the floating option 32 is also checked. If some bundles or options are not available, a warning appears listing them.

- During a session, if a license is lost and you try to recover the license-to-run, Pro/ENGINEER attempts to reacquire the license-to-run and all other options specified in the startup command.
- The output of the Ptcstatus utility provides the location of the SCN in the license file. You can use the Ptcstatus utility in two modes:
	- **Normal mode—**Run the Ptcstatus utility at the command line without any arguments.

ptcstatus

– **Verbose mode—**Run the Ptcstatus utility at the command line with the  $-v$  argument.

ptcstatus -v

The following output illustrates the difference between the two Ptcstatus utility modes:

#### Ptcstatus Normal Mode

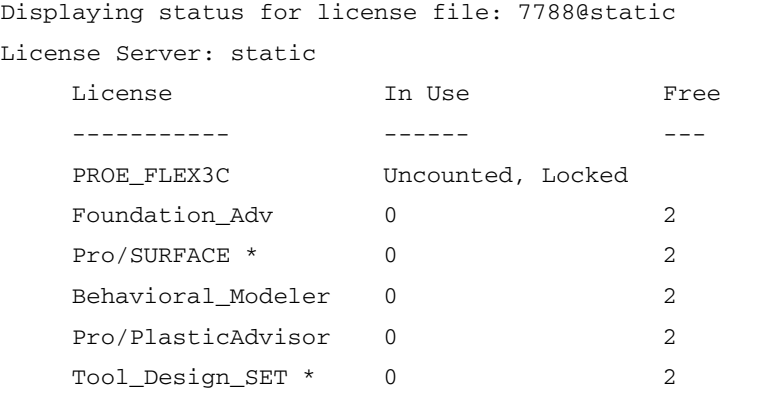

- \* = License Extension Available only on startup
- ^ = Borrowed License

#### Ptcstatus Verbose Mode

Displaying status for license file: 7788@static License Server: static

ptc\_d FLEXnet Publisher version: 10.8.6.2

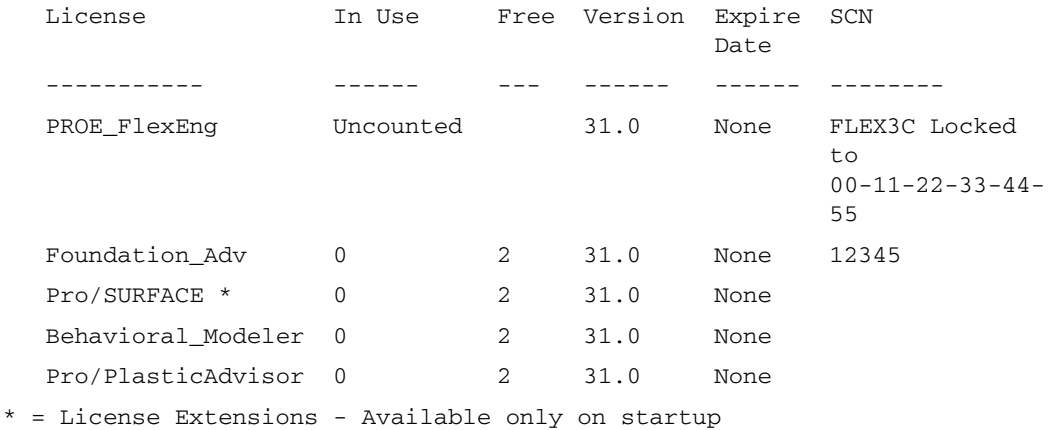

^ = Borrowed License

• You can specify a name for a license instead of its default name by changing the value of the attribute EXTERNAL\_NAME in the feature line of the license file.

For example, to change the feature PROE\_FLEX3C to My\_License\_Name in a license file, specify the value of the EXTERNAL\_NAME attribute as shown in the original and changed files.

Original license file:

```
INCREMENT PROE_FLEX3C ptc_d 31.0 01-nov-2008 1 \
     BC24AFC5B76BB74C9366 VENDOR STRING="VSVER=2.0 \
     LO=(0,3,6,7,10,17,32,34,40,45,48,51,55,61,62, \ \ \backslash 66,69,71,73,77,97,106,108,115,126,127,128,133,135,137, \
      158,163,188,191,210)" SUPERSEDE vendor_info="VIVER=1.0 \
     EXTERNAL NAME=" ISSUER=PTC ISSUED=01-sep-2006 \
     NOTICE="PTC customer" SN=SCN912344,SCN765431 SIGN2="169C A28A \
      E97F E96E 0A3E 563B FDEB 4510 829E 4BF4 25D3 2394 \
      0444 2FD4 6C23 0168 A8A5 AEBE 54B0 1FF6 B79B DC75 \
      2014 A278 33CC 1B90 8647 6A12 F4D6 45BF"
```
#### Changed license file:

```
INCREMENT PROE_FLEX3C ptc_d 31.0 01-nov-2008 1 \
```

```
 BC24AFC5B76BB74C9366 VENDOR_STRING="VSVER=2.0 \
LO=(0,3,6,7,10,17,32,34,40,45,48,51,55,61,62, \ \ \ \backslash 66,69,71,73,77,97,106,108,115,126,127,128,133,135,137, \
 158,163,188,191,210)" SUPERSEDE vendor_info="VIVER=1.0 \
 EXTERNAL_NAME=My_License_Name ISSUER=PTC ISSUED=01-sep-2006 \
 NOTICE="PTC_customer" SN=SCN12344,SCN765431 SIGN2="169C A28A \
 E97F E96E 0A3E 563B FDEB 4510 829E 4BF4 25D3 2394 \
 0444 2FD4 6C23 0168 A8A5 AEBE 54B0 1FF6 B79B DC75 \
 2014 A278 33CC 1B90 8647 6A12 F4D6 45BF"
```
Notice the text after the EXTERNAL\_NAME attribute in the changed license file. With this change, the output of the Ptcstatus utility displays the new name, My\_License\_Name, instead of PROE FLEX3C.

### PTC License Server

Flexera Software, Inc.'s FLEXnet Publisher license management software is integrated with PTC software. For more information, visit [www.flexerasoftware.com](http://www.flexerasoftware.com/).

## Benefits of Using FLEXnet Publisher

Using FLEXnet Publisher to control usage of licenses offers the following key advantages:

- **Single-Server Solution—**FLEXnet Publisher can manage PTC software and other vendor applications without conflict. Note that the PTC license file cannot be combined with the license files of other vendors.
- **Immediate License Recovery—**If there is a premature exit of the licensed software (for example, the system shuts down), the FLEXnet Publisher license server automatically reclaims the PTC license.
- **Increased Flexibility—**System administrators can reserve or deny licenses based on user name, host name, display name, or IP address. For more information refer to Chapter 5, The Options File, in the *FLEXnet Licensing End User Guide*.
- **Centralized License Storage—**PTC customers can store all PTC licenses for all PTC products in a single file for each license server.
- **Multiple Licenses for a Single Command—**One command can be used to execute multiple licenses of PTC software based on availability.
- **License Borrowing—**Using FLEXnet Publisher 10.8.6.2 or later, you can borrow licenses from a license server and run a licensed application on a remote client without being connected to the license server.

## Downward License Compatibility Using FLEXnet Publisher

FLEXnet Publisher license servers have downward compatibility with PTC applications using FLEX*lm* license servers. For example, a Pro/ENGINEER Wildfire 5.0 license can run Pro/ENGINEER 2001 software, because both releases of the software use the same PTC license server.

#### **Note**

To run Pro/ENGINEER Wildfire 5.0, you must install FLEXnet Publisher 10.8.6.2. Using the license server from Pro/ENGINEER Wildfire 2.0 or earlier will not work.

FLEXnet Publisher cannot serve licenses to an installation using [Pro/SERVER \(Release 19 and earlier\). However, Pro/SERVER and PTC](https://www.ptc.com/appserver/cs/view/solution.jsp?n=130505)  License Server can run on the same machine in parallel. See www.ptc.com/appserver/cs/view/solution.jsp?n=130505 for information on downward license compatibility.

## Running FLEXnet Publisher with Other Applications

You can use FLEXnet Publisher to run PTC products as well as other applications. Each application that uses FLEX*lm* or FLEXnet Publisher has a corresponding lmgrd and a vendor daemon. The lmgrd starts the vendor daemon (for example,  $ptc_d$ ), that controls the usage of licenses. Flexera Software, Inc. strongly recommends that the lmgrd daemon program be run as a nonprivileged (not root) user on UNIX systems.

You cannot combine a PTC license file with a license file of another vendor. Do not, for example, combine PTC feature lines with those of other vendors in a single license file. This action causes the licenses to be invalid.

If all applications and vendor daemons are FLEX*lm* 6.1 or later, lmgrd can process multiple license files. This is true even when the Host IDs are different (as long as the license files refer to the same node). Refer to the chapter on multiple license files in the *FLEXnet Licensing End User Guide.*

## Understanding Timeout Parameters

Timeout parameters enable the license client and the license server to communicate with one another so that licenses are released and available upon request.

You can reconfigure the TIMEOUTALL parameter within a specified range, as described in the next section, [Changing the Inactivity Timeout](#page-116-0)  [Parameter.](#page-116-0)

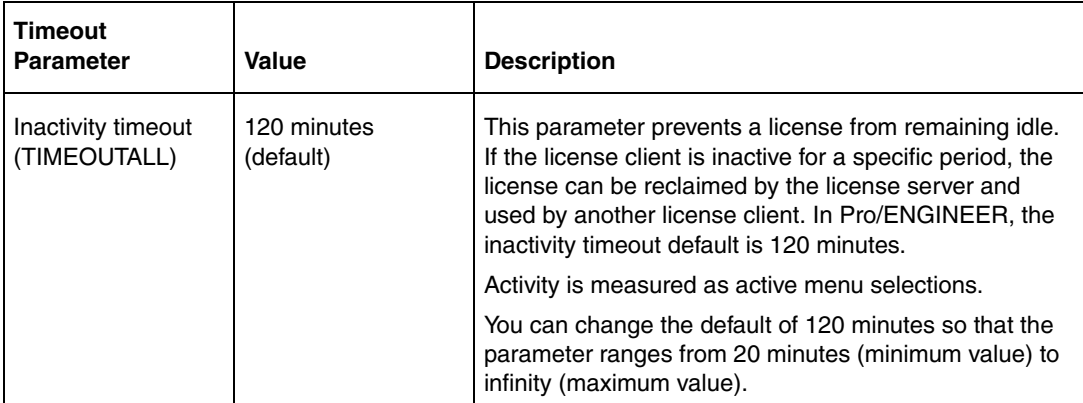

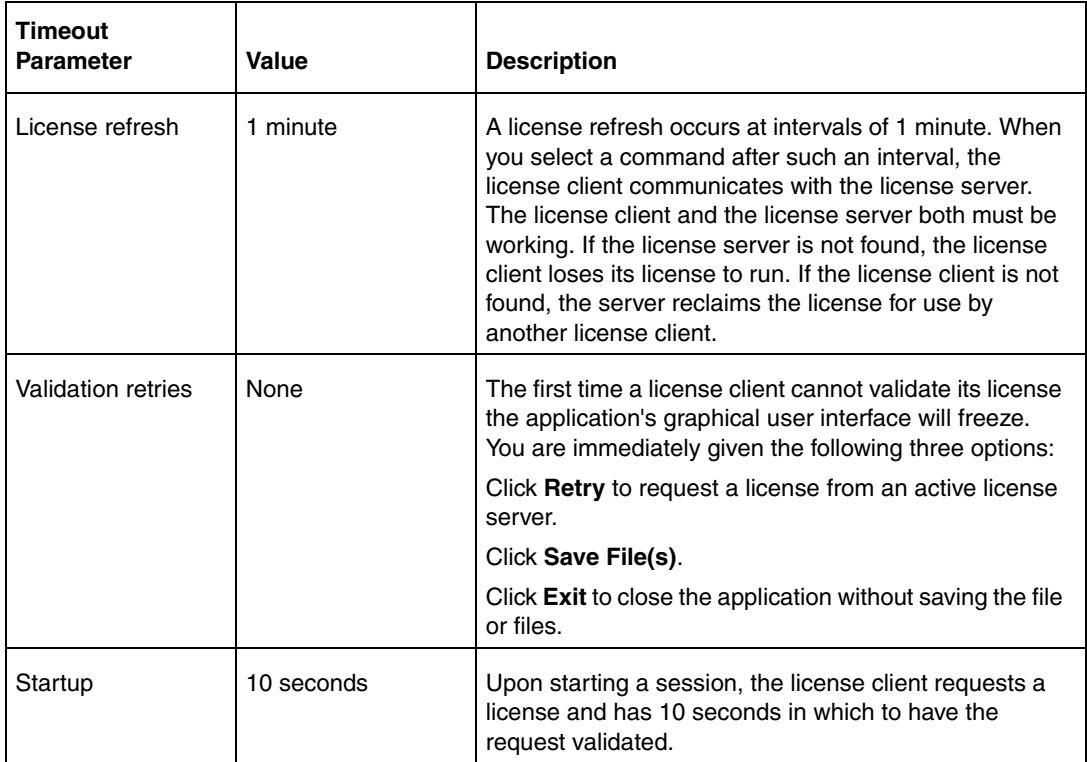

## <span id="page-116-0"></span>Changing the Inactivity Timeout Parameter

You can set the TIMEOUTALL parameter that determines how long the system allows a license to remain idle before it is reclaimed by the license server. To change the default inactivity timeout parameter, you must update the FLEXnet Publisher option file, ptc.opt in <ptc License Server loadpoint>/FLEXnet Publisher/licensing. The default is 120 minutes. Edit the default parameter

TIMEOUTALL 7200

by changing 7200 seconds (120 minutes) to another value in seconds.

The minimum value is 20 minutes (or 1200 seconds) and the maximum value is infinity. To make infinity the default, remove the TIMEOUTALL parameter from the ptc.opt file. If you set a minimum value to less than 20 minutes, the system defaults to 20 minutes.

## Suppressing the Regained Network License Dialog Box

Beginning with Pro/ENGINEER 2000i, you can disable the **Regained Network License** dialog box using a configuration option. In the config.pro file, set the suppress\_license\_loss\_dialog option to yes. The default is no. If you lose or regain your network license-to-run Pro/ENGINEER, a status message appears but a dialog box does not.

## Using the Ptcflush Utility

The Ptcflush utility is used only when a license client application fails to shut down and does not break the TCP/IP connection between the license server and the client. This situation most commonly occurs when a client exits prematurely or does not respond. However, it is not mandatory to use the Ptcflush utility.

You can use the Ptcflush utility once every 10 minutes. The syntax is as follows:

```
% ptcflush feature_name hostname port handle
```
Execute the ptcstatus command to list the <feature host port handle> information and copy and paste this listing at the command prompt to run Ptcflush.

To flush a license in use, for example, type

```
% ptcflush PROE_FLEX3C titan 7788 101
```
using the feature name and not the user-defined name if you assigned an alias.

#### **Note**

On UNIX systems, you can use root privileges to flush user licenses. However, you must flush licenses individually. You cannot flush multiple licenses simultaneously.

## License Borrowing

With license borrowing for all supported platforms, you can use Pro/ENGINEER applications on clients without being connected to the license server. The license server must be running FLEXnet Publisher 10.8.6.2 or later and must use the License Pack of version 31 or later. With license borrowing, you can:

- Choose from a pool of available licenses
- Specify the expiration date of the license
- Work remotely on design and manufacturing projects

To enable license borrowing, include a borrowing keyword in the feature line of your license file. You can configure your licensing on your license server and not through License Management. See the *FLEXnet Licensing* 

*End User Guide* for details. An example of a license file with the license borrowing keyword follows:

```
INCREMENT PROE_FLEX3C ptc_d 31.0 01-nov-2008 1 \
      BC24AFC5B76BB74C9366 VENDOR_STRING="VSVER=2.0 \
     LO=(0,3,6,7,10,17,32,34,40,45,48,51,55,61,62, \n\ 66,69,71,73,77,97,106,108,115,126,127,128,133,135,137, \
      158,163,188,191,210)" SUPERSEDE vendor_info="VIVER=1.0 
EXTERNAL NAME=" \setminus ISSUER=PTC ISSUED=01-sep-2006 BORROW=264 NOTICE="PTC_customer" \
      SN=SCN12344,SCN765431 SIGN2="123F 6758 5955 8D78 \
      F718 4995 3F6F EA5B F56A 2759 6A9A F6B3 773A F2B9 \
      0F31 0219 EC28 6D28 0345 4971 B5C4 8835 7E88 28A6 \
      7581 8191 BB82 CB3D 8BF8 8282"
```
### Initiating License Borrowing

You can initiate license borrowing by:

- Executing a batch file available in the  $\epsilon$  y roe\_loadpoint  $>\$ bin directory
- Specifying the command-line argument to borrow licenses as discussed in the *FLEXnet Licensing End User Guide*.

#### Using the proe\_borrow.bat File

Connect to the appropriate PTC License Server and use the proe\_borrow.bat file to initiate license borrowing. Use the following procedure:

1. Browse to the  $\text{long}_\phi$  loadpoint  $\phi$  directory and run the proe\_borrow.bat file on Windows. On UNIX, this file is called proe\_borrow. This file opens a dialog box in which you can specify a startup configuration.

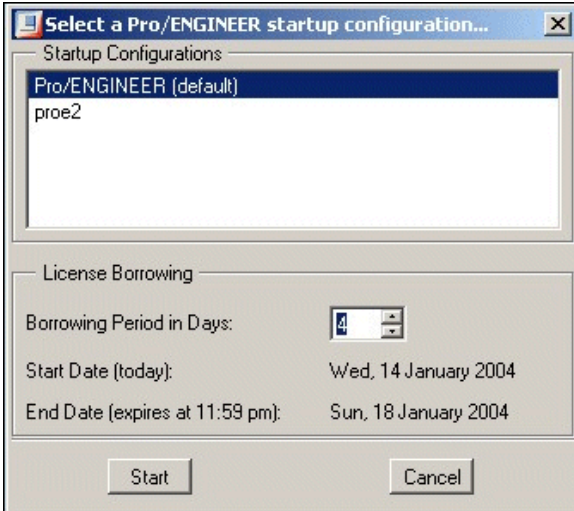

- 2. Under **Startup Configurations**, select the required startup configuration.
- 3. Specify the number of days that you want the borrowed license.

The start date for borrowing the license is today's date. The end date is based on the number of days that you request.

#### **Note**

By default the maximum borrowing duration is 5 days. Through an environment variable (LM\_BORROW\_DURATION=0-14), it is possible to get to a maximum of 14 days.

- 4. Click **Start** to start Pro/ENGINEER in the Borrow Configuration mode.
- 5. After starting Pro/ENGINEER, click **Tools** > **Floating Options** to select the additional floating options that you would like to add to the borrowed license.
- 6. Configure the borrowed license to create the required borrowed license.
- 7. Exit Pro/ENGINEER.

On Windows, the license is created on the local machine in the registry under current user. On UNIX, the license is created in the \$HOME/.flexlmrc directory. The LM\_BORROW environment

variable is created and contains all your borrowed licensing information.

8. Disconnect from the license server and use the borrowed license.

#### **Note**

A borrowed license can contain multiple borrowed configurations that can expire at any time. Each time you start Pro/ENGINEER using the borrowed license, Pro/ENGINEER checks for and removes the expired borrowed license files. You can borrow licenses again, if required.

### Determining the Borrowed License Status

You can run Ptcstatus for the following information on borrowed license status:

- Licenses that have been borrowed
- Expiration for each of the borrowed licenses
- License server information for borrowing licenses
- Local borrowed license information

B

# System Administration Information

This appendix describes general system administration information, including system management utilities and machine configuration settings.

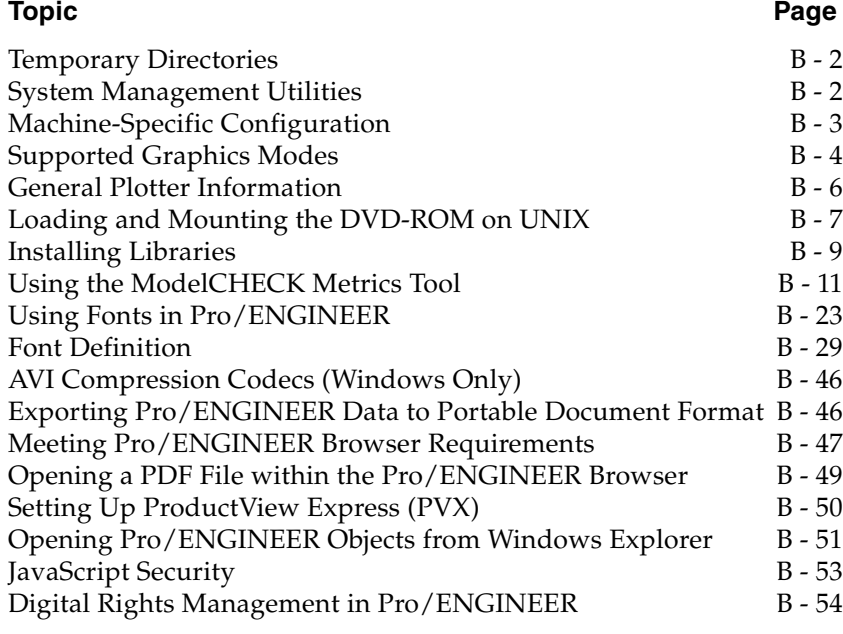

## <span id="page-123-0"></span>Temporary Directories

Pro/ENGINEER uses the temporary directory as defined by your system environment to store Pro/ENGINEER parts. You can modify the location of the temporary directory by setting the temporary directory environment variable in the Pro/ENGINEER startup window before you run Pro/ENGINEER. On Windows systems, this environment variable is TMP. On UNIX systems, this environment variable is TMPDIR.

## <span id="page-123-1"></span>System Management Utilities

This section briefly describes Pro/ENGINEER and FLEXnet Publisher utilities. The files listed in the next two tables, Pro/ENGINEER Utilities and FLEXnet Publisher Utilities, are installed into the bin directory of your installation directory. On UNIX systems, symbolic links may have been made to these files from a user-specified directory. Further information can be found in the *FLEXnet Licensing End User Guide*.

## Pro/ENGINEER Utilities

You can execute the Pro/ENGINEER commands, listed next, from the \<proe loadpoint>\bin directory when the license server is running. The load point is the directory where the software is installed.

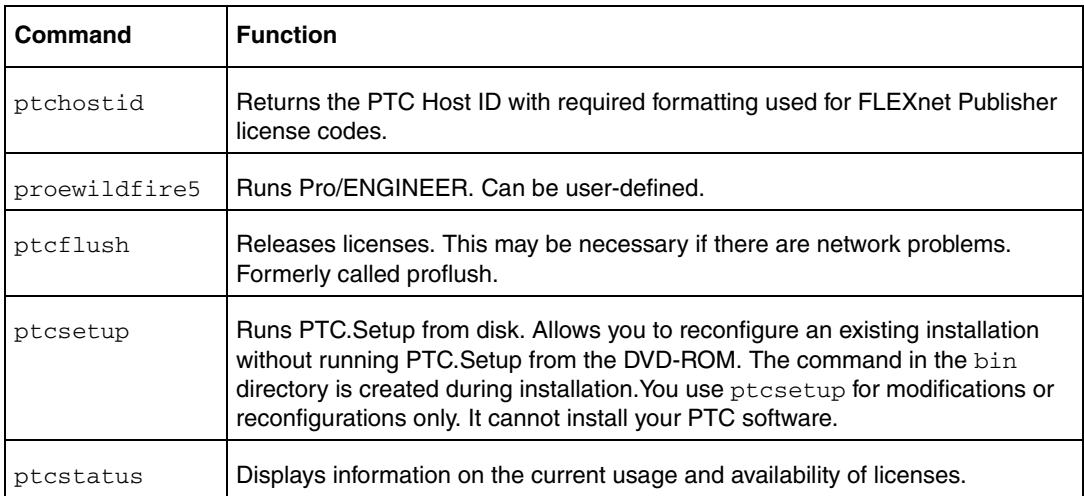

## FLEXnet Publisher Utilities

You can execute the FLEXnet Publisher commands, listed next, from the \<flexnet loadpoint>\flexnet\bin directory when the license server is running.

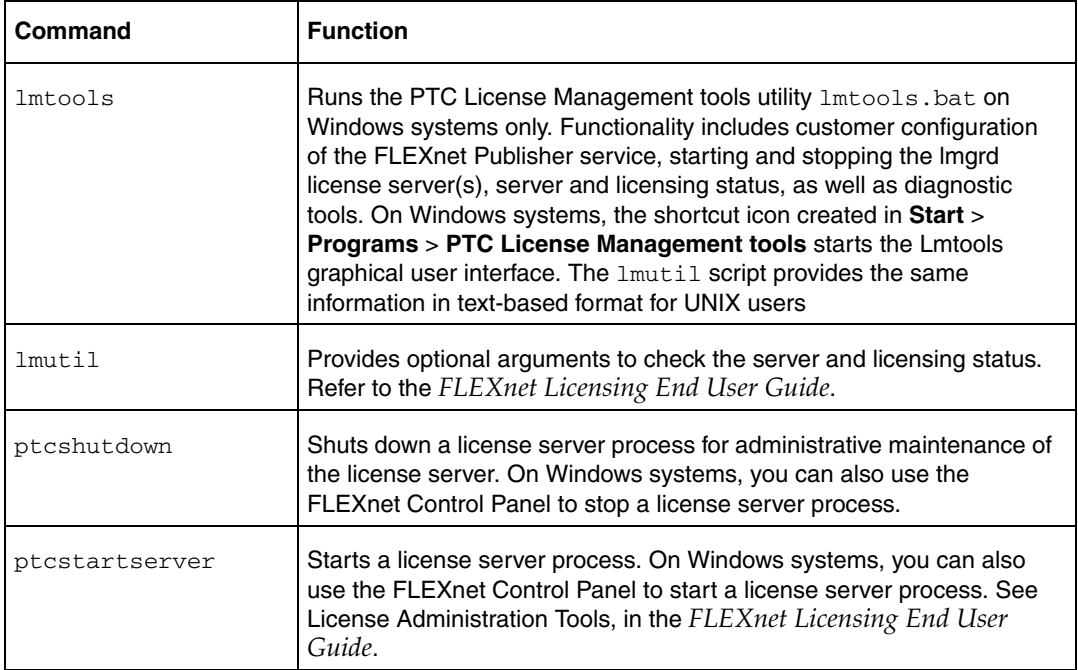

## Lmtools Utility (Windows Only)

With FLEX*lm* 7.0 and later, a lmtools.bat program is added to the license server installation directory on Windows platforms only. The lmtools.bat program runs the PTC License Management tools utility that is started from the **Start** > **Programs** > **PTC License Server tools**  menu. Functionality includes starting and stopping the license server from the **Start**/**Stop**/**ReRead** tab.

## <span id="page-124-0"></span>Machine-Specific Configuration

The following section describes machine configuration changes to run PTC software on Sun Microsystems machines. For complete details, see www.sun.com/technical-computing/ISV/PTCFaq.html.

### Overlay Planes

A Creator3D or Elite3D graphics adapter is required for the use of overlay planes. In addition, the overlay visual must be the default visual. Use the command:

ffbconfig -propt

to determine if overlay is the default visual. If overlay is not your default visual, you must set overlay visual as the default visual.

### How to Set Overlay Visual as the Default Visual

- 1. In a command window, log in as root on the machine to be set.
- 2. Enter the command:

```
ffbconfig -defoverlay true
```
3. Log out as root from the command terminal and restart the session manager.

### Setting the Gamma Correction Value

Default colors can appear washed out in a Pro/ENGINEER installation on a Sun workstation. To rectify this, run the set\_solaris\_gamma script in the <loadpoint>/bin directory. Running the set\_solaris\_gamma script sets the gamma correction value for the graphics card to 1.5 from the default value of 2.20.

## <span id="page-125-0"></span>Supported Graphics Modes

You can run Pro/ENGINEER in the following graphics modes:

- X Windows
- GDI
- OpenGL
- Direct<sub>3</sub>D<sub>10</sub>

Set the graphics configuration option to opengl, x\_windows, win32\_gdi, or d3d to specify the optional graphics environment, which is platform-specific. The default value is opengl.

For Pro/ENGINEER graphics support information, refer to the PTC Hardware Configuration Notes at [www.ptc.com/WCMS/files/77552/en/proewf5.pdf](http://www.ptc.com/WCMS/files/77552/en/proewf5.pdf)

## Pro/ENGINEER in X Windows

Information on using Pro/ENGINEER in a UNIX X Windows environment follows.

#### Display Devices Supported

Pro/ENGINEER operates in an X Windows environment on computers from Sun Microsystems, Inc.

Using the **Node-locked License** option, the display device must be the same machine as the license (the X-client Pro/ENGINEER and the X-server must be running on the licensed machine).

However, for those who use floating licenses, the display device and the computer running Pro/ENGINEER can be different. Only the display device counts as a user against the total number of licenses available.

You can also use an X-terminal as the display device. In this case, you must ensure that the display terminal can properly display Pro/ENGINEER.

#### Running on a Remote Computer

In a floating license configuration, all the computers listed previously may be used as X display devices. To run Pro/ENGINEER on one machine and the X-server on another, follow the instructions from the manufacturer.

#### How to Start Pro/ENGINEER on a Remote System

- 1. On the X-server, open a window and set xhost+.
- 2. From the X-server, log in remotely to the machine on which you want to execute Pro/ENGINEER.
- 3. On the remote machine, type:

If using csh:

setenv DISPLAY <xserver\_machine\_name>:0

If using sh:

DISPLAY=<xserver\_machine\_name>:0 export DISPLAY

4. Run Pro/ENGINEER.

#### X-Terminal Path Name and Command

When running in an X Windows environment, Pro/ENGINEER needs the X Windows terminal emulator command used to open system

windows for editing relations, entering datum point arrays, and so on. The full path name and the command must be provided for your system. For example, the command for Solaris is shelltool. Enter the path and name: /bin/shelltool.

Use the configuration file option:

terminal\_command\_path\_and\_name

### OpenGL Support

You can enable remote display of OpenGL to start Pro/ENGINEER only when you work across two computers that use the same UNIX operating system. PTC recommends that you run the same OpenGL library versions on both these computers. If the OpenGL library versions are different on two computers with the same UNIX operating system, Pro/ENGINEER does not use OpenGL to start up but instead uses X Windows. In this case, a warning message in the Pro/ENGINEER Startup window indicates that performance may be affected.

#### **Note**

- Remote display of OpenGL is possible only on platforms that are certified to run Pro/ENGINEER.
- PTC recommends a fast ethernet connection to use OpenGL remotely. This enhances the performance of graphical operations such as preselection highlighting, sketcher, and so on.

On Windows, set the use\_software\_opengl configuration option to yes to invoke the OpenGL application locally on your machine. PTC recommends that you use this configuration option in place of WIN32\_GDI to address issues related to graphics cards.

### Direct3D 10 Support

You can run Pro/ENGINEER in the Direct3D 10 graphics mode on the Windows Vista operating system. Set the value of the graphics configuration option to d3d to run Pro/ENGINEER in this mode. Direct3D 10 is an API provided by Microsoft for rendering 3-dimensional graphics accurately.

## <span id="page-127-0"></span>General Plotter Information

PTC supplies software that writes plot files in plotter format. You can specify a plot command in the config.pro file. The physical connection, however, is the responsibility of the computer and plotter vendors, because they are hardware and system software experts. Depending on the hardware configuration, the system software may require a different setup.

In general, connection to the plotter is by RS232 cable with null modem configuration (pins 2 and 3 reversed, pin 7 ground). If this is the connection, the computer and plotter communicate using xon and xoff. It is usually necessary on UNIX to establish an entry in /etc/printcap to let UNIX know the characteristics of the connection. A typical printcap entry is as follows:

hp7585|plotter|hp:\

:lp=/dev/ttyb:sd=/usr/spool/lpd:br#9600:\

:sf:pl#0:pw#0:mx#0:sh:lf=/usr/adm/lpd-errs:

If you have difficulty in set up, contact the customer support department of your hardware vendor.

#### **Note**

Pro/ENGINEER does not support any HPIB interfacing.

## <span id="page-128-0"></span>Loading and Mounting the DVD-ROM on UNIX

Most UNIX systems mount the DVD-ROM automatically after it is loaded into the DVD-ROM drive. For machines that do not mount automatically, the following instructions explain how to load and mount the DVD-ROM locally and remotely.

#### **Note**

For information specific to how PTC products run on Sun Microsystems hardware, visit

www.sun.com/technical-computing/ISV/PTCFaq.html. This site also describes how to edit the config.pro file to adjust Pro/ENGINEER fonts.

On Sun Solaris, after you have mounted the DVD-ROM, you cannot unmount it for the following reasons:

- You have started PTC.Setup using the CDE File manager.
- The PTC. Setup help is open.

### Determining the SCSI ID of the DVD-ROM Drive

You specify the SCSI identification number of your DVD-ROM drive when you mount the DVD-ROM file system to your UNIX workstation. If you already know the SCSI ID of your DVD-ROM drive, proceed to the next section, How to Load and Mount the DVD-ROM Locally. For external DVD-ROM drives, the SCSI ID can be found on the back of your DVD-ROM drive. Look for a single-digit switch. The displayed number is the SCSI ID number.

See the Hardware Configuration Notes for information on supported systems and platforms.

## How to Load and Mount the DVD-ROM Locally

- 1. Turn on the DVD-ROM drive and insert the DVD-ROM.
- 2. If the /dvdrom directory does not already exist, create it using the command mkdir /dvdrom.
- 3. Use the following command to mount the DVD-ROM drive:

mount -F hsfs -o ro /dev/dsk/c0t6d0s0 /dvdrom

Where, c0t6d0s0 varies for different workstations depending on the device to which the DVD-ROM is attached.

## How to Load and Mount the DVD-ROM Remotely

#### **Note**

Mount the DVD-ROM drive using NFS version 2. In workstations that support NFS 3, add an extra argument to the mount command to force the use of NFS 2.

- 1. Load and mount the DVD-ROM on the remote UNIX system to which the DVD-ROM drive is connected. Use the procedure in the section How to Load and Mounting the DVD-ROM Locally.
- 2. Before a remote UNIX system can allow access to the DVD-ROM from your local UNIX workstation, you must export the DVD-ROM file system. Add a line to a file on your local UNIX workstation and, in some cases, you must run a command. See the table below.
- 3. Use the following table for information to add the line to the file in the File to Edit column for the Sun Solaris platform. You need write permissions to edit the files.
- 4. After you have made the changes, if necessary, run the command in the Command column.

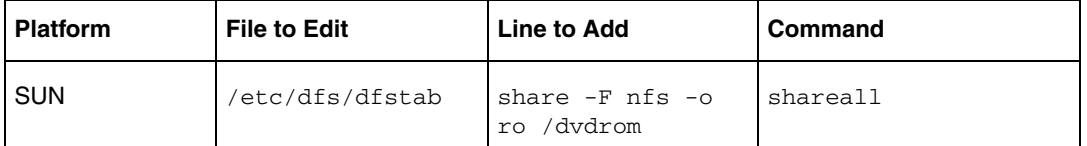

5. If the /dvdrom directory does not already exist on your local UNIX workstation, create it using the following command:

mkdir /dvdrom

6. You mount the DVD-ROM mount directory from the remote UNIX system to your local workstation. Use the following table to run the command for the Sun Solaris platform. In the command, substitute <node> with the name of the remote UNIX system to which the DVD-ROM drive is connected and substitute <dvdmount> with the DVD-ROM mount directory used on the remote UNIX system.

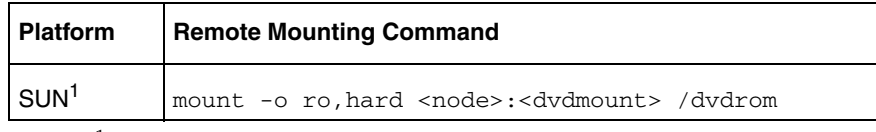

<sup>1</sup> If you experience problems using PTC. Setup from a remote-mounted DVD-ROM, you can try remounting the remote DVD-ROM for Sun systems using the command mount -o ro,hard,vers=2 <node>:<dvdmount> /dvdrom

## <span id="page-130-0"></span>Installing Libraries

Some applications come with libraries of models or textures for use in your models. For Pro/ENGINEER, all libraries except the Electrical Symbol, the Piping and Heating Symbol, and graphic libraries must be installed under the Pro/ENGINEER installation directory. The following subdirectories are automatically created in this common installation directory for each of the following libraries:

- **Objlib**—Basic Library
- **Connlib**—Connector Library
- **Fittinglib**—Pipe Fitting Library
- **Hmflib**—Human Factors Library
- **Mfglib**—Tooling Library
- **Moldlib**—Moldbase Library

#### **Note**

The Electrical Symbol Library and the Piping and Heating Symbol Library must be installed into a directory called library\_syms in the symbols directory of your Pro/ENGINEER installation directory.

If you are updating your installation, make sure that the installation directory you have chosen does not contain any models that you want to save. During an update installation, any library files you enter in the installation directory are deleted and replaced with the current version of the library you install. You might want to back up your existing library installation before updating it.

To install a library:

- 1. After starting PTC.Setup with the library DVD-ROM, choose the library name from the list of software components.
- 2. Click **Next** to confirm that you are installing that library.
- 3. Click **Next**.
- 4. Specify the following information:
	- **Destination Folder**—A default installation directory has been specified.

#### **Note**

For new installations, the directory you enter must be a new directory. If you specify an existing installation directory, PTC.Setup updates the software in that directory. A subdirectory under the main installation directory is recommended (for example, C:\ptc\libraries).

Under **Features to Install**, click **B** before each of the components and provide the following information:

**Product Features**—Choose the components that you want to install by clicking  $\Box$   $\blacksquare$  next to the appropriate component. Select one of the following commands from the list:

**Install this feature**—Install the component.

**Do not install this feature**—Do not install the component.

**Platforms—**Select the platform for the installation. Your machine's architecture is automatically detected and selected as the default platform.

**Languages—**Select the required language.

- 5. After you have selected your components, click **Install**. The **Installation Progress** screen displays the status of installation. You can also do one of the following operations:
	- Click **Cancel** to cancel the installation.
	- Click **Back** and review information.

Further configuration is required to access the installed library files.

## <span id="page-132-0"></span>Using the ModelCHECK Metrics Tool

The ModelCHECK Metrics Tool is a web-based utility for tracking data quality, standards, and best practices. This tool uses the metric file output from ModelCHECK to calculate quality trends and enables you to represent the ModelCHECK analysis results graphically. Although specific licenses are not required, an administrator needs a Pro/ENGINEER license and an executable while installing the tool.

#### **Note**

You cannot install the Metrics Tool using the PTC.Setup utility.

You can do the following operations using the ModelCHECK Metrics Tool:

- Generate a high-level picture of design trends.
- Define quality goals based on the checks, errors, and warnings.
- Define critical checks for monitoring and highlighting the number of errors and warnings for these checks.
- Generate a report of failed checks.
- Define the quality goals based on each check and highlight the progress of the goals. Evaluate the results using indicators. Display the results for a user, group of users, or an organization.
- Enforce standards and best practices for better data quality.
- Specify the experience level of a user using specific color codes.
- Define what a user will see as overview information while navigating the ModelCHECK Metrics Tool.
- Display information pictorially as charts and graphs.
- Monitor the quality of models for specific ModelCHECK failures.
- Resolve issues by providing adequate training and solutions.

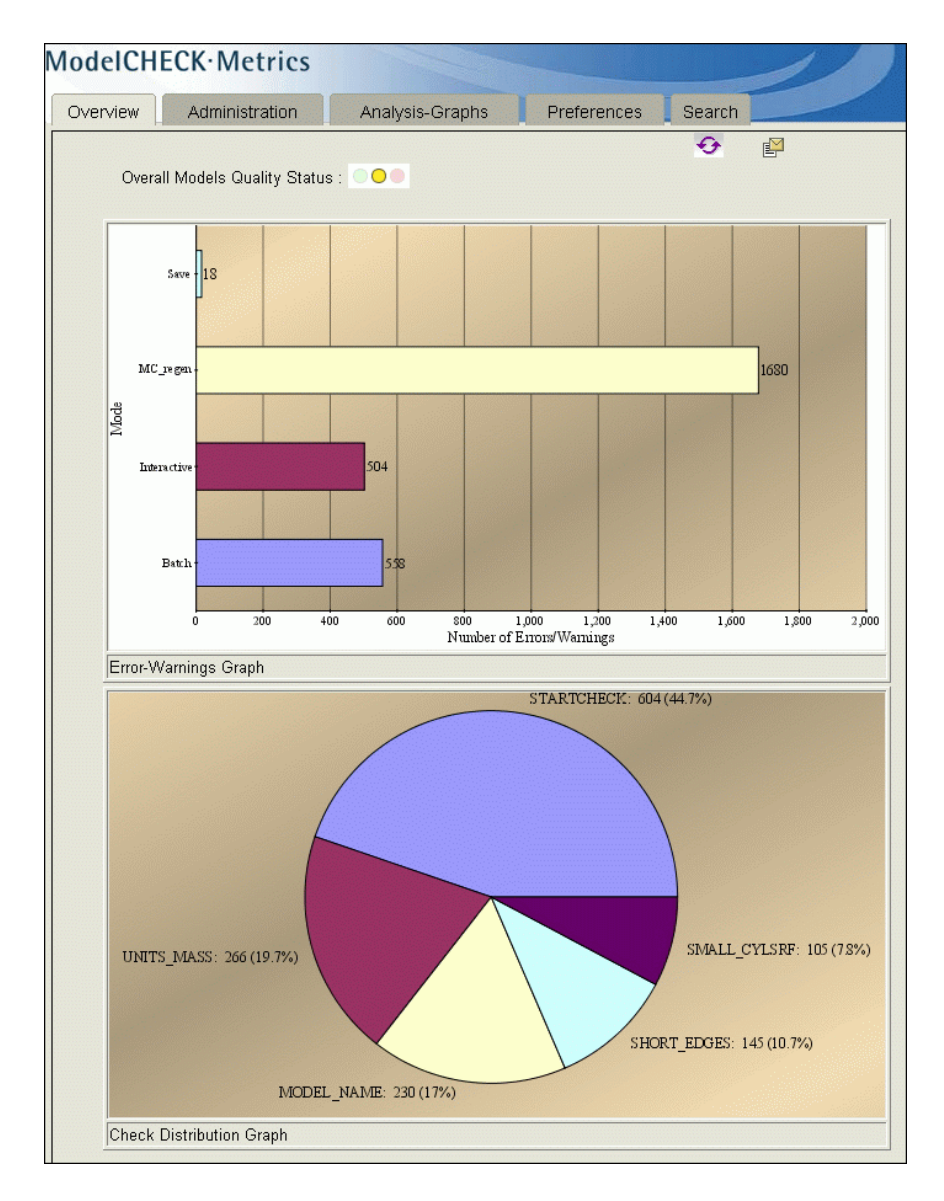

Refer to the ModelCHECK online Help in the Pro/ENGINEER Help Center for details.

## Requirements for Installation

You can install the ModelCHECK Metrics Tool on both Windows and [UNIX if you use a supported configuration for the workstation or for the](http://www.ptc.com/WCMS/files/77552/en/proewf5.pdf)  [server. See w](http://www.ptc.com/WCMS/files/77552/en/proewf5.pdf)ww.ptc.com/WCMS/files/77552/en/proewf5.pdf for supported platforms. You are not required to run ModelCHECK to access the tool. You must have a Web server to access the Metrics Tool information. After you install and start the Metrics Tool, you can view the ModelCHECK results using Mozilla 1.6 and later or Internet Explorer 6.0.

## How to Install the ModelCHECK Metrics Tool

To install the ModelCHECK Metrics Tool, install and set up the Tomcat server, create a correct context configuration file, and deploy the Metrics Tool. Before you begin, perform the following steps:

- Install  $j2sdk-1_4_2_xx$  through a local installation or download it from [www.java.sun.com.](http://java.sun.com/)
- Install Tomcat for Java Web Services Developer Pack through a local installation or from <u>www.java.sun.com</u>.
- Set the CATALINA\_HOME environment variable to point to the top-level directory of the Tomcat installation: tomcat50-jwsdp. This environment variable identifies the Tomcat installation directory and sends the information to the server.
- Set JAVA HOME to the  $j2sdk-1/4/2$  xx installation directory to point Tomcat to the Java path. If you do not set this variable correctly, Tomcat fails to handle the Java Server pages correctly.

#### **Note**

This variable must list the Java Development Kit (JDK) installation directory and not the bin sub directory.

• Install the Web server to view the charts and graphs to be stored and displayed in the ModelCHECK Metrics Tool. You can use either Internet Information Services (IIS) or download the Web server from [www.apache.org](http://www.apache.org/).

# <span id="page-134-0"></span>How to Start the Tomcat Server and Deploy the Metrics<br>Tool

After you have installed the Tomcat server, ensure that the file tomcat50-jwsdp\conf\tomcat-users.xml has all the required settings to access the Metrics Tool. A sample tomcat-users.xml file follows:

```
<?xml version='1.0' encoding='utf-8'?>
<tomcat-users>
<role rolename="tomcat"/>
```

```
<role rolename="role1"/>
<role rolename="manager"/>
<role rolename="admin"/>
<user username="tomcat" password="tomcat" 
roles="tomcat"/>
<user username="both" password="tomcat" 
roles="tomcat,role1"/>
<user username="role1" password="tomcat" 
roles="role1"/>
<user username="admin" password="admin" 
roles="admin,manager"/>
</tomcat-users>
```
In the above sample file, the **Tomcat Web Server Administration Tool** defines the roles.

- 1. Start Tomcat using tomcat50-jwsdp\bin\startup.bat.
- 2. Open a browser and type http://<machine\_name>:port/admin, where machine\_name is the name of the machine with the Tomcat installation.
- 3. In the next screen, provide a user name and type the password as admin.
- 4. Using the **Tomcat Web Server Administration Tool**, create a new data source by providing details of the database to use for the Metrics Tool and save the changes. Use Oracle or MSAccess as a database for the Metrics Tool.

#### **Note**

The information in the new data source must match that given in the new\_admin.xml file that is used to deploy the Metrics Tool.

- 5. Ensure that you have created the context configuration file (new\_admin.xml) to enable the deployment of the Metrics Tool. See [Context Configuration File](#page-136-0) for details.
- 6. In **Tomcat Web Application Manager** window, provide the path to the context configuration file (new\_admin.xml) and the WAR file (new\_admin.war) under the **Deploy** area.
- 7. Click **Deploy** to start the Metrics Tool.
- 8. Open a browser. Specify the name of the server on which the Metrics Tool is deployed along with the port and new\_admin as the name of the tool.

#### **Note**

You can specify any name for the tool. But, ensure that the specified tool name matches the name specified in the context configuration file.

#### <span id="page-136-0"></span>Context Configuration File

The new\_admin.xml file is a context configuration to deploy the ModelCHECK Metrics Tool. The new\_admin.xml file and the new\_admin.war file are stored in the following directory:

| <b>Parameter Name</b>  | <b>Description</b>                                                                             |
|------------------------|------------------------------------------------------------------------------------------------|
| dbname                 | Name of the database                                                                           |
| dbtype                 | Type of the database, like Oracle or<br><b>MSAccess</b>                                        |
| adminserver            | Machine name of a server for the Metrics Tool                                                  |
| Adminport              | The port number type of the server for the<br>Metrics Tool                                     |
| Imagedir               | Path to the image directory                                                                    |
| ImagedirLink           | The link to the image directory for storing<br>graphs                                          |
| collect mc db interval | Time interval (in hours) after which the<br>ModelCHECK database is updated (minimum<br>1 hour) |

\$PTCSRC/modchk/mc\_admin/new\_admin/dist/

You must specify the path to the image directory in the new\_admin.xml file. The generated graphs are stored in the image directory. The value for the Imagedir in the new\_admin.xml file must be the same as that of the DocumentRoot variable in your Web server configuration file. A sample context configuration file follows:

```
<Context path="/new_admin" docBase="new_admin.war" debug="5" 
reloadable="true" crossContext="true" privileged="true">
   <Resource name="jdbc/mcadmin" scope="Shareable" 
type="javax.sql.DataSource" /> 
    <ResourceParams name="jdbc/mcadmin">
    <parameter>
   <name>maxWait</name> 
  <value>50000</value> 
   </parameter>
```

```
 <parameter>
   <name>maxActive</name> 
   <value>100</value> 
   </parameter>
    <parameter>
   <name>password</name> 
   <value>yourpass</value> 
   </parameter>
    <parameter>
   <name>url</name> 
   <value>jdbc:oracle:thin:@machine1:1521:mcadmin</value> 
   </parameter>
    <parameter>
   <name>driverClassName</name> 
   <value>oracle.jdbc.driver.OracleDriver</value> 
   </parameter>
    <parameter>
   <name>maxIdle</name> 
   <value>100</value> 
   </parameter>
    <parameter>
   <name>username</name> 
  <value>yourpass</value>
   </parameter>
   </ResourceParams>
   <ResourceLink name="jdbc/mcadmin" global="mcadmin" /> 
    <Manager 
className="org.apache.catalina.session.PersistentManager" 
debug="0" saveOnRestart="false" maxActiveSessions="-1" 
minIdleSwap="-1" maxIdleSwap="-1" maxIdleBackup="-1">
   <Store className="org.apache.catalina.session.FileStore" /> 
   </Manager>
   <Parameter name="dbname" value="mcadmin" /> 
   <Parameter name="dbtype" value="oracle" /> 
   <Parameter name="adminserver" value="machine1" /> 
   <Parameter name="adminport" value="80" /> 
   <Parameter name="imagedir" 
value="d:\projects\mcadminwork\admingraphs" /> 
   <Parameter name="imagedirLink" value="admingraphs"/> 
   </Context>
```
In above file, the value of Imagedir is

d:\projects\mcadminwork\admingraphs. Hence, if you configure Apache as your Web server, the value of DocumentRoot will be d:\projects\mcadminwork.

## Database for the Metrics Tool

The Web-based ModelCHECK Metrics Tool generates graphs and reports based on the metric files that ModelCHECK writes after every session. You must create the following database tables to initialize the ModelCHECK database:

- mc\_database
- trng database
- user database

Use Oracle or MSAccess to create the database table. Additionally, you must also create a database table named processedfiles for the processed files. These processed files ensure that the data is populated correctly from the  $\cdot$  txt metric files into the database tables. They avoid repeated entries and ensure that the database tables are up-to-date.

The command line utility create\_mcadmin\_db.jar available at \$PTCSRC/modchk/mc\_admin/new\_admin/dist/ enables you to populate the database tables with information from the . txt metric files. The utility reads and interprets the data in the metric files and automatically updates the relevant database tables. Each row of a metric file is appropriately included in the corresponding database tables. The names of the.  $txtx<sub>t</sub>$  metric files and the date of inclusion of their contents into the relevant database tables are also simultaneously written in the processedfiles database table so that information is not repeated in the database tables. A sample processedfiles table follows (syntax for Oracle):

CREATE TABLE processedfiles (filename VARCHAR(256), mergedate DATE);

INSERT INTO processedfiles VALUES('jsmith\_200503091600.txt', to\_timestamp('2002-01-11 11:14:07','YYYY-MM-DD HH24:MI:SS'));

# Using create\_mcadmin\_db.jar to Update the Database<br>Tables

1. Set the CLASSPATH environment variable to the path of the create\_mcadmin\_db.jar file as shown below.

```
set CLASSPATH=<path to file_1>;<path to file_2> 
(Windows) or
```
setenv CLASSPATH .: < path to file\_1>: < path to file\_2> (UNIX)

For example:

– On Windows, use the following command:

```
set 
CLASSPATH=d:\wildfire\modchk\mc_admin\new_admin\
dist\create_mcadmin_db.jar; 
d:\wildfire\modchk\mc_admin\new_admin\dist\class
es111.jar
```
– On UNIX, use the following command:

```
setenv CLASSPATH 
.:/usr2/wildfire/classes111.jar:/usr2/wildfire/c
reate mcadmin db.jar
```
#### **Note**

The classes111.jar file is required to manually execute the create\_mcadmin\_db.jar utility when an Oracle database is used.

2. Update the user\_database table using the following command:

<java home> <class name to update user\_database> <database type> <database driver> <database url> <username> <password> <path to CSV file>

where the CSV file has the following sample information and structure:

```
usr1,Devid,Boon,K,CADQA,23453,3380,09-04-2000,QA,d:
\projects\devid
usr2,Alan,Donald,Y,CADDESIGN,23367,3181,10-02-2000,
DESIGN,d:\projects\alan
```
#### **Note**

You must manually execute the above command. The command updates the user\_database table with the information from the CSV file.

For example:

– For an Oracle database, use the following command:

```
$JAVA_HOME/bin/java 
com.ptc.usersdb.McUsersCreator oracle 
oracle.jdbc.driver.OracleDriver 
jdbc:oracle:thin:@machine1:1521:admin user1 
userpass d:\wildfire\user.txt
```
– For a Microsoft Access database, use the following command:

```
$JAVA_HOME/bin/java 
com.ptc.usersdb.McUsersCreator msaccess 
sun.jdbc.odbc.JdbcOdbcDriver jdbc:odbc:admin 
user1 userpass d:\wildfire\user.txt
```
A sample user\_database table is shown below:

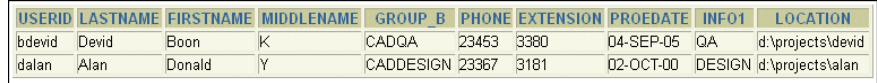

3. Update the mc\_database table using the following command:

<java home> <class name to update mc\_database> <database type> <database driver> <database url> <username> <password>

#### **Note**

- The mc database table is automatically updated when the new\_admin.war file is deployed. See [How to Start the Tomcat](#page-134-0)  [Server and Deploy the Metrics Tool](#page-134-0) for details. You can also manually execute the above command if required. Either way, the mc\_database table is updated with information from all the metrics files at the locations specified in the user\_database table.
- As each metrics file is processed, its name is added to the processedfiles table.

#### For example:

– For an Oracle database, use the following command:

```
$JAVA_HOME/bin/java 
com.ptc.metricsdb.McMetricsCollector oracle 
oracle.jdbc.driver.OracleDriver 
jdbc:oracle:thin:@machine1:1521:admin user1 
userpass
```
– For a Microsoft Access database, use the following command:

```
$JAVA_HOME/bin/java 
com.ptc.metricsdb.McMetricsCollector msaccess 
sun.jdbc.odbc.JdbcOdbcDriver jdbc:odbc:admin 
user1 userpass
```
A sample mc\_database table is shown below:

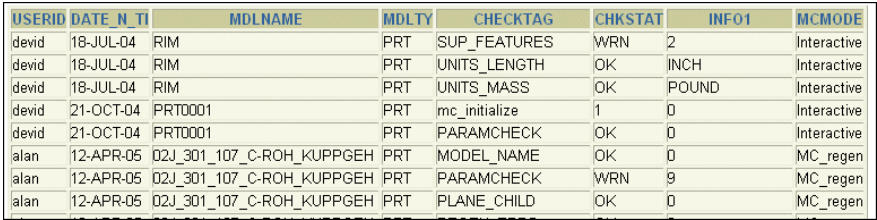

A sample processedfiles table is shown below:

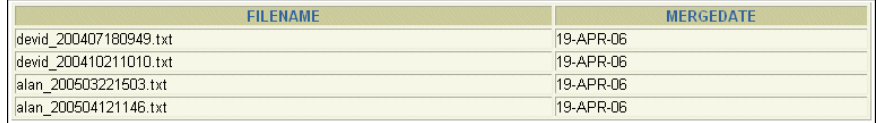

#### Metrics Database

The metrics database, mc\_database, enables you to generate graphs and reports for the ModelCHECK data.

The data fields stored in the mc\_database table follow:

- **UserId**—User ID
- date n time DATE-Date and time
- **mdlname**—Model name
- **mdltype**—Model type
- **checktag**—Check type
- **chkstat**—Check status
- **info1** Information
- **mcmode**—ModelCHECK mode

A sample mc\_database table follows (syntax for Oracle):

```
CREATE TABLE mc_database
(UserId VARCHAR(256),
date n time DATE,
mdlname VARCHAR(256),
mdltype VARCHAR(5),
```

```
checktag VARCHAR(256),
chkstat VARCHAR(10),
info1 VARCHAR(256),
mcmode VARCHAR(20));
```

```
INSERT INTO mc_database VALUES('jsmith', 
to_date('03-04-2005 11:14:07','MM-DD-YYYY 
HH24:MI:SS'), 'rim.prt','PRT', 'BURIED_FEAT', 'ERR', 
'Feature id 8','Interactive');
```
For more details, refer to the ModelCHECK online Help in the Pro/ENGINEER Help Center.

#### Training Database

The training database, trng\_database, enables you to generate graphs and reports related to the training of ModelCHECK users. The data fields stored in the trng database table follow:

- **UserId**—User ID
- **CourseId**—Training course ID
- **CourseName**—Training course name
- **CourseDate DATE**—Training course date
- **provider**—Training course provider
- **instructor**—Training instructor's name
- **location**—Training course name
- **cost**—Total investment on training
- **grade**—The grade achieved

A sample trng\_database table follows (syntax for Oracle):

```
CREATE TABLE trng_database
(UserId VARCHAR(256),
CourseId VARCHAR(256),
CourseName VARCHAR(256),
CourseDate DATE,
provider VARCHAR(256),
instructor VARCHAR(256),
location VARCHAR(256),
cost VARCHAR(256),
grade VARCHAR(256));
INSERT INTO trng_database 
VALUES('austin','101','Fundamentals of Drawing',
```
to\_date('2002-01-11','YYYY-MM-DD'), 'PTC', 'Jack Webb','Dallas','1500','Good');

For more details, refer to the ModelCHECK online Help in the Pro/ENGINEER Help Center.

### User Database

The user database, user\_database, enables you to generate graphs and reports related to the details of the ModelCHECK users.

The data fields stored in the user\_database table follow:

- **UserId**—User ID
- **lastname**—Last name
- **firstname**—First name
- **middlename**—Middle name
- **group\_b**—Group to which a user belongs
- **phone**—Telephone number
- **extension**—Extension number
- **proedate DATE**—Date when the user ran ModelCHECK for which the metrics files were created
- **info1**—Information
A sample user database table follows (syntax for Oracle):

```
CREATE TABLE user database
(UserId VARCHAR(8),
lastname VARCHAR(256),
firstname VARCHAR(256),
middlename VARCHAR(256),
group_b VARCHAR(256),
phone VARCHAR(20),
extension VARCHAR(20),
proedate DATE,
info1 VARCHAR(256),
location VARCHAR(256));
```
INSERT INTO user\_database VALUES('jsmith','smith','john','VP', 'designer1', '4082131', '3182', to\_timestamp('2000-01-11 11:14:07','YYYY-MM-DD HH24:MI:SS'), 'aviation', '/net/machine1/usr3/jsmith/mc\_metrics');

INSERT INTO user\_database VALUES('dwells',wells,'David','K', 'designer2', '4053182', '3481', to\_timestamp('2001-01-11 11:14:07','YYYY-MM-DD HH24:MI:SS'), 'sqlstar', '/net/machine2/usr2/dwells/demo/mc\_metrics');

```
INSERT INTO user_database 
VALUES('asewell','Sewell','Annie','P ', 'designer3', 
'4082725', '3192', to_timestamp('1997-01-11 
11:14:07','YYYY-MM-DD HH24:MI:SS'), 'explosive', 
'/net/machine1/usr3/asewell/mc_metrics');
```
For more details, refer to the ModelCHECK online Help in the Pro/ENGINEER Help Center.

## <span id="page-144-0"></span>Using Fonts in Pro/ENGINEER

PTC provides 42 third-party TrueType fonts and the default PTC fonts with your software. In addition, you can also use any TrueType font available on Windows. The third-party TrueType fonts include 13 different font styles. If you are running Chinese Traditional or Chinese Simplified Pro/ENGINEER, you can use two additional TrueType fonts:

- Chinese Traditional
	- Monotype Hei Medium
	- Monotype Sung Light
- Chinese Simplified
	- Monotype HeiGB Medium
	- Monotype SungGB Light

New fonts appear in the current font list in Detailed Drawings and Sketcher. PTC fonts are listed first, followed by the third-party fonts supplied by Agfa Corporation.

TrueType fonts are stored in the <loadpoint>/text/fonts directory. You can change this default location by placing the fonts in another directory and setting the value of the pro\_font\_dir configuration option to this directory. Pro/ENGINEER uses the fonts in the directory specified by the pro\_font\_dir configuration option.

The following table lists the TrueType fonts, their corresponding file names, and whether the font supports kerning. Kerning controls the space between certain pairs of characters, improving the appearance of the text string. Kerning is a characteristic of the particular font.

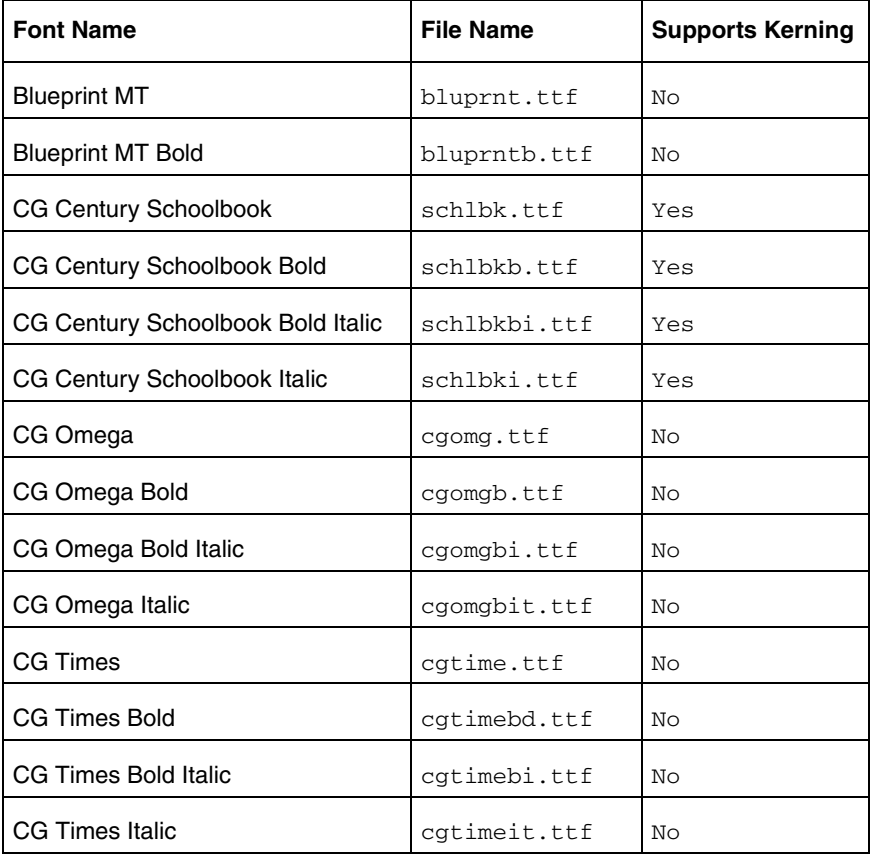

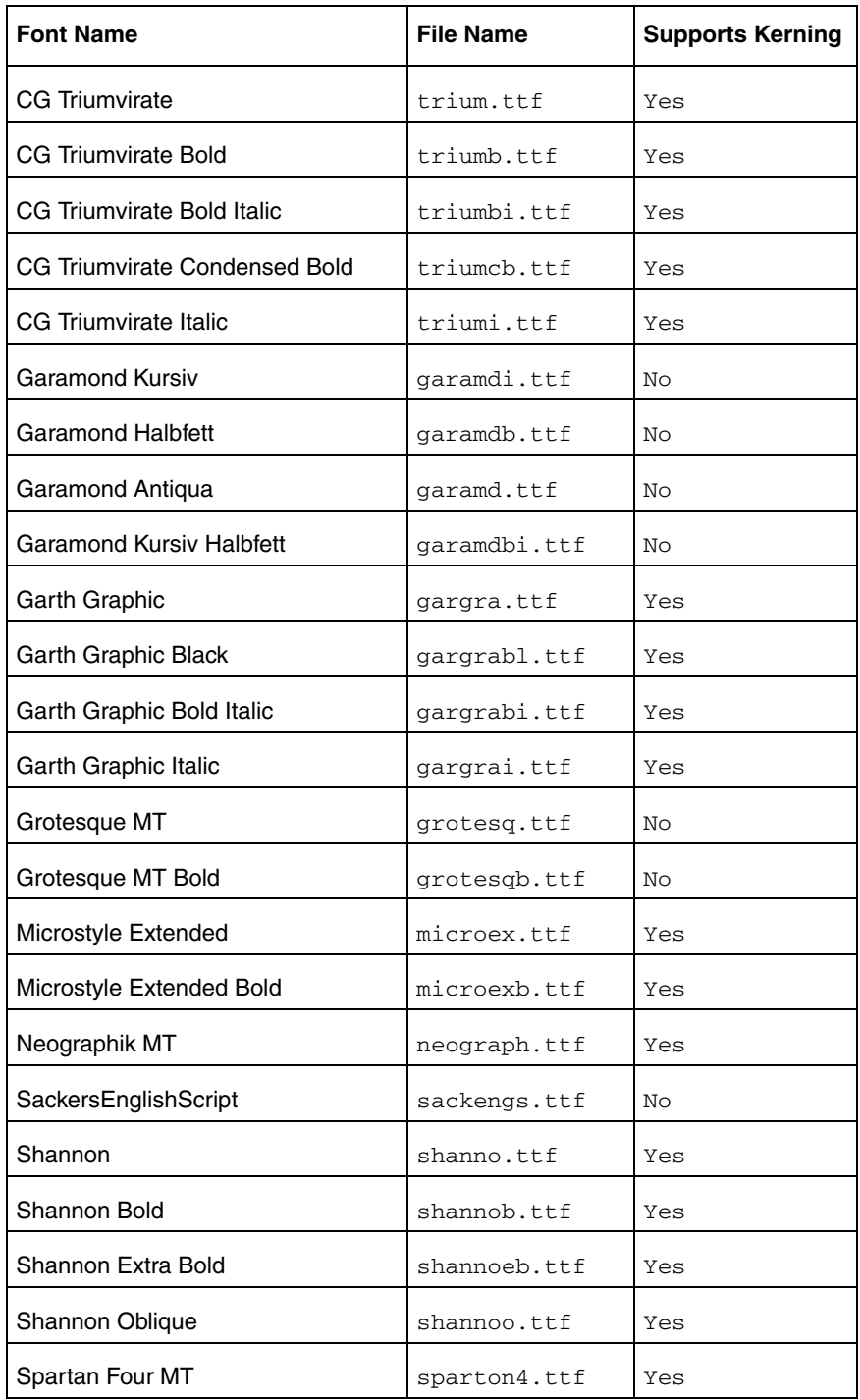

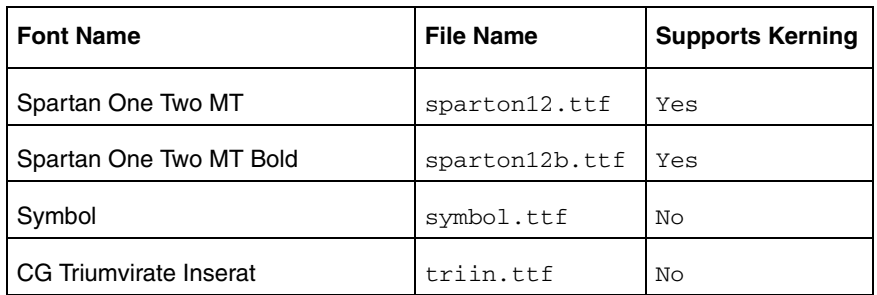

If required, you can purchase additional TrueType and OpenType fonts. For information, contact Monotype Imaging at [www.fonts.com](http://www.fonts.com).

When you work with Pro/ENGINEER, you use two categories of fonts:

- **Pro/ENGINEER fonts—**These fonts appear in Pro/ENGINEER graphics windows. They define alphanumeric characters and special symbols in text files. You can edit these files by:
	- Modifying the look of existing characters and symbols
	- Adding new symbols to the files
	- Creating new fonts
- **Hardware fonts—**These fonts appear in Pro/ENGINEER window headers. They are machine- and language-specific.

#### OpenType Font Support

Pro/ENGINEER provides additional support for OpenType fonts. These fonts are based on Unicode for multilanguage support. OpenType fonts offer an expanded character set and layout features. You can use these fonts in Sketcher to define geometry from sketched text and in Detailed Drawings to place drawing notes. OpenType fonts contain kerning information. You can enable or disable it to adjust the spacing between letters.

#### **Note**

PTC does not provide any OpenType fonts for general use with Pro/ENGINEER.

#### UNICODE Font Support

You can insert or read out-of-locale characters and symbols in drawings and sketcher using True Type, Open Type, or certain specific PTC fonts. When using True Type or Open Type fonts, make sure to install and store these fonts locally on all machines where you retrieve objects with text from multiple locales. You can then set the value of the pro\_font\_dir configuration option to this directory for Pro/ENGINEER to use these fonts.

Out-of-locale text support is also available through a number of PTC fonts. The table below identifies the fonts along with the locales that they support.

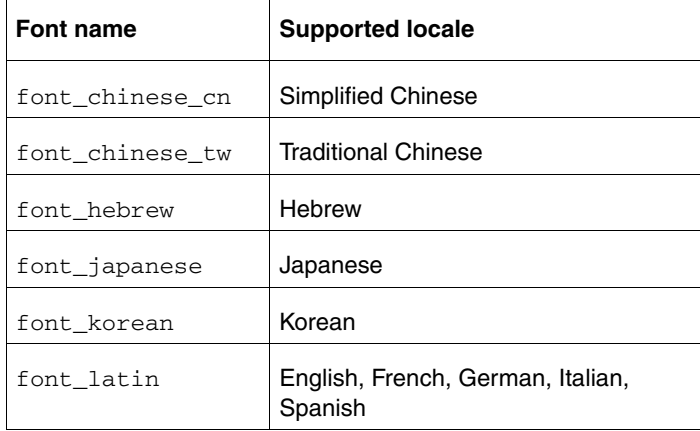

All these fonts are located under <loadpoint>/text within the directory of the respective locale. Additionally, these fonts are copies of the 'font' font files that are available in each locale. The purpose of these fonts is to allow unambiguous out-of-locale access to all the default PTC fonts that are currently referred to as 'font'. If the text is displayed in the 'font' font, to display it correctly and consistently across all locales, change the text to use the applicable 'font\_<locale>' font.

### Available System Fonts for Menu Items

To specify the font for menu items, set the configuration file option menu font. The value for this option is the name of the font file supported by the X-server running Pro/ENGINEER.

- On UNIX machines, use the xlsfonts command for a listing of fonts.
- On Windows systems, the fonts are listed in the **Control Panel** under **Fonts**. The font for text in Pro/ENGINEER window headers is determined by the setting of your window manager.

## Extended ASCII Set

ASCII is the default font in all Pro/ENGINEER modules. You can modify ASCII characters. You can also replace ASCII with your own font as the default.

The extended ASCII character set used in the United States and Western Europe is supplied by Pro/ENGINEER through a combination of two font files, ascii.src and latin\_1.src.

#### **Note**

Characters through 146 are defined in ascii.src. The remaining characters are defined in latin\_1.src.

To use the European LATIN\_1 characters, do one of the following procedures:

- Make sure your keyboard is set up for the appropriate language. A specific set of LATIN\_1 characters is available with each keyboard language setting.
- Use a key sequence specific to your machine type to produce the desired character. If necessary, contact your hardware vendor for additional information.

## Displaying the Text Symbol Palette

To display the **Text Symbol** palette:

- 1. Open a drawing and click **Insert** > **Note** to create a note.
- 2. Select a location on the drawing to place the note. The **Text Symbol** palette appears.
- 3. Click on a symbol in the palette.

Alternatively, you can create a new symbol. Pro/ENGINEER represents special symbols with standard ASCII characters.

To use special symbols in drawing notes, follow these steps:

- 1. Enter the sequence CTRL+A.
- 2. Enter the ASCII character that represents the special symbol.
- 3. Enter the sequence CTRL+B.

When you create a new symbol, you should either redefine an existing character to the new symbol or create a new special symbol font. You can add new special symbols to the font file, special.src, by defining the graphic representation.

## Exporting Special Symbols to IGES

Special symbols and their corresponding ASCII characters map to the IGES font table 1001. Only two symbols (Total Runout and the Least Material Condition) do not map to the 1001 table. They are supported by the 1003 font table. The configuration file option use\_iges\_font\_1003 determines which IGES font table outputs data to IGES.When you assign an ASCII character to a new symbol, select a character from either the 1001 or 1003 font table. Use 1001 or 1003 exclusively when you anticipate that a drawing will be exported in an IGES file. (Refer to your IGES documentation for more information on IGES font tables.)

## Font Definition

Pro/ENGINEER defines fonts using two sets of parameters:

- Text parameters—The settings of a character definition box and other parameters used by all characters.
- Character parameters—The individual definition of each character (that is, how the character is drawn).

Comment lines in font definition source files are preceded with the "#" character. These parameters do not define the actual size of characters. They establish relative coordinates for stroking the character in the graphics windows. You control the actual size of text and symbols using the appropriate options in Pro/ENGINEER. You can change the actual size of text in drawings only.

### Text Parameters

Text parameters for a given font are specified only once, at the head of the font file, and are used for every character definition in the file.

#### **Note**

The exception to this is the proportional fonts, such as Iso, Leroy, and Cal\_grek, which require you to specify a specific width for each character. The following parameters define a character box with a grid (where <n> is an integer):

- height $\langle n \rangle$ —Defines the total number of grid spaces in the vertical direction. The maximum height is 63.
- width<n>—Defines the total number of grid spaces in the horizontal direction. The maximum width is 63.
- gap<n>—Defines the total number of grid spaces between character boxes.
- xextent<n>—Defines the maximum number of grid spaces in the horizontal direction.
- ascender  $\leq n$  > Defines the number of grid spaces above the character designated for placing special characters such as accent acute and accent grave.
- base\_offset<n>—Enables character alignment. The base offset positions the text box relative to a common baseline, so the drawn character definitions appear correct relative to each other.
- spec height $\langle n \rangle$ —Defines the height of a character without the ascender above the baseline.
- ics (intercharacter spacing)—Turns on and off the effect of individual character width on horizontal spacing.
	- If you set ics to 1, each character definition must contain an individual width setting to determine the placement of the next character.
	- If you do not specify ics, the system assumes it is  $0$ , and the system ignores individual width settings.
	- If ics = 0, the system uses fixed width character spacing.
	- If  $ics = 1$ , the system uses proportional width character spacing.
	- codeset—Identifies a font type. Codesets have the following meanings:
	- 0—Primary alphanumeric font set (such as ascii.src, filled.src, or leroy.src).
	- 2—Extended font set (such as latin\_1.src).
	- 4—Special character font set or palette (such as special.src).

#### **Note**

The filled font has the same codeset as ASCII. Therefore, only one or the other can exist in the font.ndx file.

- polygons—Turns on character filling.
	- If you set it to 1, all closed polygons in the character definitions are filled (refer to the section [Filled Font Definition](#page-157-0)).
	- If you do not specify this parameter, the system uses the default value 0.
	- fixed\_width<n>---Can be 0 or 1.
	- If you set it to 1, the font is independent of the text\_width\_factor option in the drawing setup file.
	- If you set it to  $0$ , you can control the font width by using the text\_width\_factor option or by modifying the text width manually.

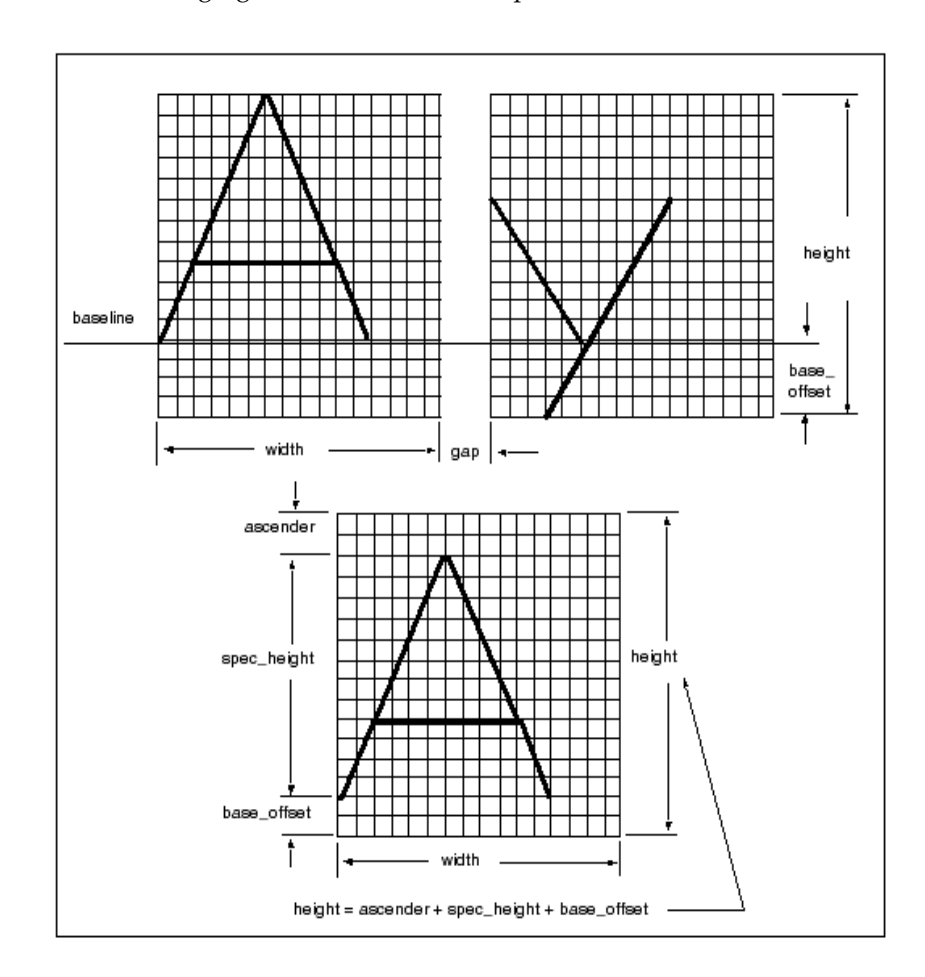

The following figure illustrates the text parameters that define a font.

When you modify text parameters, consider how the font will appear in text with other fonts. Fonts used in the same text line (such as ASCII and LATIN\_1 for European languages, or ASCII and special) must be compatible. Altering one font might create inconsistency in appearance and placement.

For example, changing the base\_offset value at the top of the font file affects the positioning of all the font characters, relative to the text baseline, as shown in the following figure.

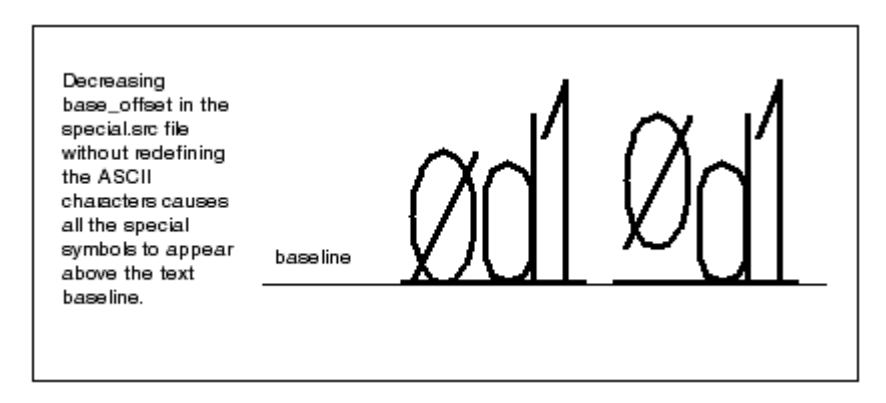

In addition to the width parameter, an individual width parameter can occur in each character definition. Use the individual width parameter to create a variable horizontal distance between the characters. In this case, if the ics parameter  $= 1$ , the individual width for each character overrides the width at the top of the file. If ics  $= 0$ , the system ignores individual width parameters. The following figure shows the effect of the ics parameter on the calculation of character width..

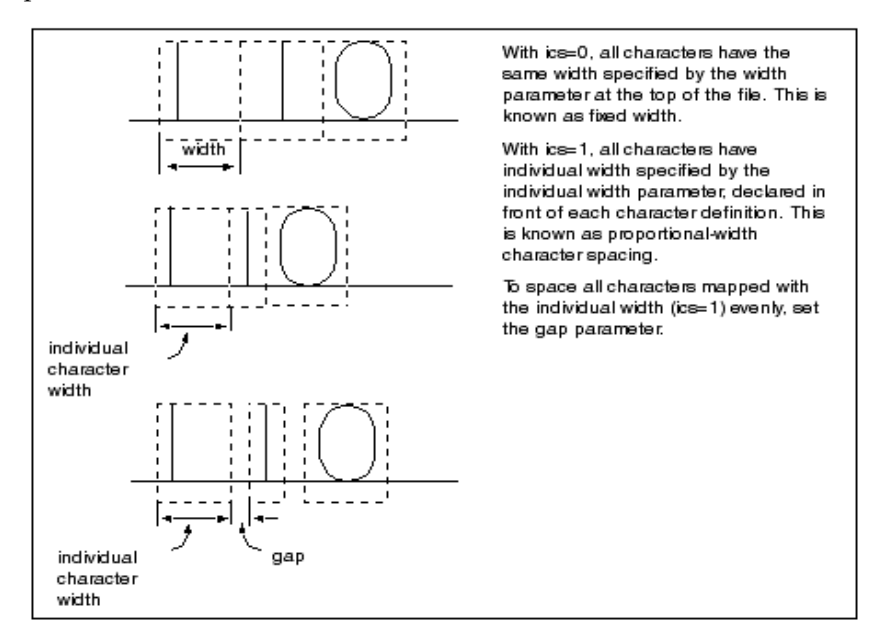

The following figure shows the effect of the fixed\_width parameter on the calculation of character width.

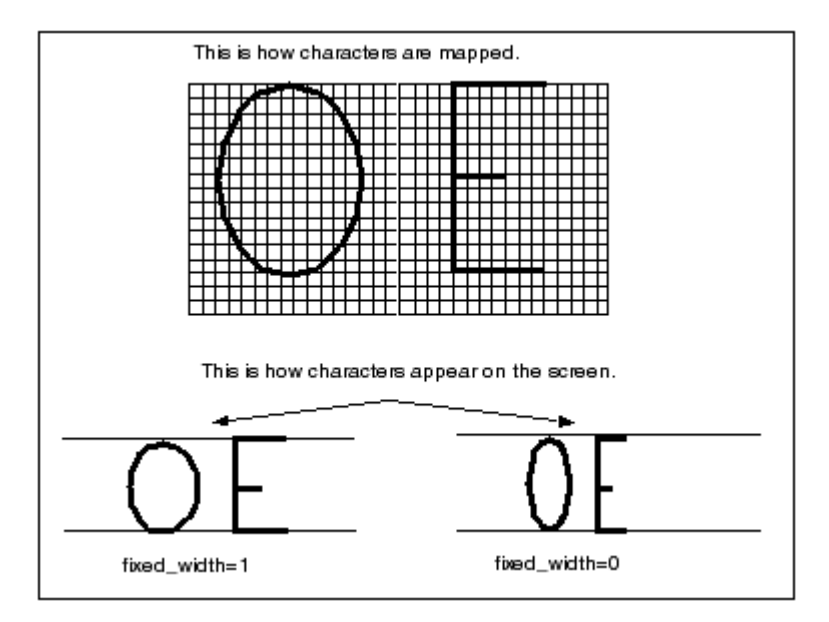

## Character Parameters

Below the text parameters section, a font file contains an individual definition for each character. A character definition contains the following information:

- First line—An ASCII character, in double quotes, that represents the character to be drawn. For ASCII and filled primary fonts, it is the character itself. Special characters also use ASCII characters to represent them. The LATIN\_1 fonts use the decimal and hexadecimal codes representing the character.
- Second line (optional)—Individual width value (used only if ics is turned on).
- The remainder of the file consists of drawing-definition commands, described in the next section.

## Definition Commands

The drawing definition of characters and special symbols in the font files is done with the following commands (where <X> and <Y> are integers):

 $[m< X> , -Y> ]$  — This command moves an imaginary pen to the grid point  $(X, Y)$ .

- $[d < X> , < Y> ]$  This command draws a line from the current position to grid point (X, Y).
- For each font, you can use 63 or fewer grid points to create characters and symbols. Pro/ENGINEER provides optimum values, giving adequate character definition with a minimal grid. Enter characters centered or left-justified within a character box, depending on how you decide to draw them. The following figure illustrates text justification.

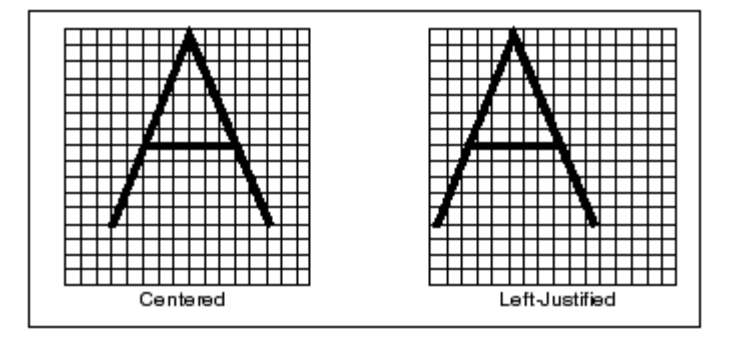

You can change a font file to alter the appearance of any given font. Consider the ASCII font definition for the character "A", both in the original and modified form.

If you modify the text parameters without redefining the character parameters, the appearance of the fonts changes. For example, if you change the grid height from the default value of 16 to 20, the character appears smaller. Because the character was originally defined with a maximum grid value of 16, the original ratio was 16/16; after the change,

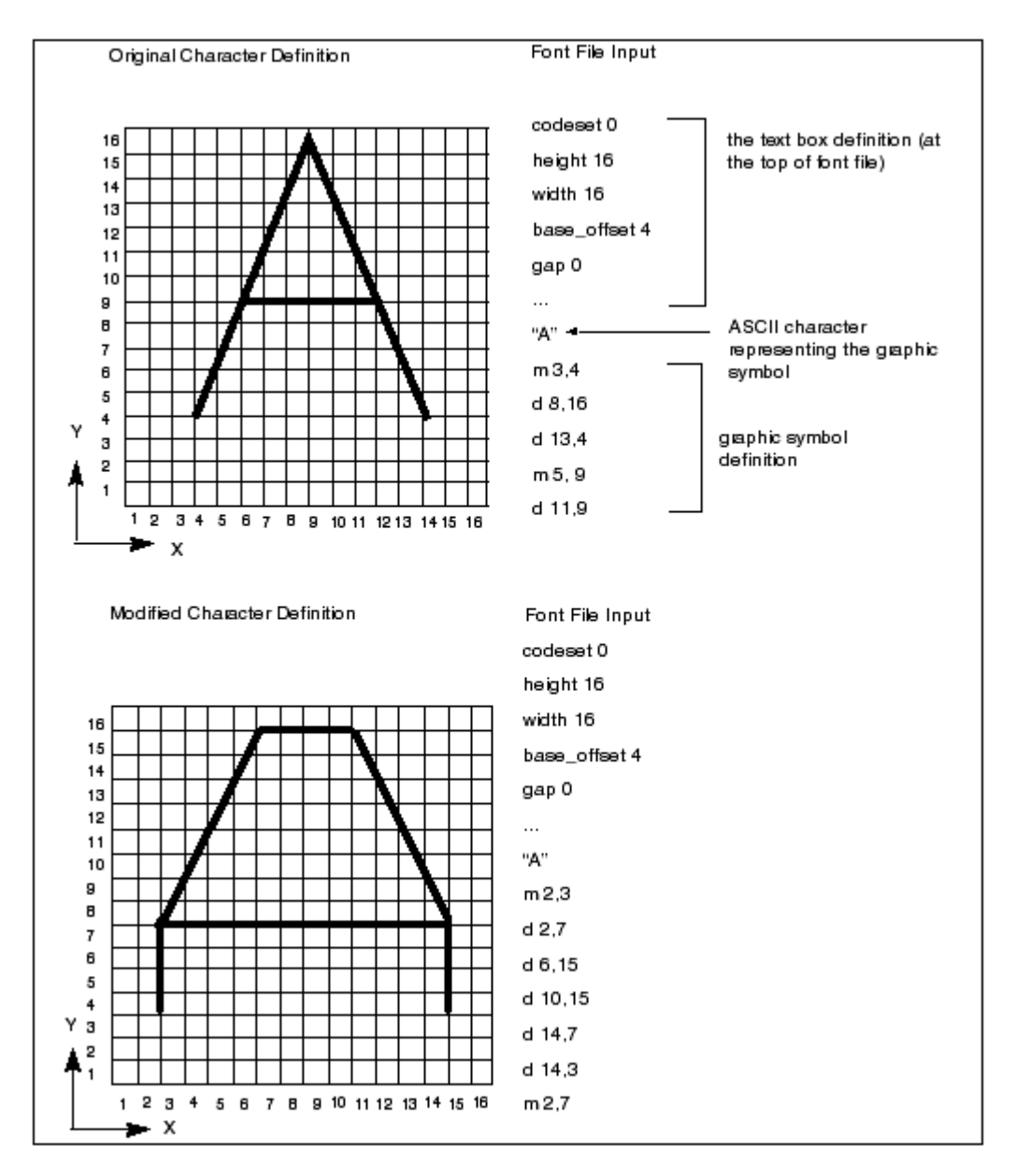

the ratio is 16/20. Therefore, the new text height appears to be 80 percent of the original height.

## ASCII Font Definition

Use the following parameters to define ASCII characters:

- codeset: 0
- height: 16
- width: 16
- base\_offset: 4
- gap: 0

The following figure illustrates how ASCII characters are mapped. Note that ASCII characters are defined in a character box consisting of 16x16 grid spaces. All characters have modifiable width and are centered within a character box.

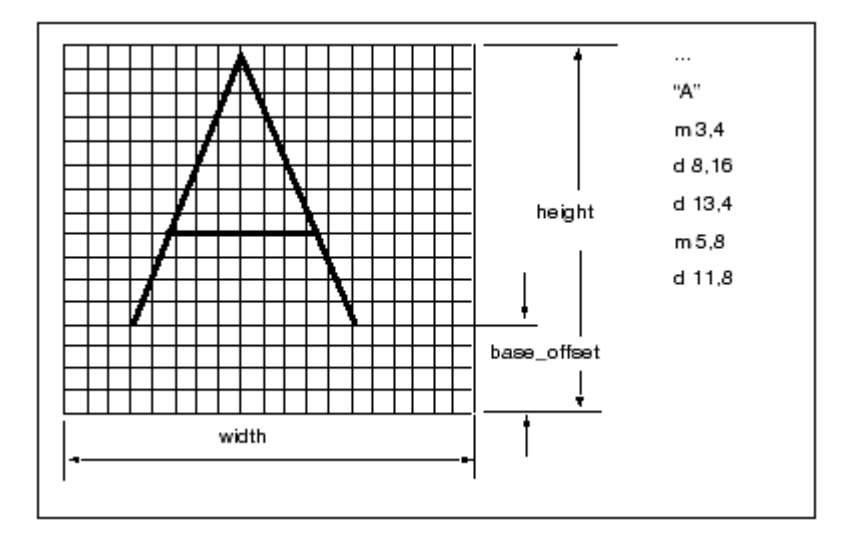

## <span id="page-157-0"></span>Filled Font Definition

Use the following text parameters to define a filled font:

- codeset: 0
- height: 63
- $\bullet$  width: 48
- base\_offset: 16
- gap: 0
- polygons: 1
- ics: 1

In the filled font, characters are mapped within 63 vertical grid spaces. However, the width for each character is different. The *ics* parameter (set to 1) tells the system to ignore the global width parameter given at the top of the file. Instead, the system uses the individual character width, which precedes each character definition, to map a character.

Define the outline of a filled character by drawing polygons (closed loops). When the polygons parameter at the top of a font file is set to 1, Pro/ENGINEER fills with color any closed polygon drawn in a character definition.

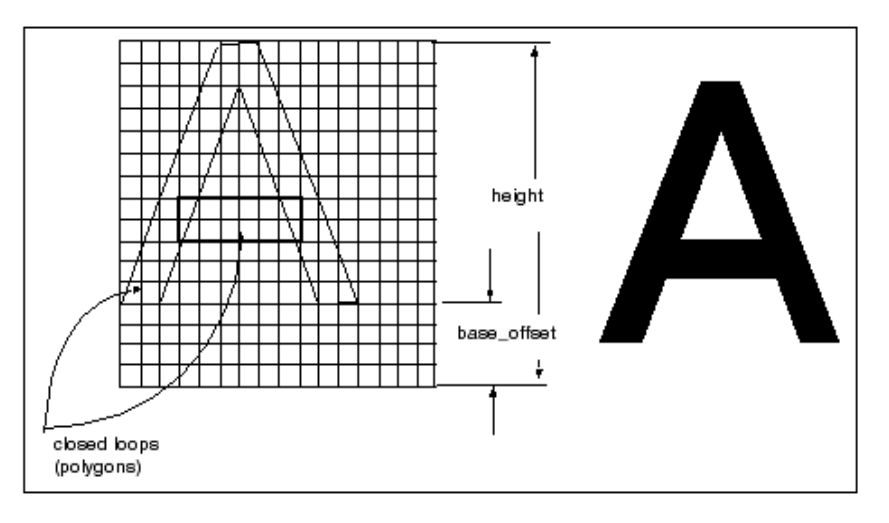

## Special Font Definition

The following text parameters are used to define a special font:

- codeset: 4
- height: 38
- width: 36
- xextent: 63
- spec\_height: 24
- base\_offset: 8
- ascender: 6
- fixed width: 1
- ics:  $1$
- gap: 4

In the special font, all characters are defined in 38 vertical grid spaces. Each character has an individual width declared in front of its definition. To establish spacing between character boxes, the "gap" parameter is set to 4. The following figure illustrates the definition of the special font character.

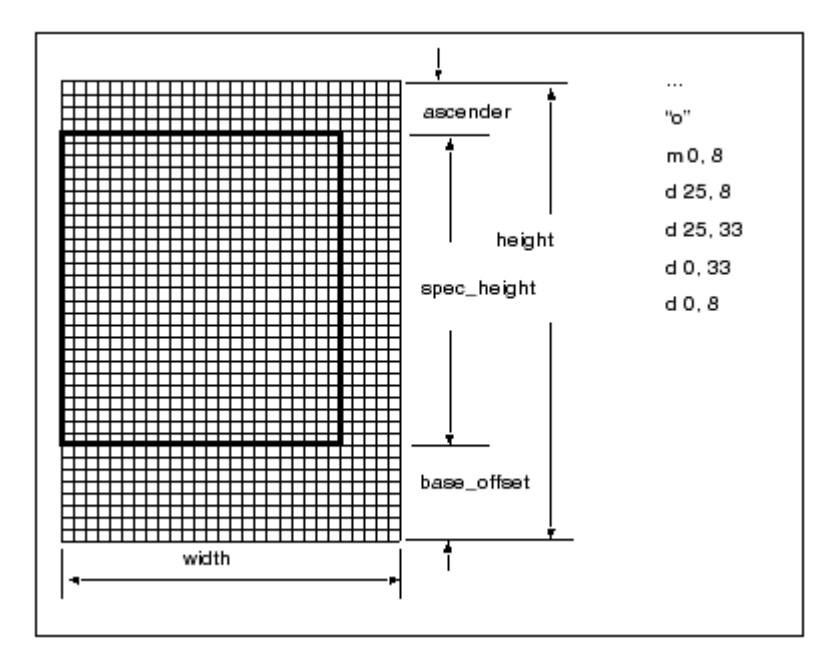

## LATIN\_1 Font Definition

The following text parameters define the LATIN\_1 font:

- codeset: 2
- height: 40
- width: 32
- xextent: 63
- spec\_height: 24
- base\_offset: 8
- ascender: 8
- fixed width: 0
- $i$ cs:  $0$
- gap: 0

The LATIN 1 font is defined with a character box of 40x32 grid spaces. All characters have constant width and are centered in the character box. In the double quoted line above the character definition, the decimal and hexadecimal code representing the character is shown, as follows:

code <decimal> <hex>

The following figure illustrates how to map a LATIN\_1 character.

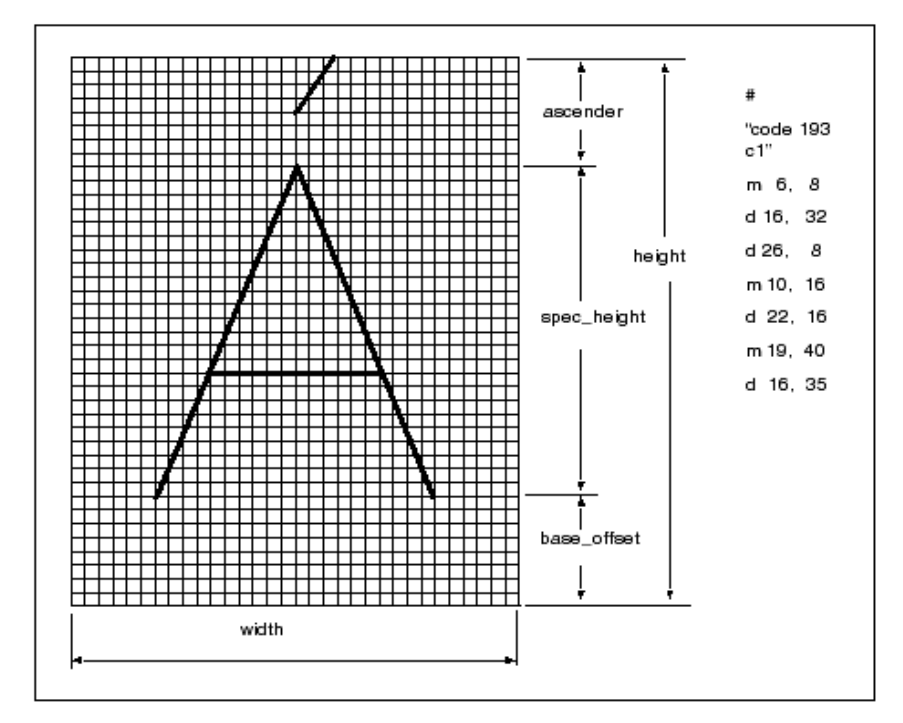

### How to Edit Pro/ENGINEER Fonts or Create New Fonts

- 1. Edit an existing or create a new .src file, which resides in <loadpoint>/text/<language>.
- 2. Compile the font file by using the command compile\_font.
- 3. Make the new font available locally or for all users.

### How to Modify a Pro/ENGINEER Font File

- 1. Copy the appropriate .src font file into your working directory. The .src files reside in <loadpoint>/text/<language>.
- 2. Modify the font file.
- 3. From the <loadpoint>/text/<language> area, copy the appropriate index file to your working directory.
- 4. Copy the compile font command to your working area. If you are working on a UNIX machine, copy the executable compile\_font to your working directory. The executable is in the following directory: <loadpoint>/<machine\_type>/obj.
- 5. To compile the font, enter the following command for each font file you modify: compile\_font fontfilename.src fontfilename.fnt

#### **Note**

If you modify the ASCII font definitions, it alters the appearance of the default font in every Pro/ENGINEER module.

### How to Create a User-Defined Font File

- 1. Define a new font in a file with the extension .src. Store the new font in your working directory.
- 2. Create an index file that includes the new font file. Make sure the index file contains fonts with unique codesets.
- 3. Copy the compile\_font command to your working area. If you are working on a UNIX machine, copy the executable compile\_font from <loadpoint>/<machine\_type>/obj into your working directory.
- 4. Enter the following command for each font file you create: compile\_font fontfilename.src fontfilename.fnt
- 5. Recompile user-defined fonts whenever you install a new major release of Pro/ENGINEER.

You can include user-defined fonts as default or auxiliary fonts in drawings.

### How to Store a New Font

- 1. Store the updated index file with the .src and .fnt files in your local directory if the new font is for your personal use.
- 2. To make a new font available to all users, reference the font in the index and store the index and source files in the directory <loadpoint>/text/<language>. Store the .fnt file in the following directory: <loadpoint>/<machine\_type>/text/<language>

## How to Set Your Font as the Default

- 1. Rename your file to ascii.src.
- 2. Recompile the ascii.src file using the compile\_font command to produce a local ascii.fnt file.

## How to Create or Customize a Font

1. Copy or create font source files in the local working directory. In this example, the default primary ASCII and special symbol fonts are copied and renamed.

```
cp /usr/pro/text/usascii/ascii.src custom.src
```
(primary font with codeset 0)

cp/usr/pro/text/usascii/special.src symbols.src

(special symbols font with codeset 4)

2. Edit the source files to include all the required definitions and changes.

vi custom.src

vi symbols.src

3. Copy the compile\_font script from the directory <loadpoint>/<machine\_type>/obj into the same local working directory.

cp /usr/pro/i486\_nt/obj/compile\_font

4. Compile the font files.

compile\_font custom.src custom.fnt

compile\_font symbols.src symbols.fnt

5. Create a new index file to reference the compiled font files. Note that the index file name does not need to be the same as the primary font name. If the custom font created is not a primary font (codeset 0), be sure to include a font with a codeset of  $0$  in the index file. In this

example, the new font index file references both customized font files (primary and special symbols).

myfont.ndx (new customized .ndx file) custom (new custom primary font (codeset 0)) latin\_1 (system extended ASCII font(codeset 2)) symbols (new special symbols font (codeset 4)) This font index file references the new customized special symbols font only. It uses the system default primary font. myfont2.ndx (new customized .ndx file)

ascii (system default primary font (codeset 0)) latin 1 (system extended ASCII font (codeset 2)) symbols (new special symbols font (codeset 4))

You can use the new font in the following ways:

• To use the font as a global auxiliary font, place the . src and . ndx files in the <loadpoint>/text/<language> directory. Then put the compiled . fnt files in the directory <loadpoint>/<machine\_type>/text/<language>.

mv custom.src symbols.src myfont.ndx /usr/pro/text/usascii

mv custom.fnt symbols.fnt /usr/pro/i486\_nt/text/usascii

• To set the new font as the system default, rename the primary source and compiled font (codeset of 0) files to ascii.src and ascii.fnt, respectively. The system font.ndx file already references the ASCII font file and, therefore, does not need to be modified. Locate the new ascii.src and ascii.fnt files in the appropriate directories (see the previous section that describes how to use the font as a global auxiliary font). Note that the system overrides the original ascii.src and ascii.fnt files, unless you first rename them.

The next time you start Pro/ENGINEER, it uses the new custom font as the system default font.

```
mv custom.src /usr/pro/text/usascii/ascii.src 
mv custom.fnt 
/usr/pro/i486_nt/text/usascii/ascii.fnt
```
### Customizing the Text Symbol Palette

You can customize fonts and add symbols and characters to the **Text Symbol** palette in Pro/ENGINEER from the special font file. You can also replace, reorder, or remove symbols using the text symbol palette layout file.

#### How to Add New Symbols to the Text Symbol Palette

- 1. Customize the special font file, special.src, using the method described in the section [Using Fonts in Pro/ENGINEER on](#page-144-0)  [page B-23](#page-144-0)
- 2. Add a definition for each of the new symbols that you want to insert in the **Text Symbol** palette and associate an ASCII code to the symbol.
- 3. Create new images for each of the symbols that you have defined in the customized special font file.
- 4. Save the images as sp\_#.gif where # is the ASCII code of the image defined in the special font file. For example, you can save an image as sp\_133.gif, where 133 is the ASCII code that is associated with the image.
- 5. Store all the image files in the <loadpoint>/text/resource directory.
- 6. Define a text symbol palette layout file and save this file in your working directory. See the next section, [How to Create a Text Symbol](#page-164-0)  [Palette Layout File,](#page-164-0) for details.
- 7. In your config.pro file, set the value of the configuration option custom\_text\_symbol\_palette\_file to point to the full path of the customized text symbol palette layout file. For example, for a file named my\_custom\_palette.txt and saved in the D:\my\_proe\my\_custom\_palette.txt directory, set the configuration option as follows:

custom\_text\_symbol\_palette\_file D:\my\_proe\my\_custom\_palette.txt

This path enables Pro/ENGINEER to display the **Text Symbol** palette according to the settings in the customized layout file.

8. Create or modify a drawing in a new session of Pro/ENGINEER, and verify the presence of the customized **Text Symbol** palette.

#### <span id="page-164-0"></span>How to Create a Text Symbol Palette Layout File

After you have created images files for the symbols that you have defined in the special font file, create a text symbol palette layout file using this procedure:

- 1. Create a file with .txt extension in your working directory, for example, my\_custom\_palette.txt.
- 2. Specify an integer in the first line of the file. This integer represents the number of columns in the **Text Symbol** palette in Pro/ENGINEER.
- 3. Specify integers on all other lines of the file. These integers must represent the ASCII codes of the symbols for the **Text Symbol** palette. The integers must lie from 32–255.

On every line separate each of the ASCII codes with one space. The order of the ASCII codes in the file represents the order of the symbols in the **Text Symbol** palette. For additional information, see [Examples of the Text Symbol Palette Layout File on page B-45](#page-166-0) 

#### ASCII Codes for GTOL Symbols

ASCII codes for GTOL symbols are based on the setting for the gtol\_symbols\_same\_size detailing setup option. If you set the value to no, the ANSI codes are used to identify the special fonts to be used. If it is set to yes, the ISO codes are used to identify the special font in the **Text Symbol** palette. Refer to the next table for the ANSI and ISO codes for GTOL symbols.

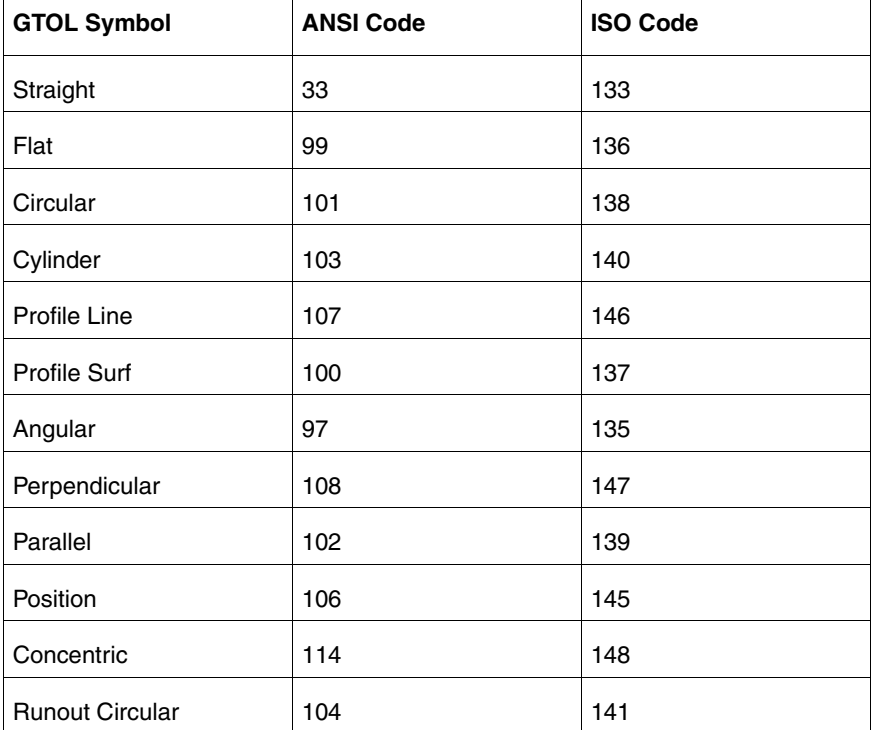

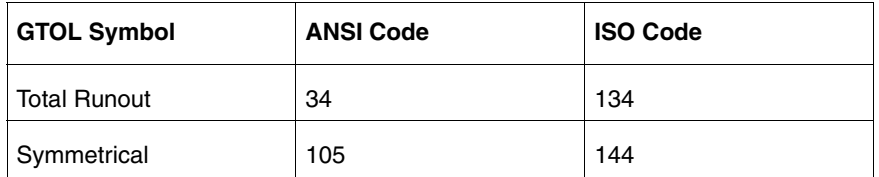

In a Pro/ENGINEER drawing, the GTOL symbols in the **Text Symbol** palette change if you change the value of the gtol\_symbol\_same\_size detailing setup option.

#### Guidelines for Customizing the Text Symbol Palette Layout File

Administrators must verify that the text symbol palette layout file is customized correctly and all the entries in this file are valid. If the customization is incorrect, Pro/ENGINEER uses the default settings to display the **Text Symbol** palette without a warning message.

Guidelines for customizing the text symbol palette layout file follow:

- When creating images, ensure that the height and width of the images does not exceed 16 pixels and 24 pixels, respectively.
- The file must contain only integers. All nonintegers are treated as spaces.
- Specify ASCII codes from 32–255.
- Do not duplicate ASCII codes.
- Place the same number of ASCII codes on each row as the integer that you have specified in the first line of the file. This listing approximates the appearance of the customized **Text Symbol** palette in Pro/ENGINEER.
- Use the ASCII codes for the dt1 options carefully. The usage of these symbols in a drawing changes between ANSI and ISO according to the value that you set for the detailing setup option, gtol\_symbols\_same\_size.

#### <span id="page-166-0"></span>Examples of the Text Symbol Palette Layout File

If you specify  $\#1.15$  in the first row of the text symbol palette layout file, Pro/ENGINEER ignores the crosshatch (#) character. One column is displayed in the **Text Symbol** palette. The decimal point (.) after 1 is ignored. The integer 15 is taken as the first ASCII code but is ignored. Only those ASCII codes from 32–255 are displayed in the **Text Symbol** palette.

• File 1 and File 2 represent the same **Text Symbol** palette in Pro/ENGINEER:

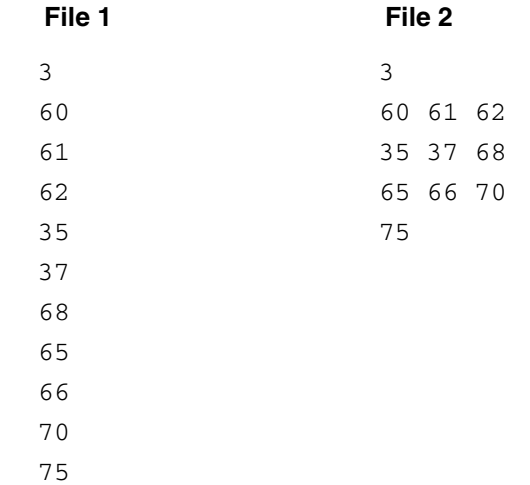

## AVI Compression Codecs (Windows Only)

You can capture an AVI file using the third-party compression codecs installed on your Windows system. PTC does not provide codecs that support AVI compression. A warning message appears when you try to capture an AVI file under the following conditions and the process quits prematurely:

- You have not installed or licensed the compression codecs correctly on your windows system.
- You have installed a codec that is defective.
- The codec does not work with specific compression settings.

## Exporting Pro/ENGINEER Data to Portable Document Format

You can use the Interface for PDF application through Pro/ENGINEER to export model drawings to Portable Document Format. The Interface for PDF provides enhanced navigation, search, and presentation capabilities. The licenses for this application can be node-locked or floating.

The Interface for PDF enables you to do the following tasks:

• Insert the Pro/ENGINEER parameter data as searchable metadata in the PDF file.

- Modify the font types, color, style, and resolution of the PDF output.
- Insert Pro/ENGINEER drawing text and numerical values as searchable and selectable content in the PDF file.
- Insert bookmarks for the various Pro/ENGINEER layers, sheets, zones, flag notes, and revision tags.
- Control the access and security rights of the PDF file.

For more details, see the Pro/ENGINEER Interface Help available in the Pro/ENGINEER Help Center.

## Meeting Pro/ENGINEER Browser Requirements

This section describes the requirements for the Pro/ENGINEER browser. For information on Web browser support for Pro/ENGINEER, see [www.ptc.com/WCMS/files/77552/en/proewf5.pdf](http://www.ptc.com/WCMS/files/77552/en/proewf5.pdf). For information related to the Help system, see [Overview of Help Center on page 6-2.](#page-73-0)

### Browser Requirements for Windows

On Windows systems, the Pro/ENGINEER browser uses the rendering engine of Internet Explorer. To enable this default, make sure that Internet Explorer 6.0 with Service Pack 1 and above or Internet Explorer 7.0 is installed on your computer. Alternatively, you can configure Pro/ENGINEER to use a Mozilla-based browser. Pro/ENGINEER already has an embedded version of this browser. It cannot use any other version installed on your computer.

On Windows, Pro/ENGINEER browser uses Internet Explorer engine in the in-process mode. However, with the multiprocess architecture of Internet Explorer or the Mozilla-based embedded browser on Windows, you can run the embedded browser in the out-of-process mode. That is, you can run Internet Explorer or Mozilla browser as a separate process from the Pro/ENGINEER process.

You can specify whether you want the Pro/ENGINEER browser to use Internet Explorer or the Mozilla-based rendering engines. Before you start Pro/ENGINEER, set one of the following values to the windows\_browser\_type configuration option in your config.pro file:

- ie\_in\_process—Specifies that Pro/ENGINEER browser uses the Internet Explorer engine in the same process as that of Pro/ENGINEER. This is the default.
- ie\_in\_sep\_process—Specifies that Pro/ENGINEER uses the Internet Explorer engine in a separate child process initiated from

the Pro/ENGINEER process. You can set this value only on a 32-bit Windows operating system.

– mozilla\_based\_browser—Specifies that Pro/ENGINEER browser uses the Mozilla-based rendering engine in a separate child process initiated from the Pro/ENGINEER process. You can set this value on the 32 and 64-bit Windows operating systems.

### Browser Settings in UNIX

When installing Pro/ENGINEER on UNIX systems, an embedded version of the Mozilla browser is automatically installed. The settings of the embedded Mozilla browser drive the Pro/ENGINEER browser. The Pro/ENGINEER browser creates its own profiles directories based on the Gecko version of the embedded Mozilla browser and does not use any settings of a standalone Mozilla installation.

The Pro/ENGINEER browser creates profiles in two directories:

- \$HOME/<browser\_profile\_location>/ptc-browser
- \$HOME/<browser\_profile\_location>/ptc-mail

For example, for an embedded Mozilla browser of Gecko version 1.8.1.23, the Pro/ENGINEER browser creates profiles in two directories:

- \$HOME/.ptcm18123/ptc-browser
- \$HOME/.ptcm18123/ptc-mail

To change the settings of the Pro/ENGINEER browser, use the Mozilla-native **Preferences** dialog box. Click **Tools** > **Browser Options** in the Pro/ENGINEER window to open it.

### Starting Pro/ENGINEER through an External Browser

To start Pro/ENGINEER from an external browser, register a helper application in the bin directory. The helper application gets installed automatically when you install Pro/ENGINEER. This application, which is proe on UNIX and proe.exe on Windows, is also referred to as the Pro/ENGINEER Application Starter. Registration of the helper application on Windows and UNIX involves registering files with .pha extension.

## Opening a PDF File within the Pro/ENGINEER **Browser**

You can view a PDF file in the Pro/ENGINEER browser using Adobe Acrobat Reader. On Windows, Adobe Acrobat Reader is available as a plug-in. On UNIX, use Adobe Acrobat Reader as a helper application to view the PDF file in the browser. Follow these steps to register the Adobe Acrobat Reader as the helper application on UNIX.

1. When you open a PDF file for the first time, the following dialog box opens:

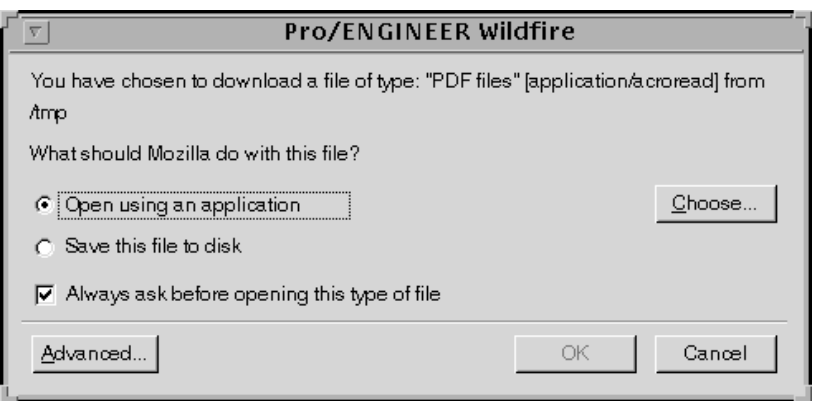

- 2. Select the **Open using an application** option. You can choose to clear the **Always ask before opening this type of file** option.
- 3. Click **Advanced**. The following dialog box opens:

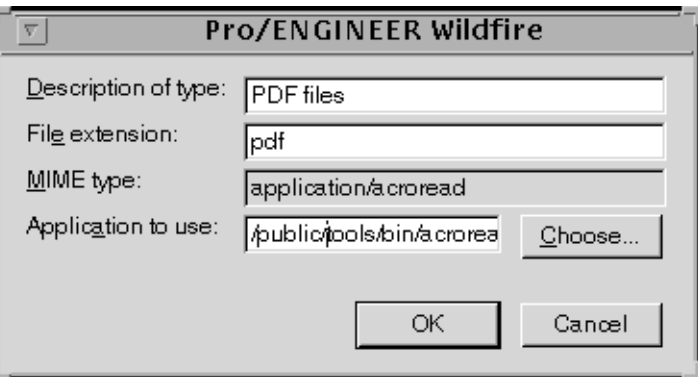

- 4. Specify a description for the file type and .pdf as the file extension.
- 5. Click **Choose** and browse to the path for the acroread command in the Adobe Acrobat Reader load point.
- 6. Click **OK**.
- 7. Click **OK** again to complete the registration of Adobe Acrobat Reader as a helper application on UNIX.

In the current and all future sessions of Pro/ENGINEER you can directly view the PDF document in the Pro/ENGINEER browser using Adobe Acrobat Reader.

### Printing a PDF File

You can view a PDF file in the Pro/ENGINEER browser using Adobe Acrobat Reader. To print the PDF file, click the Adobe Acrobat Reader **Print** icon instead of the Pro/ENGINEER browser **Print** icon.

## Setting Up ProductView Express (PVX)

For a Pro/ENGINEER installation on Windows, when you visit a Web page that has Pro/ENGINEER objects selected, the ProductView Express installer opens. Perform the following steps to install ProductView Express:

- 1. In the ProductView Express Setup dialog box, accept the license agreement by clicking the corresponding check box.
- 2. Click **Install** to begin the installation by retaining the default installation path.

To install ProductView Express at a different location, perform the following operations:

- After accepting the license agreement in the ProductView Express Setup dialog box, click **Advanced**. The **Destination Folder** screen appears.
- 2. Specify the destination folder to install ProductView Express.
- 3. Click **Next**.
- 4. Click **Install** in the next screen to begin the installation. A window opens indicating successful installation of ProductView Express.
- 5. Click **Finish**. When installation is complete, ProductView starts without your having to restart the Pro/ENGINEER session. The

Pro/ENGINEER objects that you can open using ProductView Express follow:

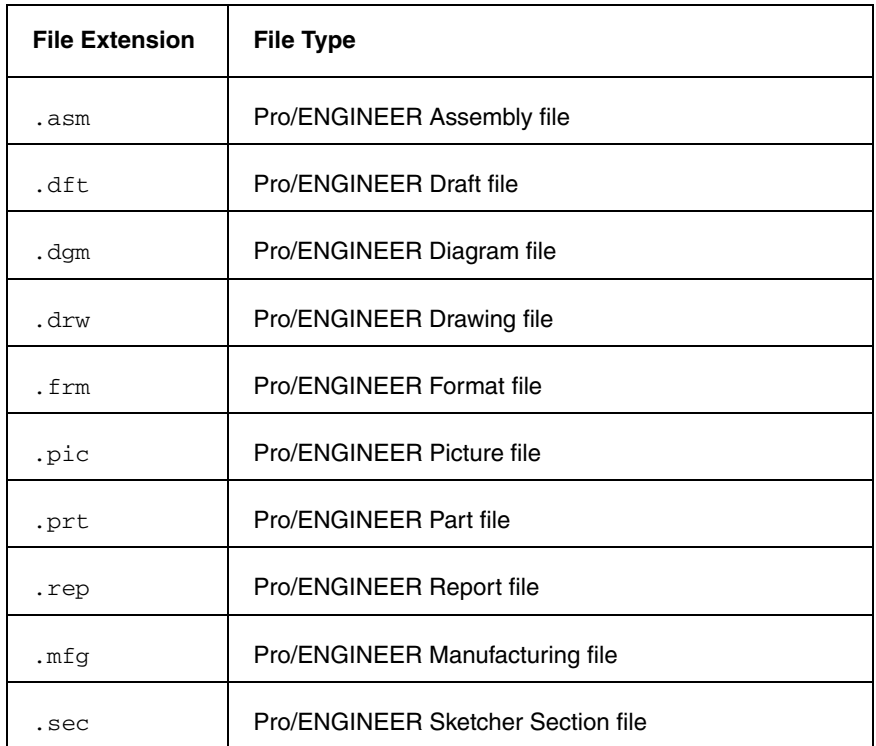

On Windows, double-click a file with a registered PVX extension to open the file in Internet Explorer.

## Opening Pro/ENGINEER Objects from Windows Explorer

If you have not installed PVX, you can open a Pro/ENGINEER object directly from Windows Explorer in a Pro/ENGINEER session. Pro/ENGINEER objects typically appear with a PTC icon in Windows Explorer. Double-click an object in Windows Explorer to open it in a Pro/ENGINEER session.

If you have installed PVX, a Pro/ENGINEER object is opened in Internet Explorer only for viewing when you double-click the object in Windows Explorer. Right-click on the object and choose **Open with Pro/ENGINEER** to open the object in Pro/ENGINEER.

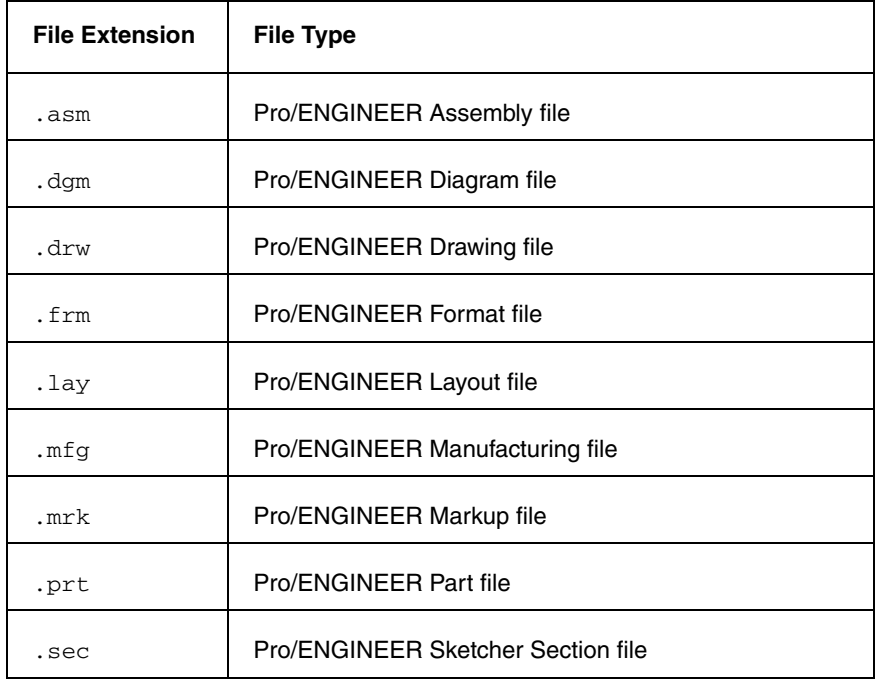

You can open objects with the following file types:

Objects other than those listed in the preceding table do not open in Pro/ENGINEER.

If a Pro/ENGINEER session is already running and you double-click an object in Windows Explorer, the object is automatically loaded within the same Pro/ENGINEER session in a new window. This new window becomes the active window.

If a Pro/ENGINEER session is not running and you double-click an object in Windows Explorer, the **Pro/ENGINEER startup config file** dialog box opens. You are prompted to select a file from the list of available Pro/ENGINEER configuration files. Upon selecting the required startup configuration file, a Pro/ENGINEER session is started using the selected configuration file. The selected object is loaded in this Pro/ENGINEER session.

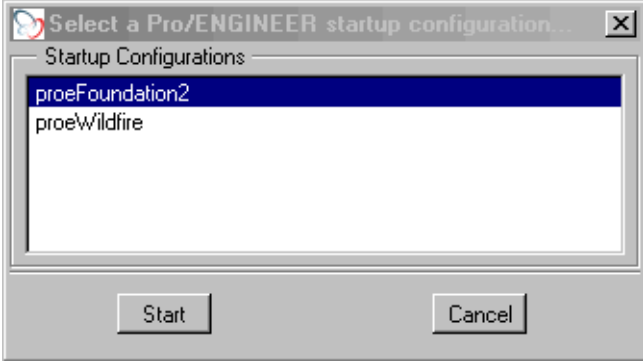

If multiple sessions of Pro/ENGINEER are running, the selected object is loaded in the session that you started first.

## JavaScript Security

In Pro/ENGINEER, a JavaScript bridge is used so that the JavaScript code inside a displayed HTML page interacts with Pro/ENGINEER. For example, **Feature info** reports, folder content listings, and new connection registrations all use the JavaScript bridge for security purposes.

Pro/ENGINEER automatically activates the JavaScript bridge only from pages generated by Pro/ENGINEER or Windchill Solutions. If a page generated from another source tries to access Pro/ENGINEER through the JavaScript bridge, the following warning message appears and the operation is stopped.

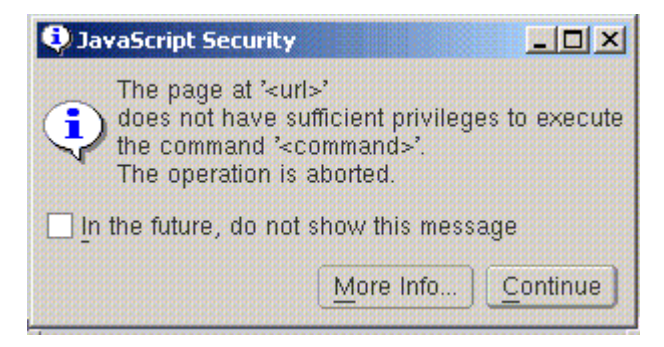

Take one of the following actions:

- If the URL in the message is from an unreliable source, contact your system administrator and avoid accessing this page again.
- If the URL in the message is from a reliable source, such as a PTC Windchill Solution, contact Technical Support.

## Digital Rights Management in Pro/ENGINEER

Digital Rights Management (DRM) helps to control access to your intellectual property. Intellectual property could be sensitive design and engineering information that you have stored within Pro/ENGINEER parts, assemblies, or drawings. You can control access by applying policies to these Pro/ENGINEER objects. Such objects remain protected by the policies even after they are distributed or downloaded. Pro/ENGINEER objects for which you have applied policies are called DRM-protected objects. Policies control access rights to DRM-protected objects for users within or outside your firewall.

Administrators can define policies at the Adobe LiveCycle Rights Management ES server (policy server) through a Web interface. They can also define:

- Publishers who can apply these policies to files within Pro/ENGINEER.
- Users who can access the DRM-protected objects.

Refer to the Adobe Help for more information on defining policies and specifying users or user groups.

After the administrators have defined policies, users can perform the following DRM operations within Pro/ENGINEER:

- Open a DRM-protected object after authenticating themselves with the policy server. Users can then use the object with their usage rights established in the current policy of the object.
- Apply or remove policies to Pro/ENGINEER objects. To do so, users must have a DRM license.
- Connect to the policy server to verify the policy details.
- Generate a report of all the DRM-protected objects in the current session.

For more information, refer to the Digital Rights Management Help in the Pro/ENGINEER Help Center.

C

# Distributed Computing **Technology**

This appendix contains information on the Distributed Computing technology that is used by Pro/ENGINEER to augment your existing hardware.

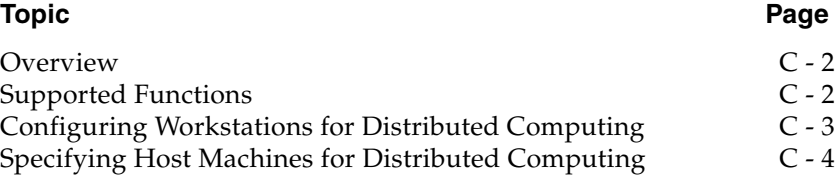

## <span id="page-177-0"></span>**Overview**

Pro/ENGINEER uses Distributed Computing technology to augment your existing hardware to perform computationally intensive tasks. Distributed Computing technology includes the following items:

- A Pro/ENGINEER session or the controller.
- Participating networked workstations.
- A daemon running on each participating workstation.
- One or more agents running on the workstations. These agents could be the Pro/ENGINEER sessions running as server processes.
- A task or a collection of jobs.

#### **Note**

Distributed Computing is suitable only for multiobject design studies.

### Interactions between the Controller and the Agent

With Pro/ENGINEER you can optimize the distribution of tasks using Distributed Computing technology. The controller communicates with the daemon on each workstation and determines load averages. Agent sessions are automatically started depending on load averages and the number of processors. These agents are started only once for every distributed computing task and not for every job. Communication of data is also optimized. Data, that is, models, information, and instructions, are efficiently streamed directly to each agent through the daemon. No files are copied to a workstation before a job is carried out. As subsequent jobs are dispatched to the same agent, only data that is different between the jobs is streamed. If the data involved is the same, it is not streamed again.

## <span id="page-177-1"></span>Supported Functions

Distributed Computing technology supports the following functions:

- Workstations with multiple CPUs are leveraged so that an agent process exists for every CPU (depending on the system load average).
- Workstations are engaged in distributed computing unless the load on a CPU exceeds 20 percent.
- During distributed computing, tasks are dispatched to workstations based on real-time conditions, which include the following:
	- The workstations must be online.
	- The load average on the workstations must be within permissible limits. The load average is calculated over time, not with a single measurement at a specific point in time.
- If a workstation shuts down during distributed computing, the active task is not interrupted. The controller detects the shutdown and routes the job to another agent.
- If multiple users are performing distributed computing tasks, workstations are engaged on a first-come, first-served basis. While a workstation is processing jobs dispatched by a certain controller, it is unavailable to other controller sessions.

After the controller completes its task, any active controller can then engage the workstation.

#### **Note**

Avoid using distributed computing when dispatching jobs across fire walls.

## <span id="page-178-0"></span>Configuring Workstations for Distributed **Computing**

As system administrators, after installing Pro/ENGINEER 2000i<sup>2</sup> or later, you must configure workstations for distributed computing by performing the following tasks:

- 1. From the available UNIX and Windows workstations, choose the ones that can participate in distributed computing sessions.
- 2. Run the dcadsetup script on each participating workstation. This script starts a daemon process that is required for distributed computing. No other setup task is required.
- 3. To shut down the daemon process and thus disable a workstation from participating in distributed computing sessions, run the dcadshutdown script.
- 4. Optionally, register the dcadsetup command within the boot script of a workstation. This step ensures that the workstation is enabled for distributed computing after it is shut down and restarted.

## <span id="page-179-0"></span>Specifying Host Machines for Distributed **Computing**

You can specify the host machines for distributed computing by using the **Distributed Computing Hosts Selection** dialog box that opens when you click **Tools** > **Distributed Computing** in a Pro/ENGINEER session. Distributed computing tasks automatically use the dialog box settings.

When you begin a task, a progress bar indicates the progress of the task, statistics about how many jobs are being processed by agents on each participating workstation, and the status of each workstation. You can release the participating workstations at any time for use by others for a distributed computing task.
D

# <span id="page-180-0"></span>Troubleshooting Tips

This appendix documents common problems that occur when you install PTC software and PTC License Server. This appendix also provides general debugging techniques and cites other sources of information available from the PTC Web site.

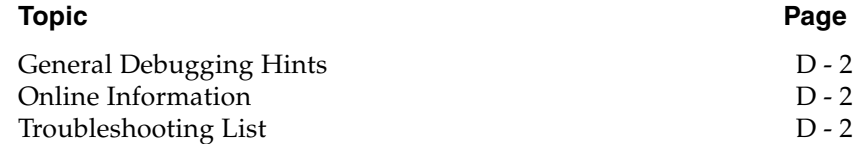

## <span id="page-181-0"></span>General Debugging Hints

<span id="page-181-5"></span><span id="page-181-3"></span>The log file ptclmgrd.log records license server activities and can be found in ptc/flexnet/licensing/ptclmgrd. This file has useful information that you should check when you have a problem.

## <span id="page-181-1"></span>Online Information

<span id="page-181-6"></span>See [www.ptc.com/support/index.htm](http://www.ptc.com/support/index.htm) for a wealth of how-to information for new and experienced users, including order and license support. The **Technical Support** page provides online tools and other support services. You can search the Knowledge Base of over 14,000 technical documents or download reference documents, including the Read This First.

<span id="page-181-4"></span>The *PTC Customer Service Guide* and contact support is available under **CONTACTING TECHNICAL SUPPORT** on the **Technical Support**  page. For information on FLEXnet Publisher diagnostic environment variables, consult the *FLEXnet Licensing End User Guide*.

## <span id="page-181-2"></span>Troubleshooting List

Skim through the following list of problems to find any that appear to be the same as the one you are experiencing. The information is presented in the following format.

**Symptom**: Describes the problem.

**Cause**: Lists the cause of the problem.

**Solution**: Provides steps to resolve the problem.

#### Failure to Start the Software

**Symptom**: On Windows systems, when you attempt to start your PTC software, you see an MS-DOS window that contains the message: Cannot find <Installation\_Directory>\<mc\_type>\filename

<span id="page-181-7"></span>**Cause**: The system PATH, an environment variable, is either not set to the <Installation\_Directory>\bin or it is improperly set due to a syntax or spelling error.

**Solution**: Check the system PATH.

#### <span id="page-182-1"></span>Xtop Icon Disappears from the Taskbar

<span id="page-182-2"></span>**Symptom**: An Xtop icon appears for a few seconds in the taskbar and quickly disappears.

**Cause**: Network configuration settings are not properly set.

**Solution**: Make sure that the network settings are in accordance with the Suggested Technique for Configuration of a Windows Workstation for executing Pro/ENGINEER (found at <u>[www.ptc.com/cs/cs\\_20/howto/](http://www.ptc.com/cs/cs_20/howto/win515/win515.htm)</u> [win515/win515.htm](http://www.ptc.com/cs/cs_20/howto/win515/win515.htm))

Look for a file in the startup location called  $std.out$  and see if there are references to network errors. If there is a line that states Exception Code Was -1073741819, make sure the latest graphics driver is installed. The most recent graphics driver can be downloaded from the manufacturer's Web site. An alternative is to set the config.pro option graphics win32\_gdi.

#### Inaccurate Ptcstatus Command Information

**Symptom**: On Windows systems for Release 20 and later, the ptcstatus command returns the following message,

Displaying status for license file 77880@ptc Warning (-15): Cannot connect to license servers (-15, 10; 10061).

**Cause**: The license server is not running or the license client cannot reach the server.

**Solution**: Verify that the lmgrd and ptc d daemons are running. A network problem exists if a license client attempts to ping the server by host name and the ping fails.

#### Invalid Licenses

<span id="page-182-0"></span>**Symptom:** You receive the error message Invalid license.

**Cause**: Licensing information is inaccurate.

**Solution**: Return to the **FLEXnet license editor** and verify that the information entered is exactly as it appears in your License Pack. If no licenses are listed, return to the **FLEXnet license editor** and ensure no text is highlighted.

If all licenses are listed as invalid, verify that the PTC Host\_ID in the License Pack corresponds with what you see in the **FLEXnet license editor**. For example, one server line and one daemon line represent a single server. Three server lines and one daemon line represent a fault-tolerant or Triad configuration. Remove all the lines that do not pertain to the PTC HOST\_ID.

Your incremental lines must have no blank lines. Verify that all continuation characters  $(\setminus)$  are at the end of each line, except for the last line. If some licenses are valid while others are invalid, find the invalid feature name lines in the License File window and correct the text.

If you received your license codes via e-mail, remove any extraneous text such as the header and footer. Another option is to delete the invalid license in the **FLEXnet license editor** window.

#### FLEXnet Publisher Fails to Start (Triad Configurations)

<span id="page-183-0"></span>**Symptom**: PTC License Server does not start after a Triad server is installed and configured.

**Cause**: The following requirement has not been met: two of the three partners of the Triad configuration must be running (Quorum) before licenses can be distributed.

**Solution**: Go to a shell window or a command prompt and change into the <FLEXnet\_Installation\_Directory>\bin. Type in ptcstartserver.

#### ModelCHECK Metrics Tool Display Problems

While using the Web-based ModelCHECK Metrics Tool, you may encounter problems with the display of the graphs and reports in the Internet Explorer or the Mozilla browser. Causes of the problem and possible solutions follow:

**Cause:** The path to the Image Directory is not specified in the new\_admin.xml configuration file. If specified, it may be incorrect. **Solution:** Verify the location of the Image Directory and the path specified in the new\_admin.xml configuration file. If found incorrect in the new\_admin.xml file, specify the correct path, and deploy the Metrics Tool again.

**Cause:** The Apache Web server is not up and running or is not available. **Solution:** Verify if the Apache Web server is up and running and start the Apache Web server, if required. Before starting the server, make sure that the location of the Image Directory is valid and exists.

**Cause:** The DocumentRoot path in Apache\conf\httpd.conf file is not set properly. **Solution:** Specify the DocumentRoot path correctly. If the problem persists, specify the Image Directory location to match the DocumentRoot path.

**Cause:** The Metrics Tool displays the connection pool exhausted error.

**Solution:** Check the values for **Max. Active Connections**, **Max. Idle Connections**, and **Max. Wait for Connection** in the **Data Sources** page of the Tomcat Web Server Administration Tool. Increase the value of **Max. Active Connections** and **Max. Idle Connections** and start the Metrics Tool again.

#### **Note**

Make sure that you click **Commit Changes** on the Tomcat Web Server Administration Tool when you edit information in the **Data Sources** page.

**Cause:** The information specified in the **Data Sources** page of the Tomcat Web Server Administration Tool does not match the information specified in the new\_admin.xml configuration file. **Solution**: Verify if a mismatch of information occurred. In case of a mismatch, ensure that the information in both places matches.

**Cause:** The location of the Image Directory specified in the new\_admin.xml configuration file does not match the location specified in the DocumentRoot path of the Apache\conf\httpd.conf file. **Solution**: Ensure that the paths are same in both files.

**Cause:** The parameters related to the display of graphics are not set in the new\_admin.xml configuration file. **Solution:** Check the new\_admin.xml configuration file and set the following parameters and their corresponding values:

- **dbname**—The name of the database
- **dbtype**—The type of database used, such as Oracle or Microsoft Access
- imagedir-The location or path of the Image Directory
- **imagedirLink**—The link to the Image Directory that stores the images of the graphs and reports in the metrics tool.

# **Glossary**

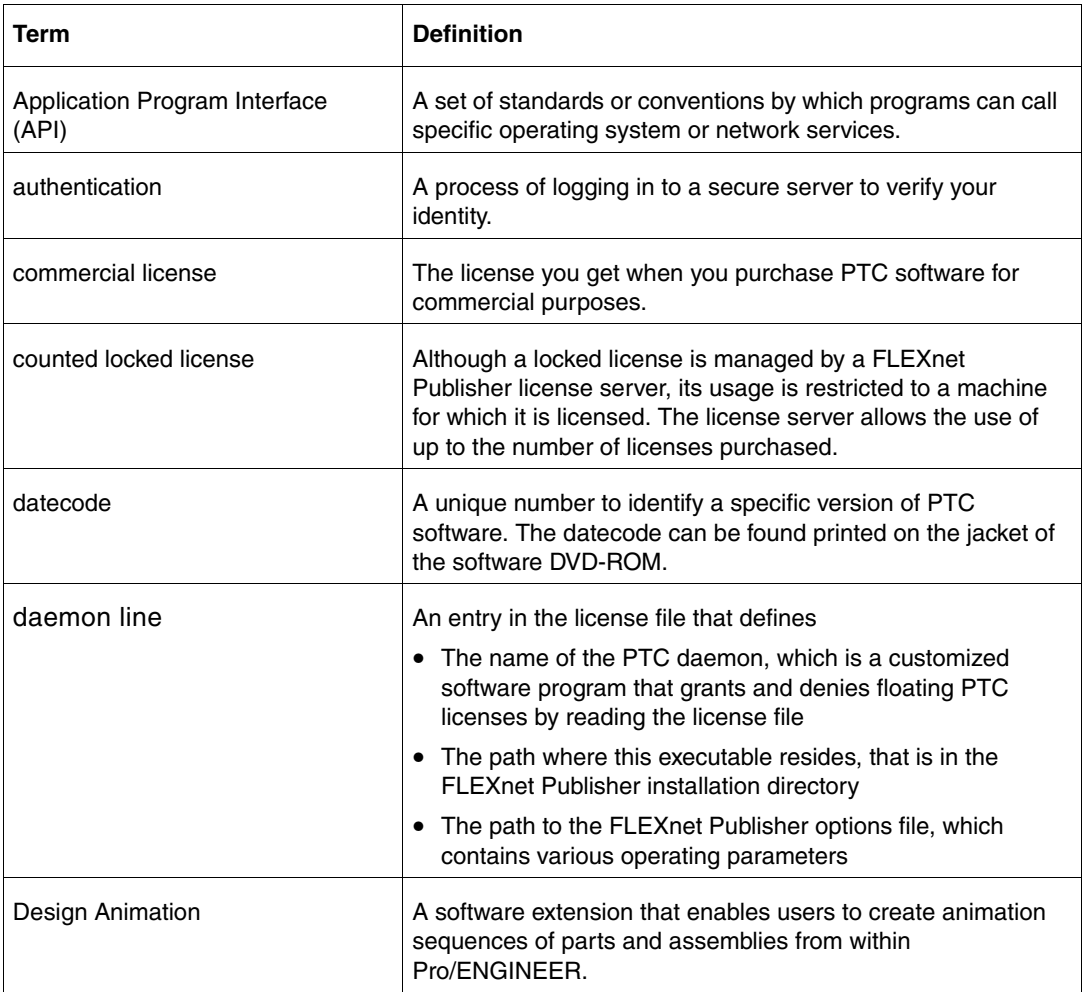

<span id="page-187-2"></span><span id="page-187-1"></span><span id="page-187-0"></span>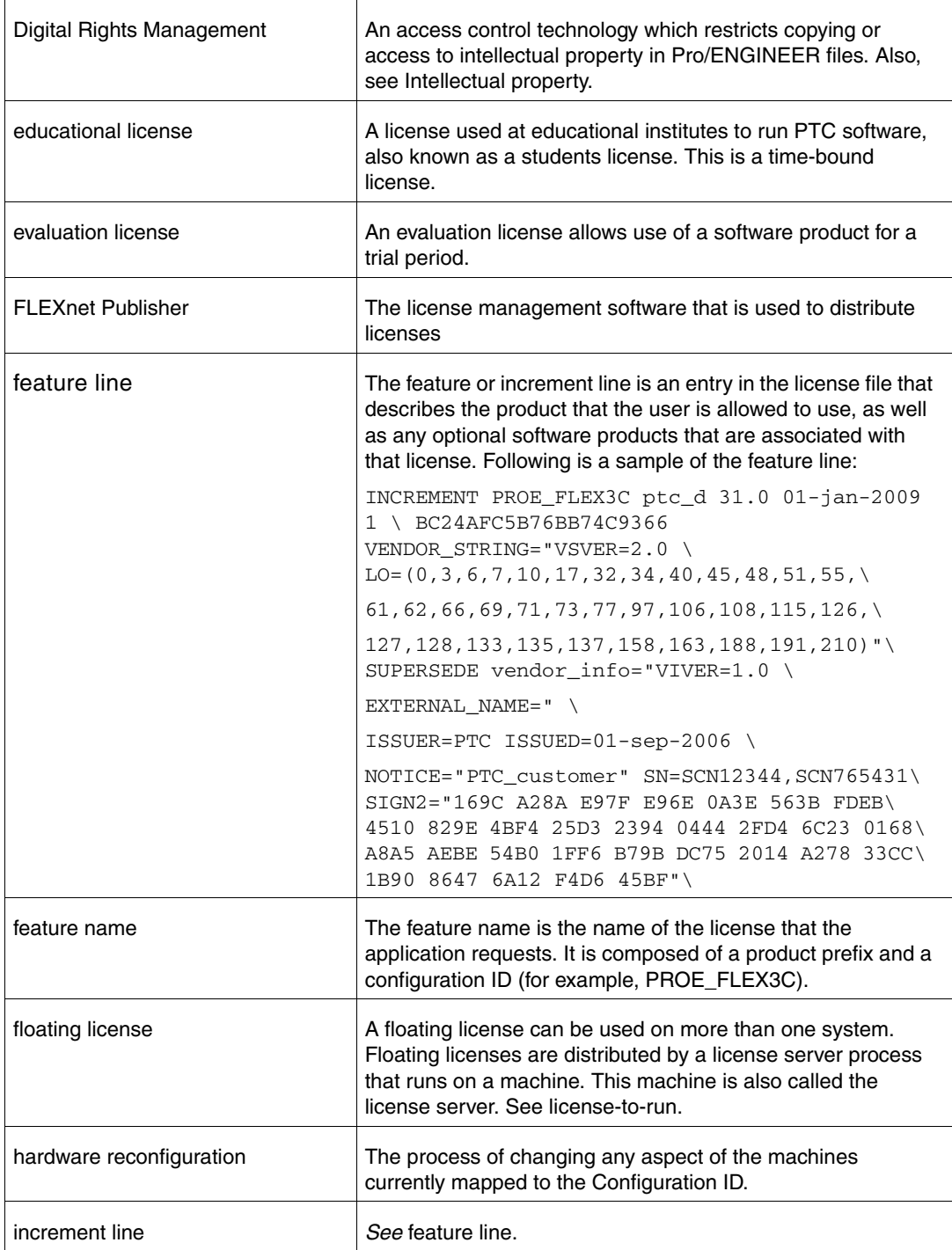

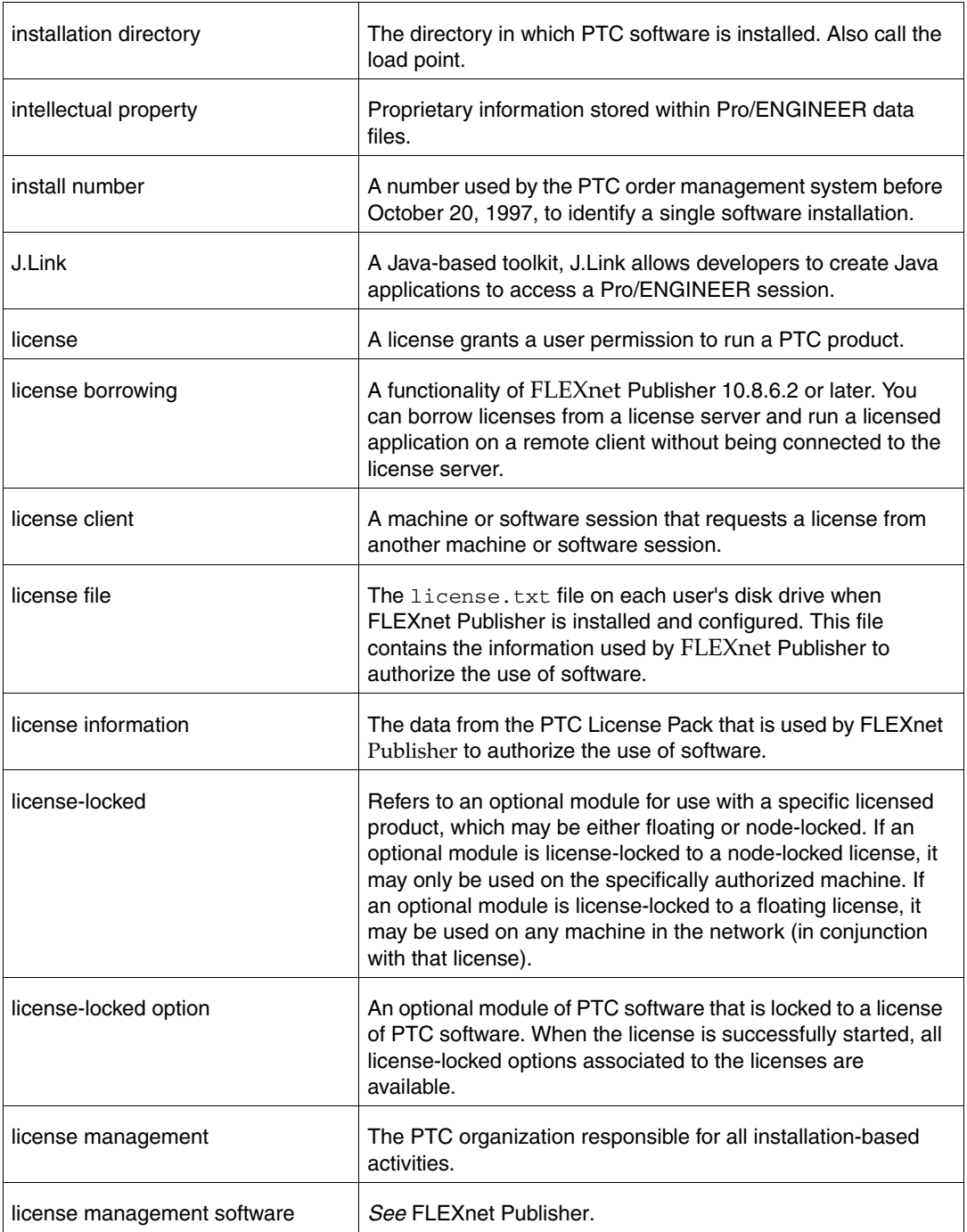

<span id="page-189-0"></span>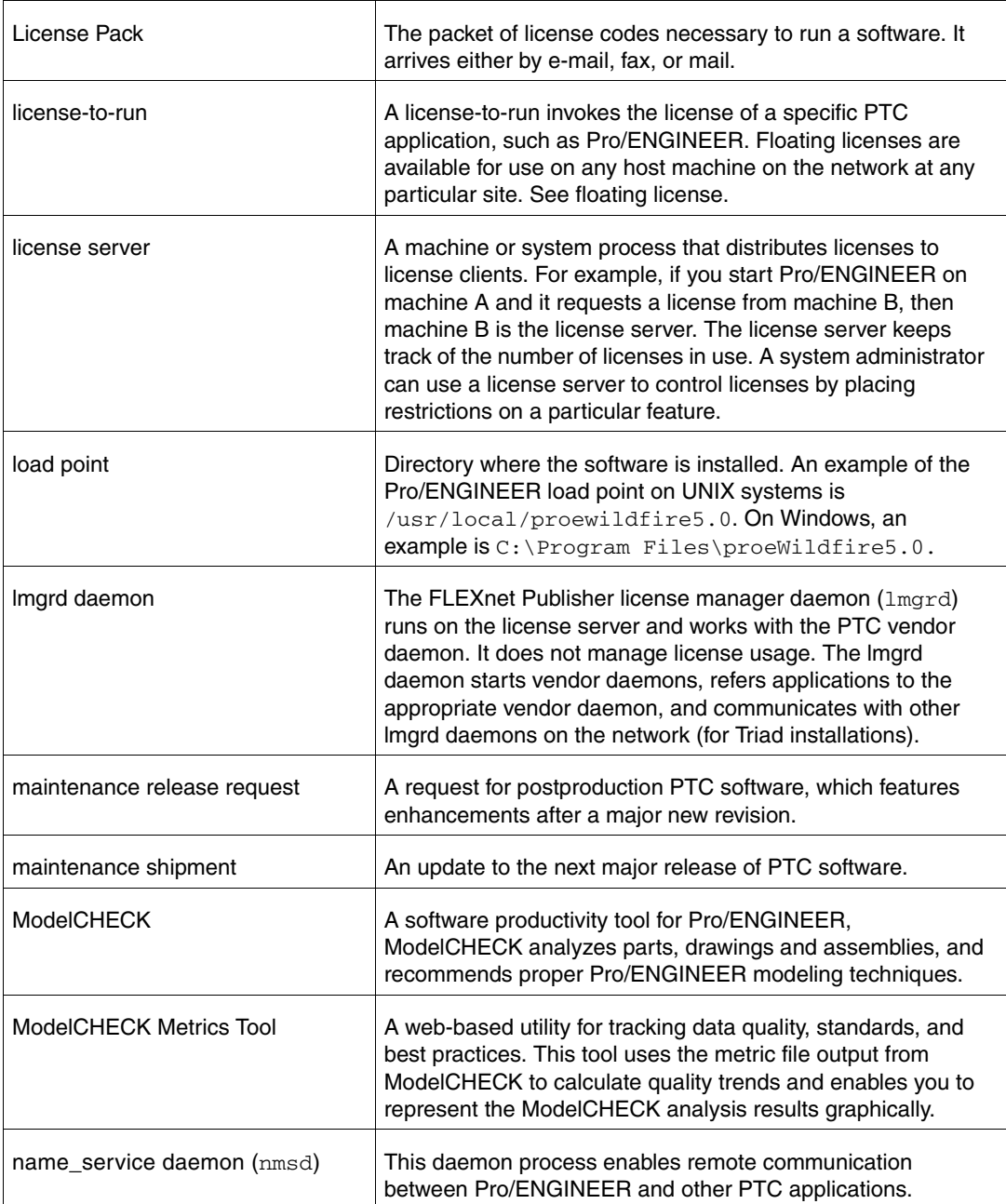

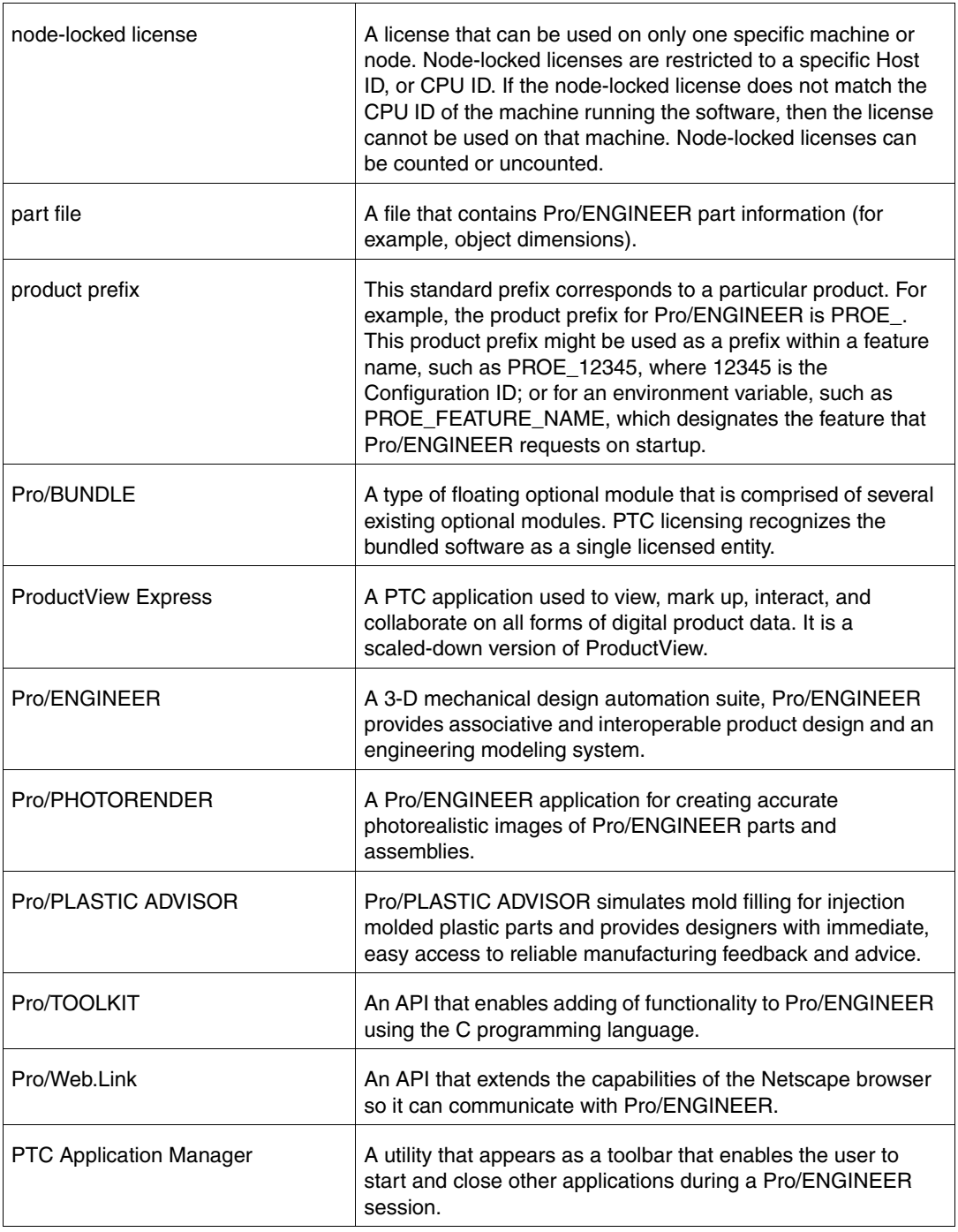

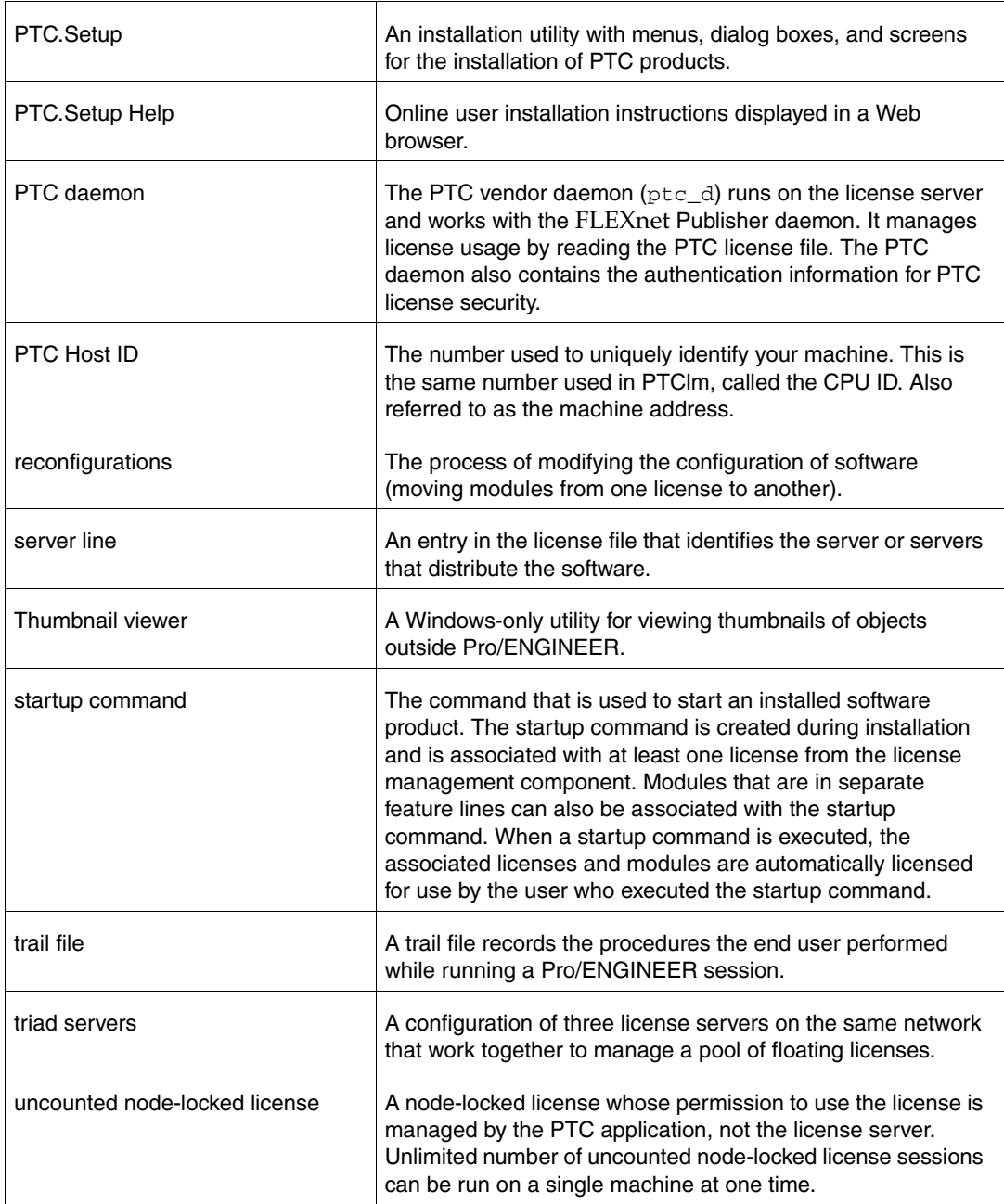

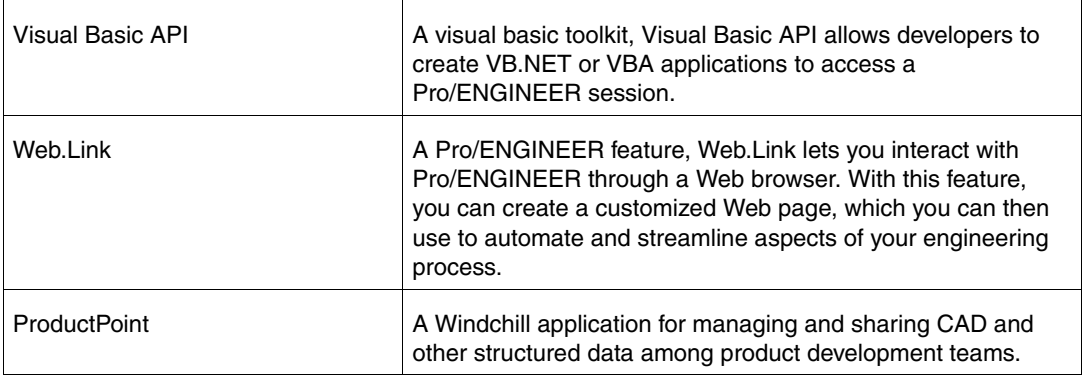

## Index

### A

Apache Web server, configuring [7-2](#page-81-0) API Toolkits [4-4](#page-43-0) Application Manager creating start menu commands [5-3](#page-68-0) installing [5-2](#page-67-0) UNIX installation [5-2](#page-67-1)

ASCII font definition [B-35](#page-156-0)

#### B

batch jobs, remote [4-15](#page-54-0) borrowed licenses [A-2](#page-107-0) browser requirements Pro/ENGINEER [B-47](#page-168-0) UNIX [B-48](#page-169-0) Windows [B-47](#page-168-1)

### C

character box [B-34](#page-155-0) definitions [B-33](#page-154-0) modifying [B-34](#page-155-1) parameters [B-33](#page-154-1) commands ptcflush [A-9,](#page-114-0) [A-12,](#page-117-0) [B-2](#page-123-0) ptchostid [B-2](#page-123-1) ptcsetup [10-3,](#page-102-0) [B-2](#page-123-2)

ptcstatus [3-6,](#page-37-0) [B-2](#page-123-3) table listing [B-2](#page-123-4) compatibility upward [4-2](#page-41-0) Compression Codecs [B-46](#page-167-0) config.pro editing [B-7](#page-128-0) suppressing the dialog box [A-12](#page-117-1) configuration notes [1-2](#page-17-0) configuring Apache Web server [7-2](#page-81-0) Microsoft Web server [7-5](#page-84-0) new installations [1-3](#page-18-0) Pro/ENGINEER Distributed Services [4-15](#page-54-1) Pro/ENGINEER UNIX installation [4-16](#page-55-0) remote batch settings [4-15](#page-54-2) specific machines [B-3](#page-124-0) Web server [7-2](#page-81-1) workstations for distributed computing [C-3](#page-178-0) Context Configuration file [B-15](#page-136-0) controller and agent interactions [C-2](#page-177-0) CPU ID [3-2](#page-33-0) Custom Installer [9-1](#page-96-0) Customer Service

online information [D-2](#page-181-3)

#### D

Digital Rights Management [B-54](#page-175-0) authentication [B-54](#page-175-1) policy [B-54](#page-175-2) Direct3D 10 graphics mode [B-6](#page-127-0) Distributed Computing technology [C-1](#page-176-0) Distributed Pro/BATCH [4-4](#page-43-1) Distributed Services Manager configuring [4-15](#page-54-3) installation components [8-2](#page-89-0) installing [8-2](#page-89-1) optional configuration steps [8-6](#page-93-0) removing installation [8-8](#page-95-0) specifying license client [8-5](#page-92-0) specifying license server [8-5](#page-92-1) starting [8-8](#page-95-1) distribution materials [1-2](#page-17-1) documentation

conventions [i-xv](#page-14-0)

#### E

extended licenses [A-2](#page-107-1)

#### F

file registration, disabling [1-10](#page-25-0) file type, associating [4-22](#page-61-0) filled font definition [B-36](#page-157-0) finding Host ID [3-2](#page-33-1) FLEXnet Licensing End User Guide [i-xiii,](#page-12-0)  [A-9](#page-114-1) FLEXnet Publisher benefits of using [A-9](#page-114-2) downward compatibility [A-9](#page-114-3) FLEXnet Licensing End User Guide [D-2](#page-181-4) installing [3-3](#page-34-0)

license editor [3-7](#page-38-0) license server [2-2](#page-27-0) log file [D-2](#page-181-5) restrictions [A-10](#page-115-0) Triad installations [3-6](#page-37-1) utilities [B-3](#page-124-1) floating licenses [A-2](#page-107-2) font definition ASCII font [B-35](#page-156-1) character parameters [B-33](#page-154-2) definition commands [B-33](#page-154-3) Latin font [B-38](#page-159-0) special font [B-37](#page-158-0) text parameters [B-29](#page-150-0)

fonts for Pro/ENGINEER [B-23](#page-144-0)

#### G

Gamma Correction Value for SUN architecture [B-4](#page-125-0) generating traceback log [4-23](#page-62-0) graphic library [B-9](#page-130-0) graphics configuration [B-6](#page-127-1) graphics mode Direct3D 10 [B-6](#page-127-2) OpenGL [B-6](#page-127-3)

#### H

hardware configuration notes [1-2](#page-17-0) Help Center choosing installation location [6-2](#page-73-0) enabling context-sensitive Help from a custom location [6-4](#page-75-0) from a Web server [6-7](#page-78-0) installing at a custom location [6-3](#page-74-0) installing on a web server [6-6](#page-77-0) Host ID [3-2](#page-33-1)

host machines for distributed computing [C-4](#page-179-0)

#### I

installation configuring on UNIX [4-17](#page-56-0) configuring on Windows [4-12](#page-51-0) update installation [10-2](#page-101-0) installation components customizing [9-2](#page-97-0) installing API toolkits [4-4](#page-43-0) Application Manager [5-2](#page-67-1) defining components [4-2](#page-41-1) Distributed Pro/BATCH [4-4](#page-43-1) Distributed Services Manager [8-2](#page-89-2) Electrical Symbol library [B-9](#page-130-1) FLEXnet Publisher [3-3](#page-34-0) graphic library [B-9](#page-130-2) interface tools [4-5](#page-44-0) libraries [B-9](#page-130-0) ModelCHECK [4-4](#page-43-1) optional utilities [4-13](#page-52-0) Piping and Heating Symbol Library [B-9](#page-130-1) Pro/CDT [4-5](#page-44-0) Pro/ENGINEER [4-2](#page-41-2) Pro/FEM-POST [4-5](#page-44-0) Pro/J.Link [4-4](#page-43-0) Pro/NC-POST [4-4](#page-43-1) Pro/Plastic Advisor [4-4](#page-43-1) Pro/TOOLKIT [4-4](#page-43-0) Pro/Web.Link [4-4](#page-43-0) Pro/Web.Publish [7-2](#page-81-2) ProductView Express [4-13](#page-52-1) PTC Help [6-1](#page-72-0) PTC license server [3-3](#page-34-0) TCP/IP on Windows requirements [3-2](#page-33-2) Thumbviewer [4-13](#page-52-2) Triad [3-6](#page-37-2) VERICUT for Pro/ENGINEER [4-4](#page-43-1) Windchill ProductPoint Client Manager [4-13](#page-52-3) intellectual property [B-54](#page-175-3)

interactions controller and agent [C-2](#page-177-1) interface for PDF [B-46](#page-167-1) interface tools, installing [4-5](#page-44-0)

#### J

JavaScript bridge [B-53](#page-174-0) JavaScript security [B-53](#page-174-1)

#### L

languages setting default [1-4](#page-19-0) LATIN\_1 font definition [B-38](#page-159-1) libraries Electrical symbol [B-9](#page-130-3) graphic library [B-9](#page-130-3) installing [B-9](#page-130-4) Piping and Heating symbol [B-9](#page-130-3) License Agreement [1-5](#page-20-0) license borrowing [A-2,](#page-107-3) [A-12](#page-117-2) determining status [A-15](#page-120-0) initiating [A-13](#page-118-0) overview [A-12](#page-117-3) license client installing Pro/ENGINEER on [2-4](#page-29-0) specifying for Distributed Services Manager [8-5](#page-92-0) specifying for Pro/ENGINEER [4-8](#page-47-0) license file entering information manually [3-7](#page-38-1) restriction [3-5](#page-36-0) License Pack obtaining from the PTC Web site [1-4](#page-19-1) requesting [1-3](#page-18-1) storing [1-4](#page-19-2) license recovery [A-9](#page-114-4) license server FLEXnet Publisher [2-2](#page-27-0)

installing Pro/ENGINEER on [2-2](#page-27-1) specifying for Distributed Services Manager [8-5](#page-92-1) specifying for Pro/ENGINEER [4-7](#page-46-0) verifying activity [3-6](#page-37-3) license simplification advantages [A-3](#page-108-0) general information [A-3](#page-108-1) overview [A-2](#page-107-4) technical information [A-4](#page-109-0) license types [A-2](#page-107-5) licenses borrowed [A-2](#page-107-6) extended [A-2](#page-107-7) floating [A-2](#page-107-2) Invalid [3-5](#page-36-1) refreshing [A-11](#page-116-0) updating codes [10-3](#page-102-1) lmgrd daemon program running as non privileged user [A-10](#page-115-1) lmtools utility [B-3](#page-124-2)

#### M

Mechanica installing with a node-locked license [2-4](#page-29-1) memory allocating on a 32-bit Windows system [4-24](#page-63-0) Microsoft Web server configuring [7-5](#page-84-0) ModelCHECK [4-4,](#page-43-1) [B-11](#page-132-0) ModelCHECK Metrics Tool [B-11](#page-132-1) databases [B-17](#page-138-0) deploying [B-13](#page-134-0) installing [B-13](#page-134-1) models, backing up [B-9](#page-130-5) modifying Pro/ENGINEER [10-2](#page-101-1)

#### N

network connection troubleshooting [A-12](#page-117-0) node-locked license [A-2](#page-107-8) installing Pro/ENGINEER [2-4](#page-29-2)

#### $\Omega$

OLE server configuration [4-14](#page-53-0) online information configuration notes [1-2](#page-17-0) FLEXnet Licensing End User Guide [D-2](#page-181-4) Open Type font [B-26](#page-147-0) optional utilities checking [4-22](#page-61-1) installing [4-13](#page-52-4)

#### P

packing slip [1-2](#page-17-2) Piping and Heating symbol [B-9](#page-130-1) plotters [B-6](#page-127-4) Portable Document Format [B-46](#page-167-2) exporting [B-46](#page-167-3) Pro/CDT [4-5](#page-44-0) Pro/ENGINEER browser requirements [B-47](#page-168-0) fonts [B-7](#page-128-0) graphics systems [B-6](#page-127-1) Help files [4-4](#page-43-2) installing [4-1](#page-40-0) installing Help [4-4](#page-43-2) installing on license client [2-4](#page-29-0) installing on the license server [2-2](#page-27-1) installing with a node-locked license [2-4](#page-29-2) machine-specific configuration [B-3](#page-124-0) modifying [10-2](#page-101-1) obtaining license from a server [4-9](#page-48-0) OLE server configuration [4-15](#page-54-4) removing installation [4-26](#page-65-0) running remotely [B-5](#page-126-0)

specifying directory permission[s 4-22](#page-61-2) specifying license client [4-8](#page-47-0) specifying license server [4-7](#page-46-0) starting [4-21,](#page-60-0) [4-26](#page-65-0) UNIX configuration [4-16](#page-55-0) updating [10-2](#page-101-2) upward compatibility [4-2](#page-41-3) using X Windows [B-5](#page-126-1) utilities [B-2](#page-123-5) Windows configuration [4-14](#page-53-1) Pro/ENGINEER Mechanica [4-4](#page-43-3) Pro/FEM-POST [4-5](#page-44-0) Pro/J.Link [4-4](#page-43-0) Pro/NCPOST [4-4](#page-43-1) Pro/Plastic Advisor [4-4](#page-43-1) Pro/TOOLKIT [4-4](#page-43-0) Pro/Web.Link [4-4](#page-43-0) Pro/Web.Publish installing [7-2,](#page-81-3) [9-2](#page-97-1) updating [10-5](#page-104-0) ProductView Express installing [4-13](#page-52-5) ProductView Express (PVX) [B-50](#page-171-0) program shortcuts on Windows [4-11,](#page-50-0) [8-6](#page-93-1) PTC customer service Web site [D-2](#page-181-6) PTC License Agreement [1-5](#page-20-0) PTC License Server [3-3](#page-34-0) overview [A-8](#page-113-0) PTC licensing overview [A-2](#page-107-9) PTC OLE server configuring [4-15](#page-54-4) PTC.Setup generating trail file [1-8](#page-23-0) installation utility [1-6](#page-21-0) replaying trail file [1-9](#page-24-0) starting [1-7](#page-22-0)

starting on UNIX [1-8](#page-23-1) starting on Windows [1-7](#page-22-1) ptcflush utility syntax [A-12](#page-117-4) usage [A-12](#page-117-5) ptcstatus verifying server activity [3-7](#page-38-2)

#### R

Regained Network License, suppressing dialog box [A-12](#page-117-1) remote batch jobs [4-15](#page-54-5) requirements UNIX [3-3](#page-34-1) Windows [3-2](#page-33-3) restrictions FLEXnet Publisher [A-9](#page-114-5) license file [3-5](#page-36-2)

#### S

scripts for remote batch jobs [4-15](#page-54-5) shortcuts creating [4-11](#page-50-1) software configuration [1-3](#page-18-2) software configuration notes [1-3](#page-18-2) starting PTC.Setup [1-7](#page-22-0) on UNIX [1-8](#page-23-1) on Windows [1-7](#page-22-1) overview [1-7](#page-22-0) SUN, setting gamma correction value [B-4](#page-125-0) supplying license information [3-5](#page-36-3) symbols special [B-28](#page-149-0) system management utilities [B-2](#page-123-6) T

TCP/IP [A-12](#page-117-6) installation requirement [3-2](#page-33-2) text base offset [B-32](#page-153-0) characters [B-33](#page-154-0) parameters [B-29](#page-150-1) modifying [B-31](#page-152-0) width [B-32](#page-153-1) text fonts ASCII definition [B-35](#page-156-2) creating [B-29](#page-150-2) definition [B-29](#page-150-2) LATIN\_1 definition [B-38](#page-159-1) text parameters [B-29](#page-150-3) Thumbviewer installing [4-13](#page-52-6) Tomcat server [B-13](#page-134-2) traceback log generating [4-23](#page-62-1) trail file generating for PTC.Setup [1-8](#page-23-0) replaying for PTC.Setup [1-9](#page-24-0) Triad servers defining [4-9,](#page-48-1) [8-6](#page-93-2) troubleshooting [D-4](#page-183-0) troubleshooting FLEXnet Publisher for Triad servers fails to start [D-4](#page-183-0) invalid licenses [D-3](#page-182-0) network connection failure [A-12](#page-117-0) software execution [D-2](#page-181-7) tips [D-1](#page-180-0)

#### $\mathsf{U}$

uninstalling Distributed Services Manager [8-8](#page-95-0) Pro/ENGINEER [4-26](#page-65-0) UNIX browser requirements [B-48](#page-169-0) temporary directory [B-2](#page-123-7) UNIX configurations

Pro/ENGINEER [4-16](#page-55-1) update installation [10-2](#page-101-3) utilities FLEXnet Publisher [B-3](#page-124-1) lmtools [B-3](#page-124-3) lmutil [B-3](#page-124-4) Pro/ENGINEER [B-2](#page-123-5) ptcflush [A-12](#page-117-5) ptcshutdown [B-3](#page-124-5)

ptcstartserver [B-3](#page-124-6) system management [B-2](#page-123-8)

#### V

VERICUT for Pro/ENGINEER [4-4](#page-43-1)

#### W

Web browser requirements [B-47](#page-168-0) Web components installing [9-2](#page-97-2) Web installer [9-2](#page-97-3) Web server, configuring [7-2](#page-81-1) Windchill ProductPoint Client Manager installing [4-13](#page-52-7) Windows browser requirements [B-47](#page-168-1) creating program shortcuts [4-11,](#page-50-2) [8-6](#page-93-3) temporary directory [B-2](#page-123-9) Windows configurations

workstations for distributed computing configuring [C-3](#page-178-1)

Pro/ENGINEER [4-14](#page-53-1)

## X

X Term path [B-6](#page-127-5) X Windows [B-5](#page-126-1) remote display [B-5](#page-126-0) supported display devices [B-5](#page-126-2) Xtop icon [D-3](#page-182-1)

Xtop icon, troubleshooting [D-3](#page-182-2)